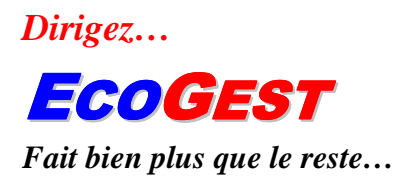

# *MANUEL D'UTILISATION*

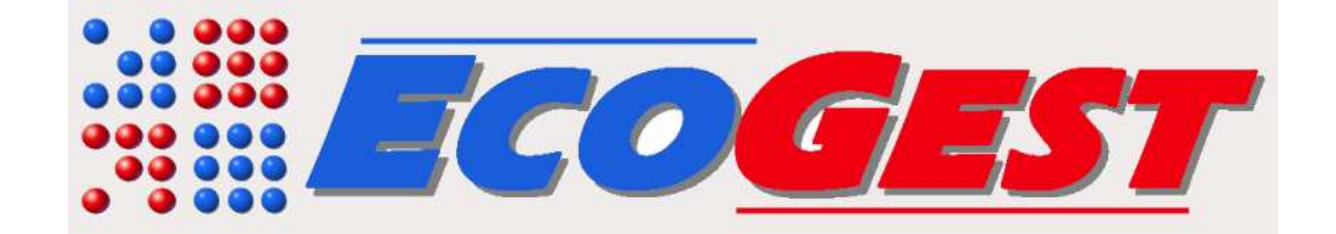

Rue de la Maladerie, 4– 5380 Fernelmont Tél: 081/83.55.36 – 0475 : 60.27.41

# **TABLE DES MATIERES**

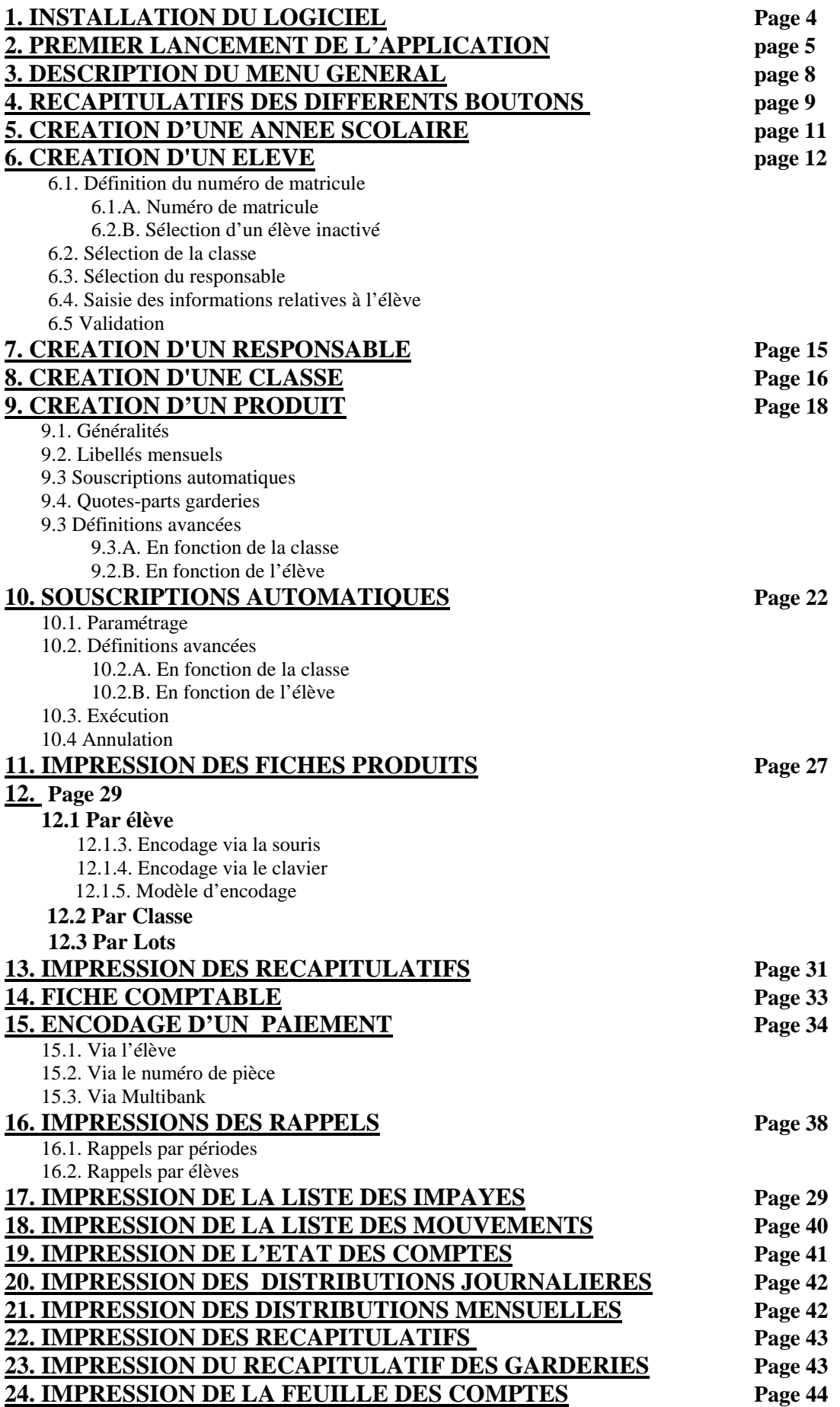

# **25. IMPRESSION DE LA DECLARATION LINGUISTIQUE Page 44 26. ATTESTATIONS FISCALES** Page 45

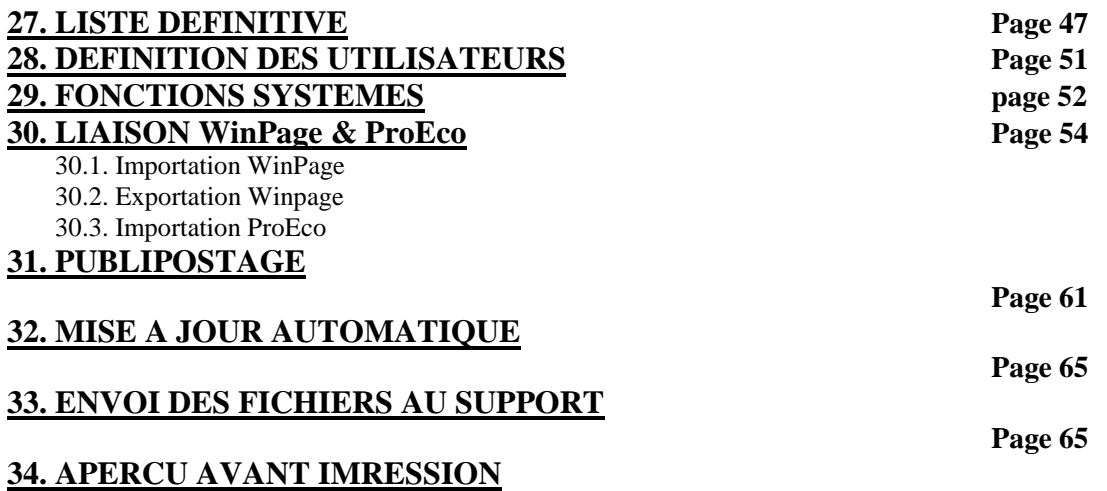

# **1. INSTALLATION DU LOGICIEL**

Insérer le CD-ROM Ecogest dans le lecteur requis, après quelques instants, le fenêtre suivante s'affichera :

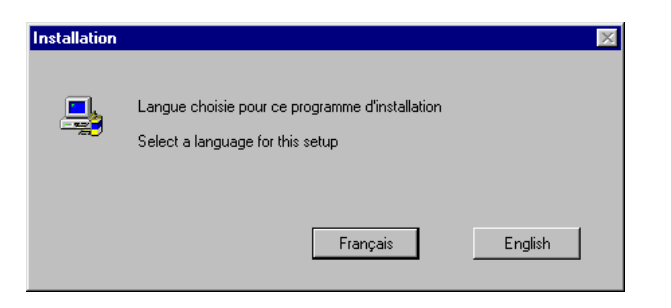

Cliquez alors sur le le bouton « Français » pour continuer l'installation :

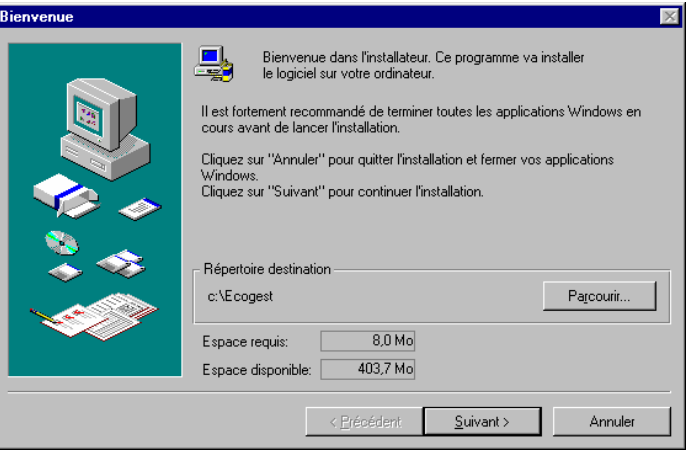

L'installateur vous proposera alors de copier les fichiers nécessaires à l'utilisation du logiciel dans le répertoire C:\Ecogest ( répertoire par défaut ) . L'espace disque nécessaire à l'installation sera également vérifié .

Cliquez sur « Suivant » :

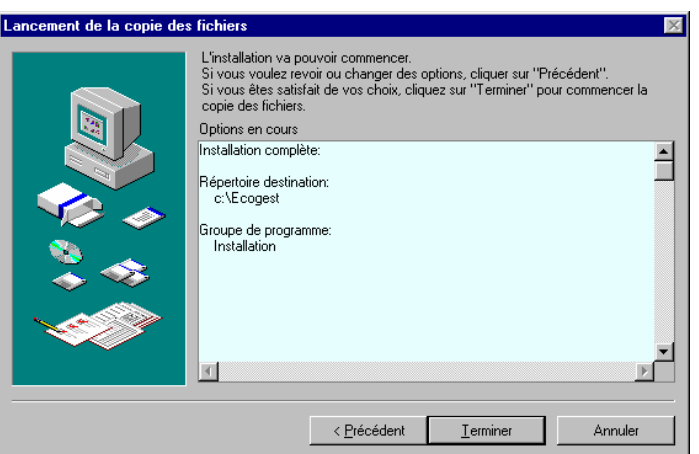

Cliquez maintenant sur « Terminer » pour commencer l'installation du logiciel . Une jauge de progression vous indiquera alors l'état d'avancement de la copie des fichiers.

Une dernière fenêtre vous indiquera que la procédure d'installation est terminée, cliquez sur le bouton « Terminer » pour quitter l'installateur…

# **2. PREMIER LANCEMENT DE L'APPLICATION**

Au menu « Démarrer », sélectionnez « Programmes », «Ecogest » et cliquez sur le raccourci « Ecogest.exe »

L'application vous signalera immédiatement que les paramètres de configuration sont incorrects, cliquez alors sur Ok, la fenêtre suivante apparaîtra :<br>Configuration du logiciel

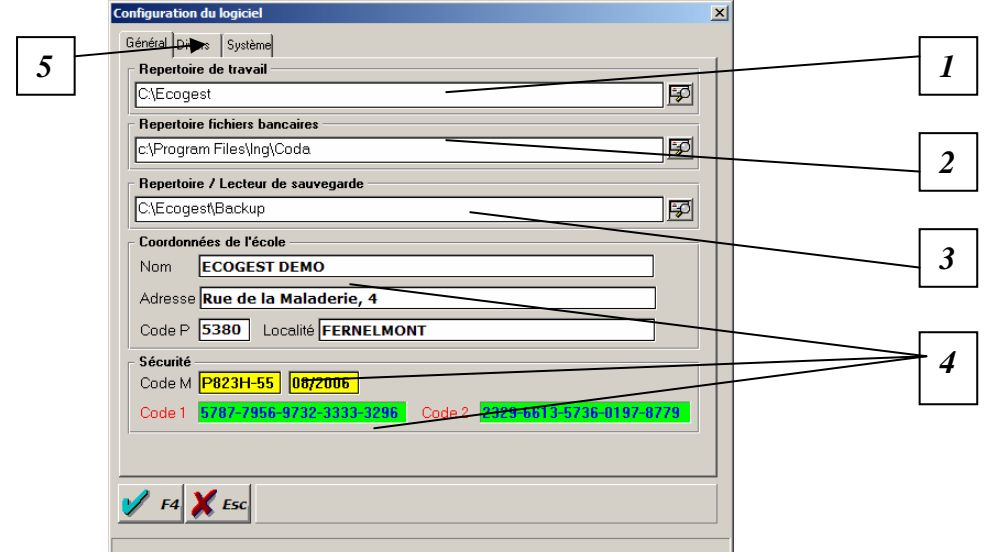

- 1. *Répertoire d'installation est proposé par défaut* : Vous ne devez le changer que si le logiciel est exploité en réseau ( sur plusieurs postes ), pour plus d'informations, contactez votre service informatique.
- 2. *Répertoire des fichiers bancaires :* Ce répertoire est configuré par défaut pour fonctionner avec l'installation standardisée du logiciel « ISABEL », si vous possédez un autre logiciel bancaire, contactez votre installateur ou votre service informatique afin de configurer le répertoire adéquat. *Les Programmes bancaires compatibles sont : ISABEL, Home Bank Plus de ING, Business click de Dexia et PC banking de chez Fortis ( nécessite quelques manipulations ), autres banques, nous consulter.*
- 3. *Le répertoire de sauvegarde :* Lecteur A par défaut, si vous possédez un autre système de stockage (Zip drive, graveur CD…) vous pouvez changer le lecteur par défaut par le lecteur désiré .
- 4. Le copyright du logiciel est protégé par une série de codes livrés en standard, votre logiciel ne peut en effet être utilisé par un autre établissement . Introduisez maintenant vos codes dans les cases spécifiques en veillant à respecter scrupuleusement l'orthographe ainsi que les minuscules / majuscules. *NB : Vous pouvez toutefois modifier l'adresse ( ni le code postal ni la localité !) de votre établissement*
- 5. Cliquez sur l'onglet «Divers », l'écran prendra alors l'apparence suivante :

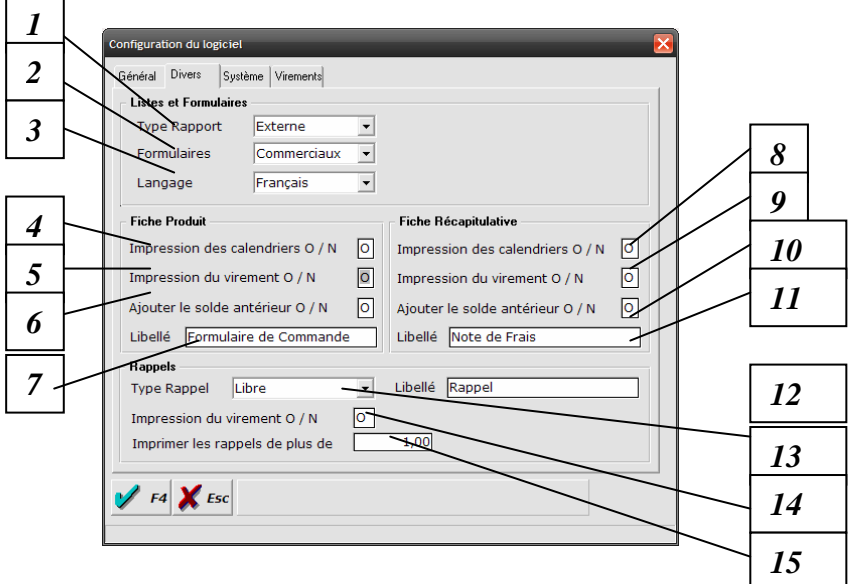

- 1. *Type Rapport :* Sélectionnez « Externe » si vous désirez visualiser les listes imprimées avec la nouvelle interface vous permettant de choisir la page en aperçu, d'envoyer l'impression par un mail ou l'exporter en pdf, word ou excell.
- 2. *Formulaires :* Sélectionnez normaux pour les anciens formulaires de commande et récapitulatifs, si vous choisissez « Commerciaux » les formulaires seront imprimés avec un look plus « facture » permettant d'y joindre un logo.
- 3. *Langage :* Permet de définir la langue des fiches produits et récapitulatives ( pour les écoles bilingues)
- 4. *Fiches produits : Impression du calendrier O / N* : paramètre l'impression du calendrier au début de chaque page des fiches produits, sélectionnez « Non » si vous n'avez pas de produits journaliers.
- 5. *Fiches produits : Impression des virements O / N :* Paramètre l'impression du bulletin de virement sur les fiches produits ( proposition des différents produits). Saisissez « O » si vous voulez activer ce paramètre.
- 6. *Fiches Produits : Ajouter le solde antérieur O / N :* Paramètre l'impression du solde antérieur sur les fiches produits, ce paramètre peut vous éviter l'envoi des rappels. Saisissez « O » si vous voulez activer ce paramètre.
- 7. *Fiches Produits : Libellé :* Définissez le libellé des fiches de commandes
- 8. *Fiches récapitulatives : Impression du calendrier O / N* : paramètre l'impression du calendrier au début de chaque page des fiches récapitulatives, sélectionnez « Non » si vous n'avez pas de produits journaliers.
- 9. *Fiches récapitulatives : Impression des virements O / N :* Paramètre l'impression du bulletin de virement sur les fiches récapitulatives ( récapitulatif des différents produits souscrits ). Saisissez « O » si vous voulez activer ce paramètre.
- 10. *Fiches Récapitulatives : Ajouter le solde antérieur O / N :* Paramètre l'impression du solde antérieur sur les fiches récapitulatives, ce paramètre peut vous éviter l'envoi des rappels. Saisissez « O » si vous voulez activer ce paramètre.
- 11. *Fiches Récapitulatives : Libellé :* Définissez le libellé des fiches récapitulatives
- 12. *Type rappels :* Sélectionnez « libre » si vous désirez accompagner votre rappel d'un texte personnalisé et « Avec littérature » si vous désirez que les rappels utilisent le texte standard.
- 13. *Rappels : Impression de virements O / N* : Paramètre l'impression du bulletin de virement sur les rappels.
- 14. *Rappels : Imprimer les rappels de plus de* : N'imprime que les rappels ayant un montant supérieur au montant sélectionné.
- 15. *Rappels : Libellé :* Définissez le libellé des rappels
	- 7. Cliquez sur l'onglet «Système », l'écran prendra alors l'apparence suivante :

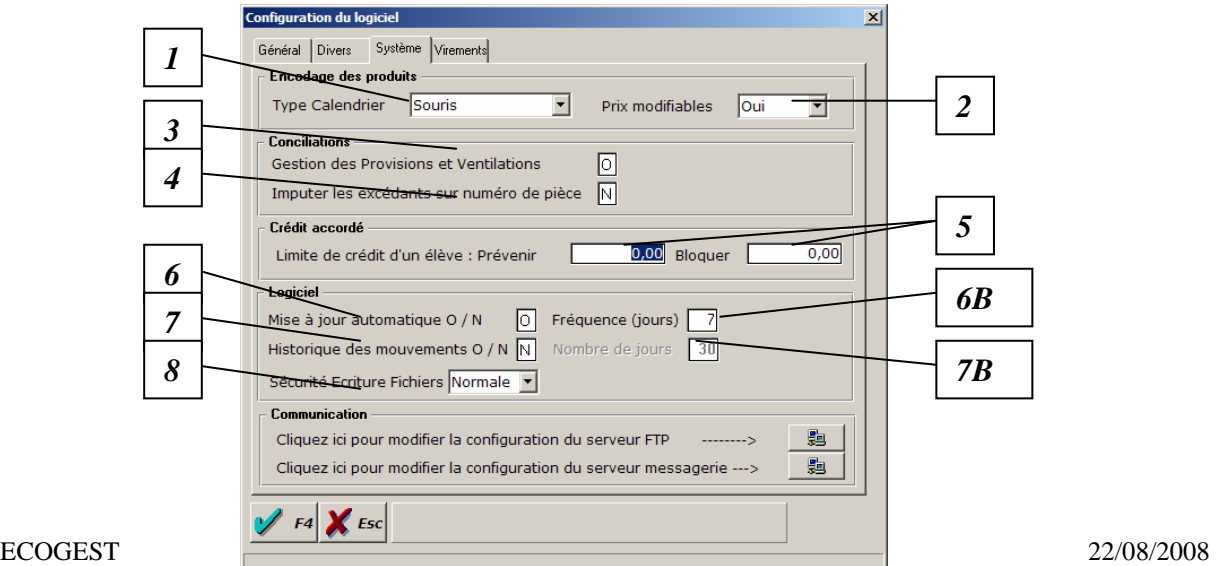

- *1. Type calendrier* : Détermine si vous encodez les produits journaliers dans la fenêtre de souscription mensuelle sous forme de calendrier sensitif ( Souris ) ou à l'aide clavier dans les cases correspondantes.
- *2. Prix modifiables :* Détermine si les prix peuvent être modifiés de la fenêtre de souscription mensuelle.
- *3. Gestion des provisions et ventilations O/N :* Permet de reprendre la main sur les conciliations automatiques entre les produits souscrits ( frais) et les paiements, sélectionnez « Oui » si vous désirez concilier manuellement les paiements sur certains produits.
- *4. Imputer sur un numéro de pièce existant O / N :* Détermine si vous voulez identifier un excédant de paiement sur une créance existante (N) ou bien l'imputer sur une créance existante (O)
- *5. Limite de crédit d'un élève : prévenir :* Vous prévient par un petit message quand un élève a dépassé le montant déterminé.  *bloquer* : Interdit toutes souscriptions lorsqu'un élève a dépassé le montant déterminé.
- *6. Mise à jour automatique O / N* : Détermine si la mise à jour automatique de l'application est active ou non, sélectionnez « Non » si votre ordinateur n'est pas connecté à Internet à l'aide d'une connexion large bande (ADSL), vous pouvez modifier la fréquence de recherche de mise à jour en modifiant la zone 4B.
- *7. Historique des mouvements O / N :* Détermine si les mouvements sont sauvegardés afin d'assurer une traçabilité de la base de données. N'activez cette option qu'à la demande de votre service informatique ou du personnel autorisé « Ecogest », le champ 3B vous permettra alors de définir le nombre de jours durant lequel l'historique doit être conservé.
- *8.* S*écurité Ecriture Logiciel* : Détermine le niveau de sécurité de la base de données, certains systèmes peuvent êtres instables et causent des dommages aux données du logiciel, il faudra alors sélectionner l'option « Etendue » mais nous vous conseillons de ne choisir cette option qu'à la demande de votre service informatique ou du personnel autorisé « Ecogest »

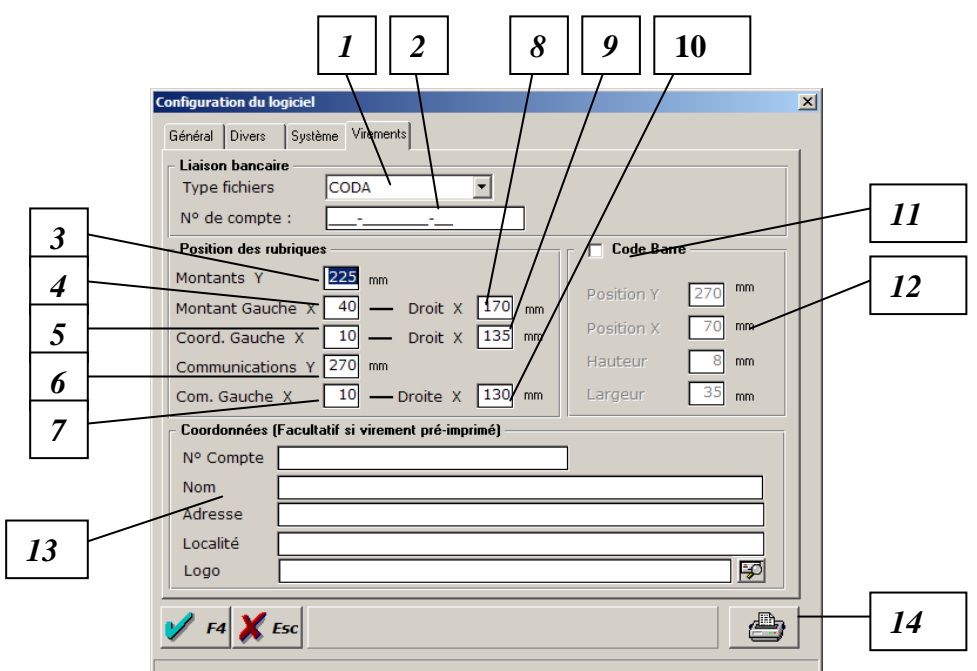

6. Cliquez sur l'onglet «Virements», l'écran prendra alors l'apparence suivante :

- 1. Type de fichiers : sélectionnez le type de fichier bancaire que vous utilisez, CODA pou Isabel et ING et CSV pour Dexia et fortis
- 2. N° de compte : Si vous avez plusieurs écoles équipées D'EcoGest, spécifiez le numéro de compte dont les opérations seront prise en compte pour cette installation.
- 3. *Montant Y :* Représente le nombre de mm entre le bord supérieur de la feuille et le montant figurant sur le bulletin de virement ( 225 par défaut ).
- 4. *Montant Gauche X :* Représente le nombre de mm entre le bord gauche de la feuille et le montant figurant sur le Talon du virement ( 40 par défaut ).
- 5. *Coord Gauche X :* Représente le nombre de mm entre le bord gauche de la feuille et les coordonnées gauches facultatives de l'établissement ( 10 par défaut )
- 6. *Communication Y :* Représente le nombre de mm entre le bord supérieur de la feuille et la communication structurée figurant sur le bulletin de virement ( 225 par défaut ).
- 7. *Com Gauche X :* Représente le nombre de mm entre le bord gauche de la feuille et la communication structurée figurant sur le talon du virement ( 10 par défaut ).
- 8. *Montant Droit X :* Représente le nombre de mm entre le bord gauche de la feuille et le montant figurant sur le bulletin de virement ( 170 par défaut ).
- 9. *Coord droite X :* Représente le nombre de mm entre le bord gauche de la feuille et les coordonnées droites facultatives de l'établissement ( 135 par défaut )
- 10. *Com droite X :* Représente le nombre de mm entre le bord gauche de la feuille et la communication structurée figurant sur le bulletin de virement ( 10 par défaut ).
- 11. *Code Barre : Cliquez sur l'interrupteur pour imprimer une code barre sur les feuilles de commandes et récapitulatives, ce code bare pourra être lu avec un scanner à main ce qui pourra accélérer l'encodage des paiements manuels*
- 12. *Coordonnées de code Barre* : spécifiez les coordonnées et la taille du code barre à imprimer
- 13. *Coordonnées de l'école* : Introduisez les coordonnées de votre établissement ansi que le n0 de compte si vous n'utilisez pas des formulaires de virements pré imprimés par votre banque.
- 14. *Bouton de test d'impression :* Cliquez sur ce bouton pour tester l'alignement des informations sur votre bulletin de virement spécifique

La configuration de votre logiciel est maintenant terminée, confirmez l'opération en cliquant sur le bouton de validation

# **3. DESCRIPTION DU MENU GENERAL**

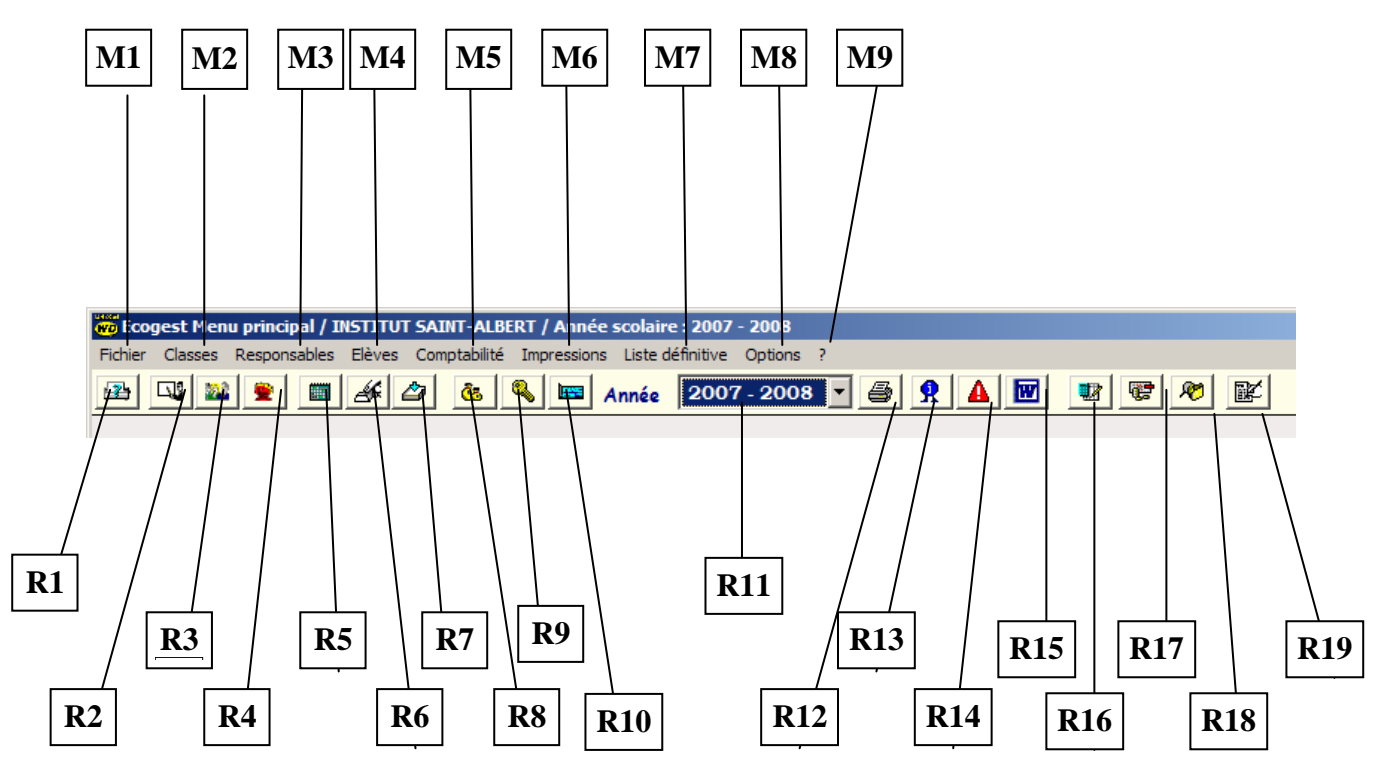

#### *Détail des points Menus*

- M1. Menu « Fichier »
- M2. Menu « Classes »
- M3. Menu « Responsables »
- M4. Menu « Elèves »
- M5. Menu « Comptabilité »
- M6. Menu « Impressions »
- M7. Menu « Liste définitive »
- M8. Menu « Options »
- M9. Menu « Aide »

#### *Détails des touches de raccourcis :*

- R1. Configuration de l'imprimante
- R2. Table des classes
- R3. Table des responsables
- R4. Table des élèves
- R5. Encodage par élève
- R6. Encodage par classe
- R7. Encodage par lots
- R8. Encodage des paiements manuels
- R9. Encodage des paiements par numéro de pièces
- R10. Encodage des paiements VCS / Multibank
- R11. Sélection de l'année scolaire
- R12. Impression des fiches récapitulatives
- R13. Edition des rappels par période
- R14. Edition des rappels par élève
- R15. Publipostage
- R16. Visualisation des mouvements
- R17. Visualisation des impayés
- R18. Recherche multi-critères sur la liste définitive
- R19. Configuration des produits

# **4. RECAPITULATIFS DES DIFFERENTS BOUTONS**

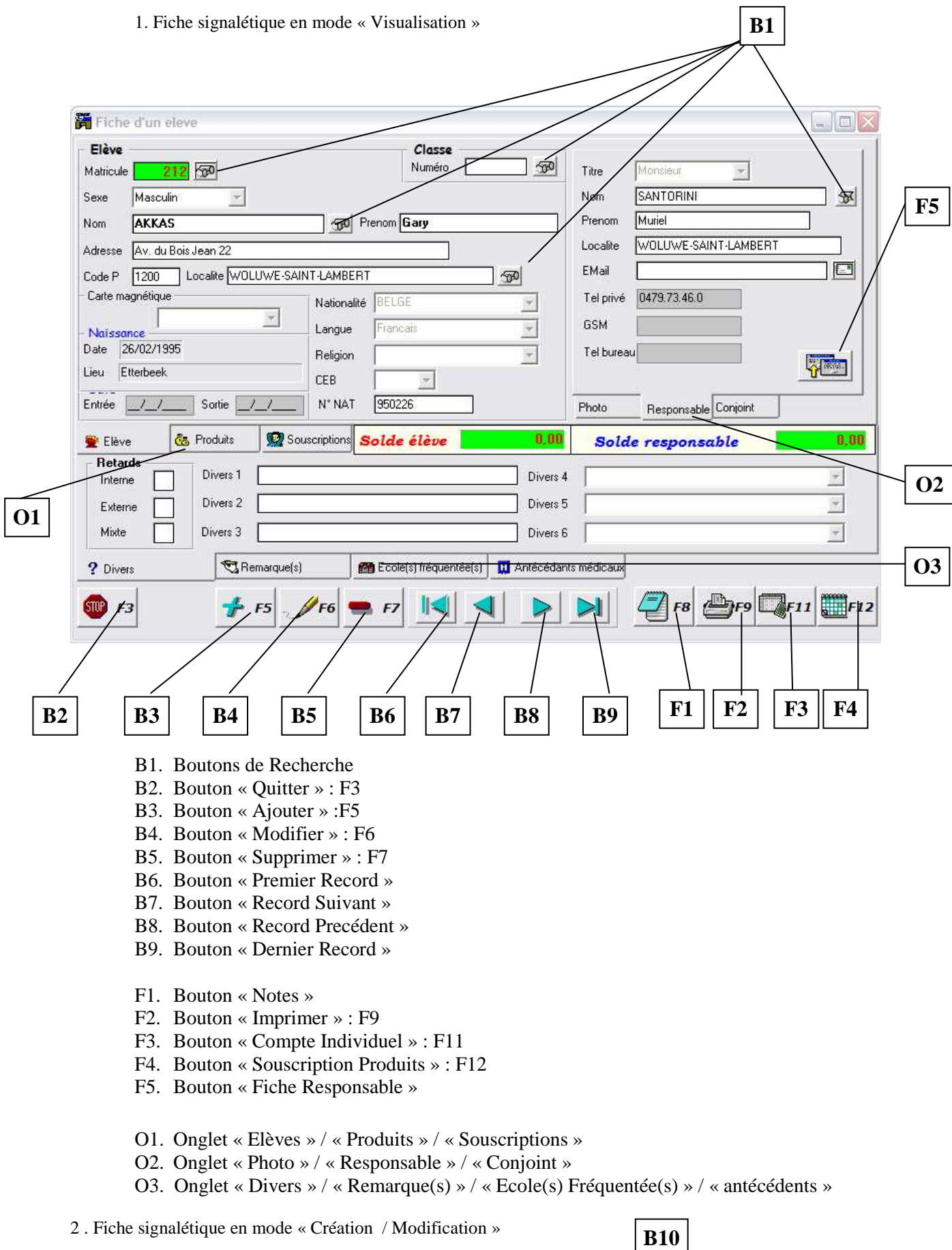

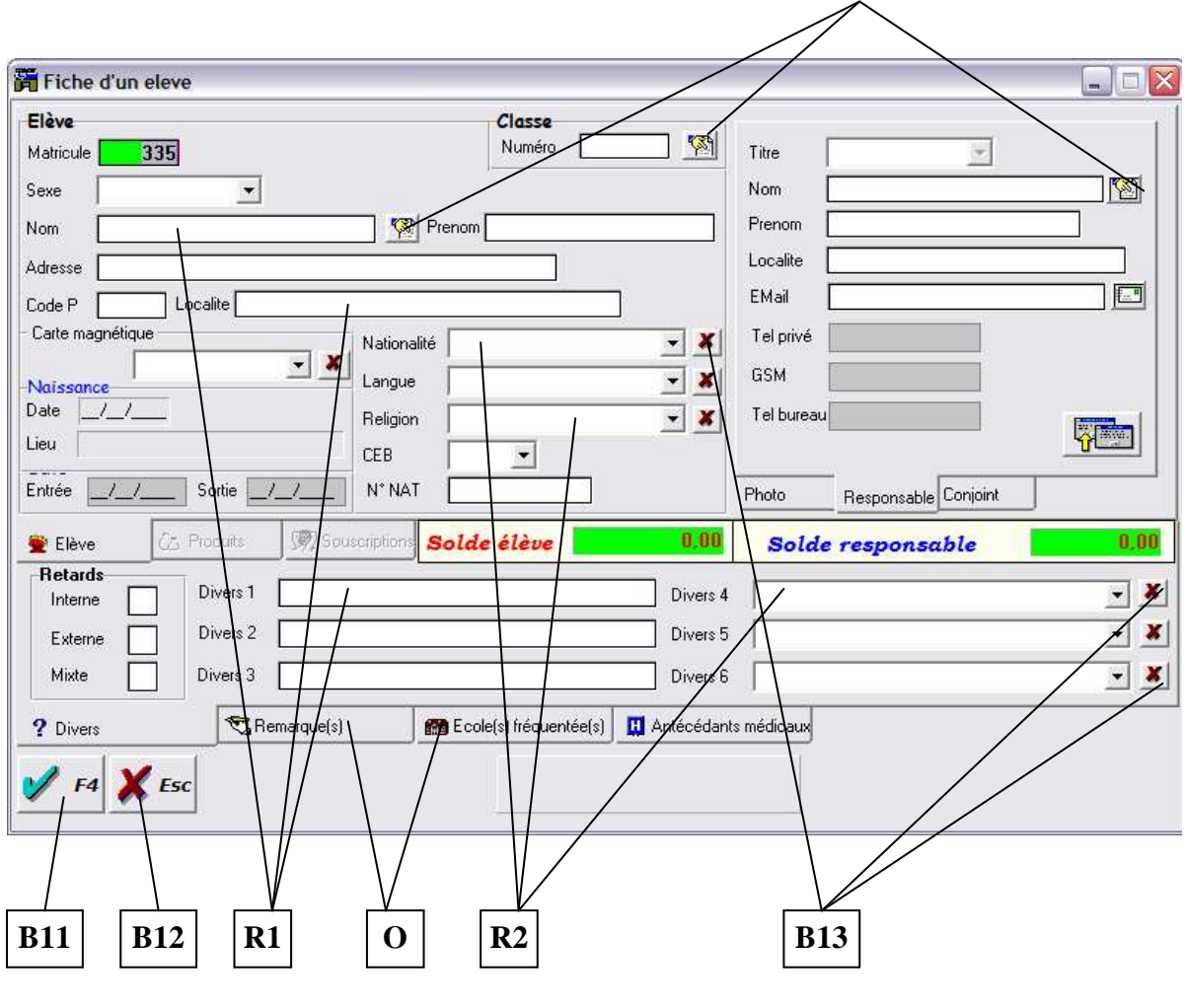

- B10. Boutons de sélection
- B11. Bouton « Validation » : F4
- B12. Bouton « Abandon » : Esc
- B13. Bouton « Suppression Liste »
- R1. Champs
- R2. Champs avec liste

O. Onglet

### 3 . Photo

Vous pouvez également accéder à la photo de l'élève en cliquant sur l'onglet « Photo » vous pourrez alors Editer la photo en mode visualisation et Ajouter / Supprimer la photo lorsque vous passez en mode Ajout / Modification de la fiche élève

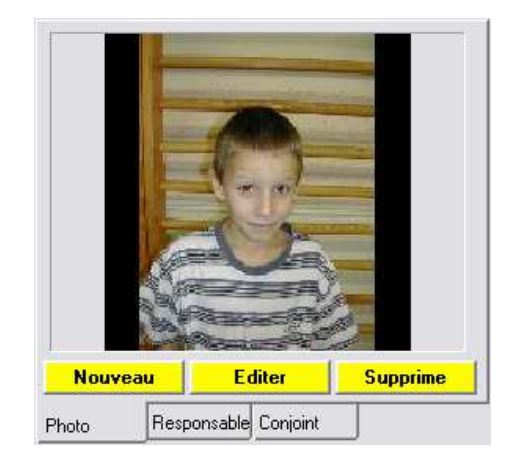

# **5. CREATION D'UNE ANNEE SCOLAIRE**

Félicitations, votre application est maintenant configurée et prête à être utilisée ;

Vous devez maintenant créer l'année scolaire en cours, il vous suffit pour cela de cliquer sur le menu « Fichier » (M1) et de sélectionnez l'option « Créer une année scolaire », la fenêtre suivante s'ouvrira :

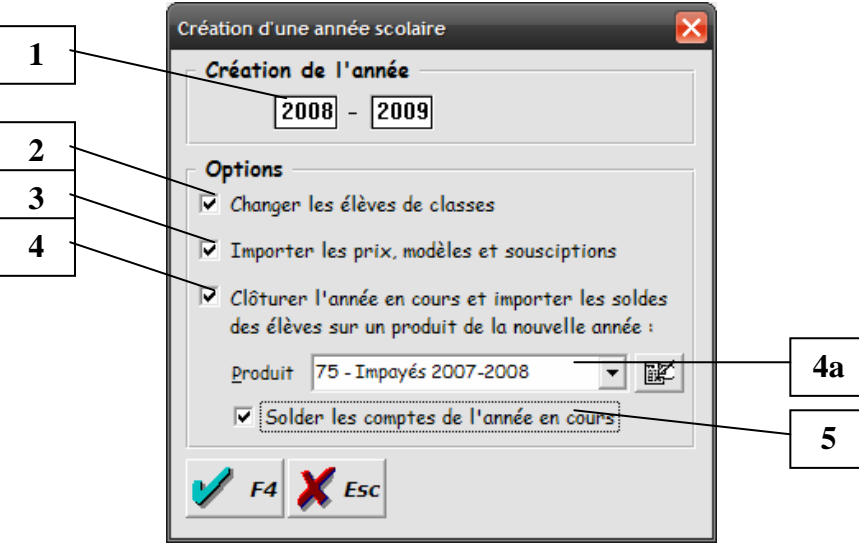

- **1.** Introduisez alors la première année de l'année scolaire en cours, la seconde année sera automatiquement affichée.
- **2. Changer les élèves de classes :** si le logiciel possède déjà une base de donnée d'une année scolaire antérieure, toutes les classes, élèves, responsables et produits seront automatiquement recopiés dans la nouvelle année scolaire, vous pourrez également changer automatiquement les élèves de classe en validant cette option
- **3. Importer les prix, modèles et souscriptions :** Vous pourrez également décider de recopier les prix, souscriptions et modèles spécifiques aux élèves et aux classes vous invitant ainsi les redéfinir pour la nouvelle année scolaire
- **4. Clôturer l'année en cours.** : Permet de reporter les soldes des élèves de l'année en cours sur la nouvelle année, les soldes seront cumulés sur un produit défini dans la combo **4a**, vous pouvez ouvrir la liste des produits à partir du bouton situé à droite de cette combo
- **5. Solder les comptes de l'années en cours :** Permet de mettre à zéro les comptes de chaque élèves de l'année en cours dont le solde a été reporté
- 2. Cliquez alors sur le bouton de validation.

Une fois la création terminée, un message de confirmation apparaîtra.

Si vous possédez le logiciel WinPage ou ProEco ainsi que la liaison vers Ecogest , nous vous conseillons de vous référer directement au chapitre « Liaison WinPage / Ecogest » ou « Liaison ProEco / Ecogest ».

### **6. CREATION D'UN ELEVE**

# *- Cliquer sur la touche de raccourci (R4) ou sélectionnez le Menu « Elèves » ( M4) et choisissez l'option « Consulter »…*

La fenêtre suivante apparaîtra :

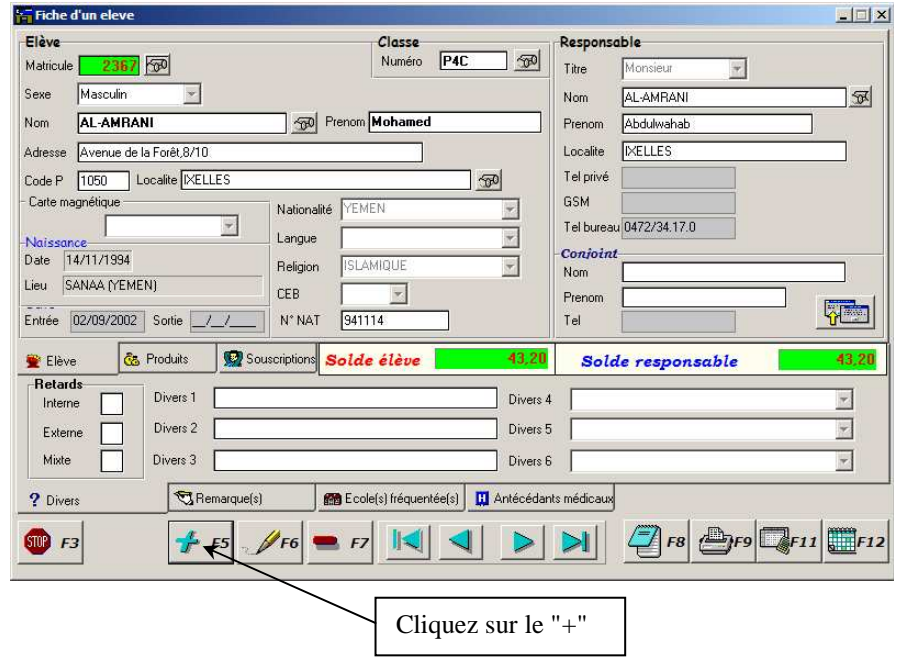

*- Sélectionnez le Menu « Elèves » (M4) et choisissez l'option « Ajouter »…*

Dans les 2 cas de figure, cette fenêtre s'affichera à l'écran, plusieurs étapes seront alors nécessaires à la création de l'élève :

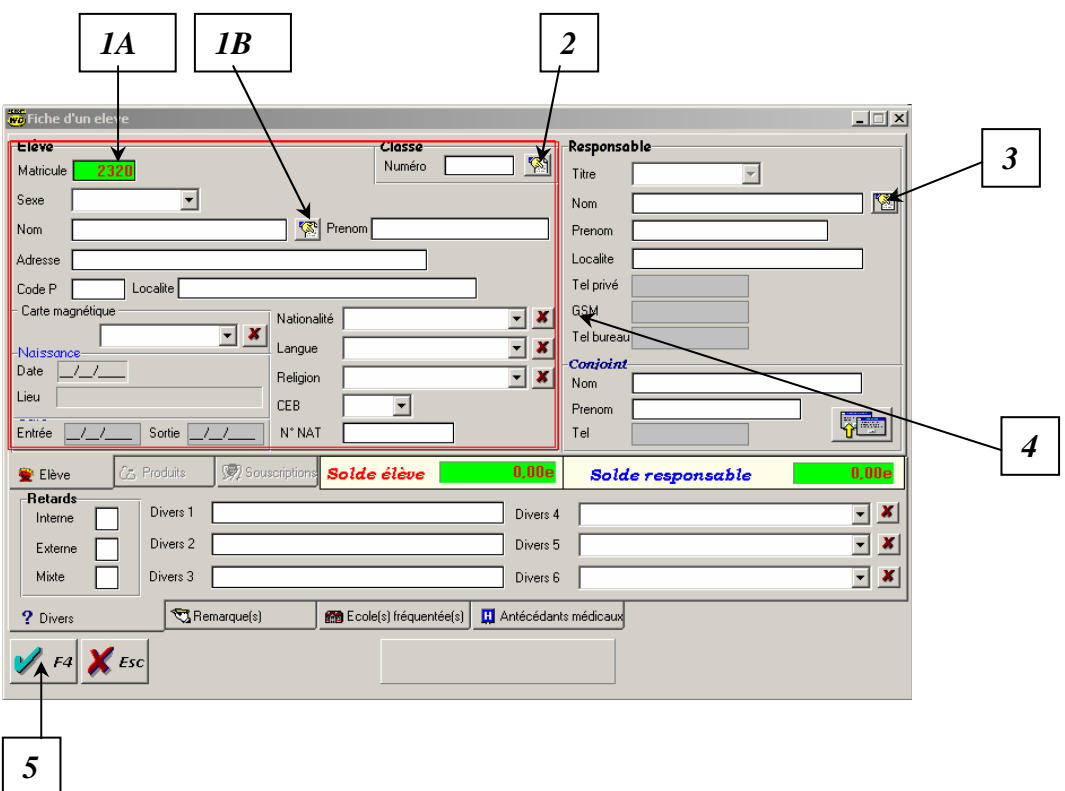

#### *5.1 . Définition du numéro de matricule :*

#### **5.1.A Numéro de matricule:**

 Lors de la création d'un élève, un nouveau numéro de matricule vous est automatiquement proposé, celui-ci correspond au premier numéro chronologiquement disponible, vous pouvez bien sûr le modifier à condition que ce numéro ne soit déjà affecté à un autre élève…

#### **5.1.B. Sélection d'un élève inactivé:**

*Il est possible de récupérer un élève inactivé auparavant, clic gauche sur ce bouton affichera la liste des élèves dans les années scolaires précédentes ainsi que dans celle en cours.* 

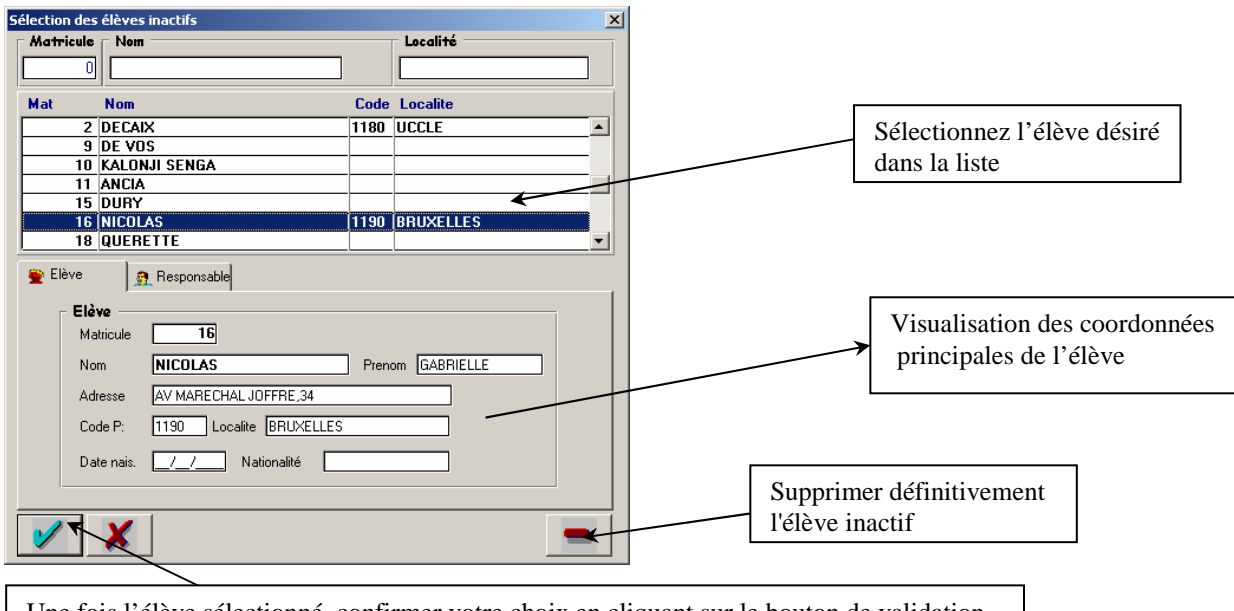

Une fois l'élève sélectionné, confirmer votre choix en cliquant sur le bouton de validation

Les coordonnées de l'élève et de son responsable seront automatiquement insérées dans la fiche du nouvel élève, il vous suffira alors de sélectionner la classe correspondante .

NB : Vous pouvez supprimer définitivement un élève inactif et toutes ses opérations comptables ( ainsi que son responsable si il n'est pas relié à d'autres élèves ) en cliquant sur le bouton "supprimer".

#### *5.2 . Sélection de la classe :*

Un élève doit impérativement être relié à une classe, il vous suffit de sélectionner la classe correspondante en cliquant sur le bouton ( 2 ), la fenêtre suivante apparaîtra :

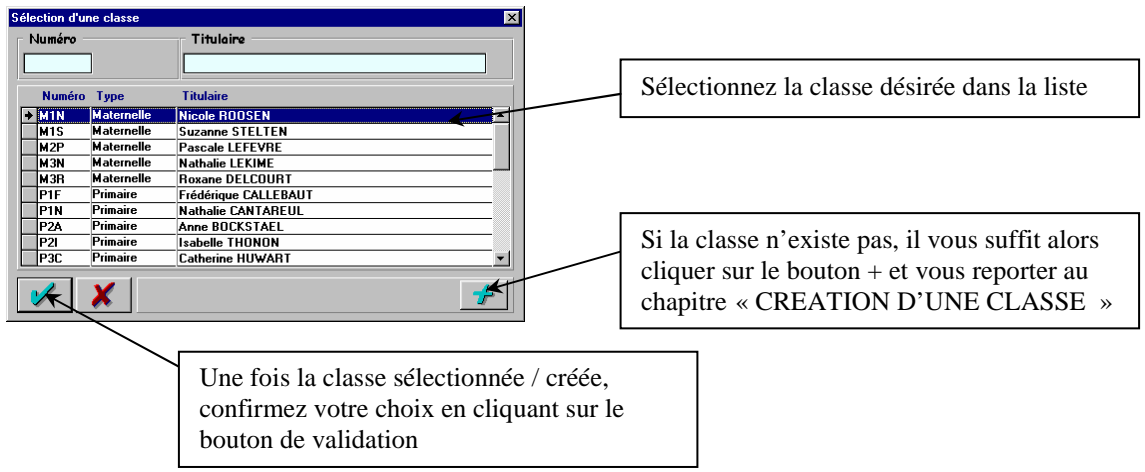

La classe sera alors automatiquement reliée à l'élève et sera affichée dans de champ correspondant de la fiche élève .

#### *5.3. Sélection du responsable :*

*Chaque élève doit avoir un responsable, vous devez alors sélectionner le responsable désiré dans la liste qui s'affichera après avoir cliqué sur le bouton.* 

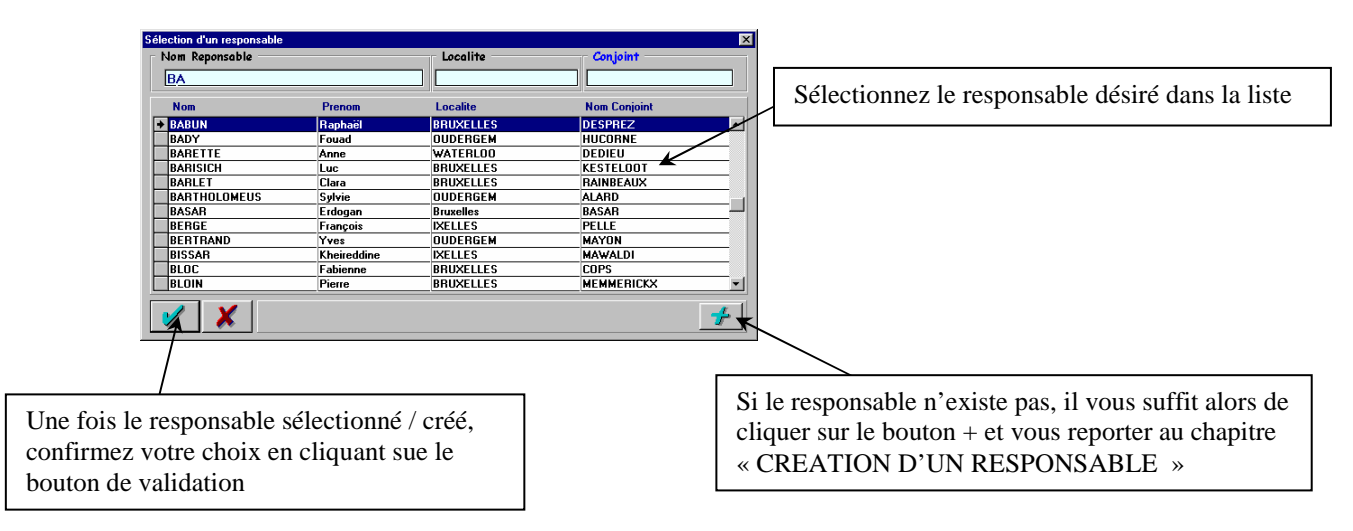

Les données relatives au responsable seront alors automatiquement intégrées à l'élève, le nom et l'adresse du nouvel élève vous seront alors automatiquement proposées.

#### *5. 4. Saisie des informations relatives à l'élève :*

Certaines informations concernant l 'élève ne sont pas indispensables au fonctionnement du logiciel, vous ne devez donc pas remplir systématiquement toutes les rubriques disponibles.

Seul le nom et le prénom de l'élève sont obligatoires, les autres rubriques ont été prévues dans le but d'effectuer différentes recherches et de faciliter votre gestion quotidienne .

#### *5.5. Validation de l'élève :*

Après différents contrôles ( matricule correct, classe sélectionnée…), le logiciel vous demandera la confirmation de l'ajout de l'élève (un élève ajouté à la base de données ne pourra en effet plus jamais être physiquement supprimé, il sera tout au plus modifié ou désactivé ).

La validation de ce cette fiche enregistrera alors définitivement l'élève dans la base de données ... Cet élève apparaîtra dès lors dans la liste des élèves.

# **7. CREATION D'UN RESPONSABLE**

# *- Cliquez sur la touche de raccourci (R4) ou sélectionnez le Menu « Elèves » (M4) et choisissez l'option « Consulter »…*

La fenêtre suivante apparaîtra :

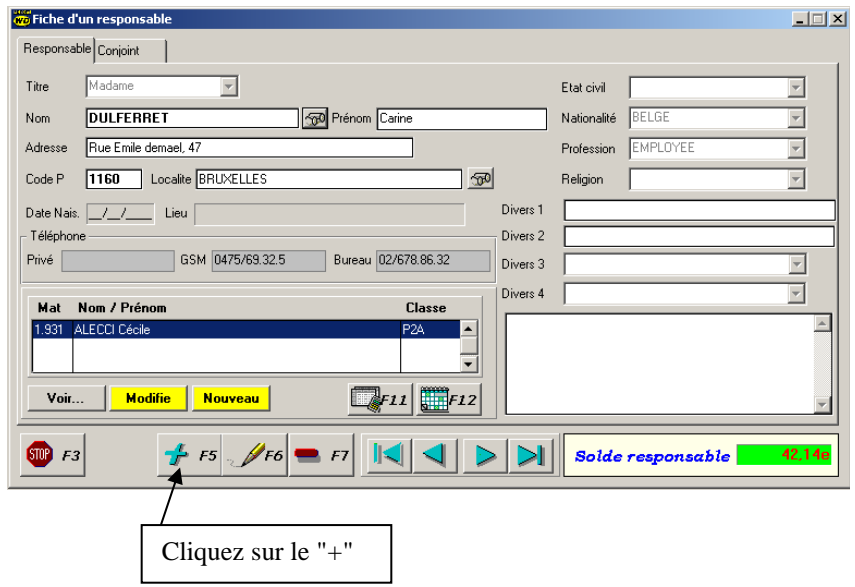

*- Sélectionnez le Menu « Elèves » (M4) et choisissez l'option « Ajouter »…*

Dans les 2 cas de figure, cette fenêtre s'affichera à l'écran :

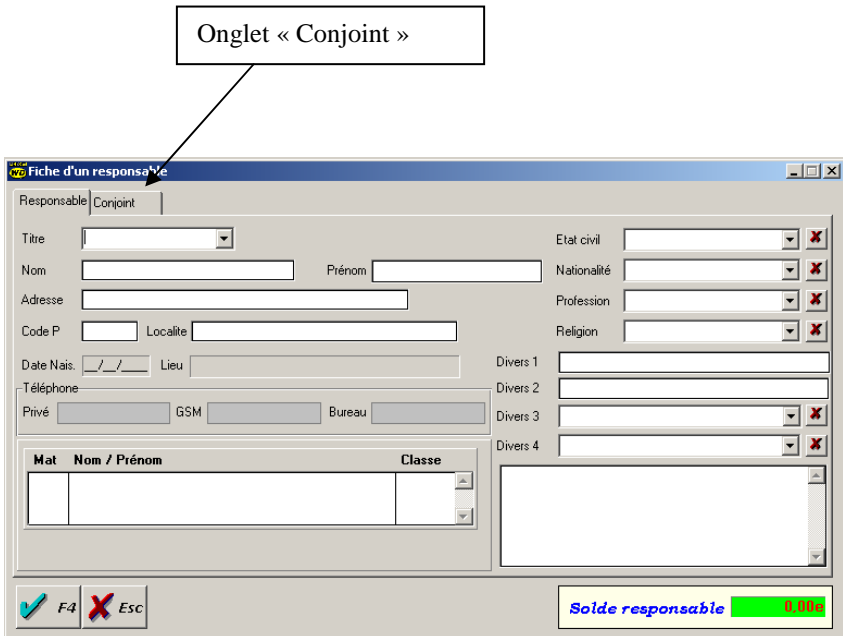

Remplissez les coordonnées dont vous disposez en n'oubliant pas de mentionner les renseignements concernant le conjoint dans l'onglet « Conjoint » et valider votre fiche à l'aide de la touche « V ».

### **8. CREATION D'UNE CLASSE**

# *- Cliquez sur la touche de raccourci (R2) ou sélectionnez le Menu « Classes » ( M2) et choisissez l'option « Consulter » …*

Il vous suffira alors de cliquer sur « + » pour passer en mode création .

*- Sélectionnez le Menu « Classes » (M2) et choisissez l'option « Ajouter »…*

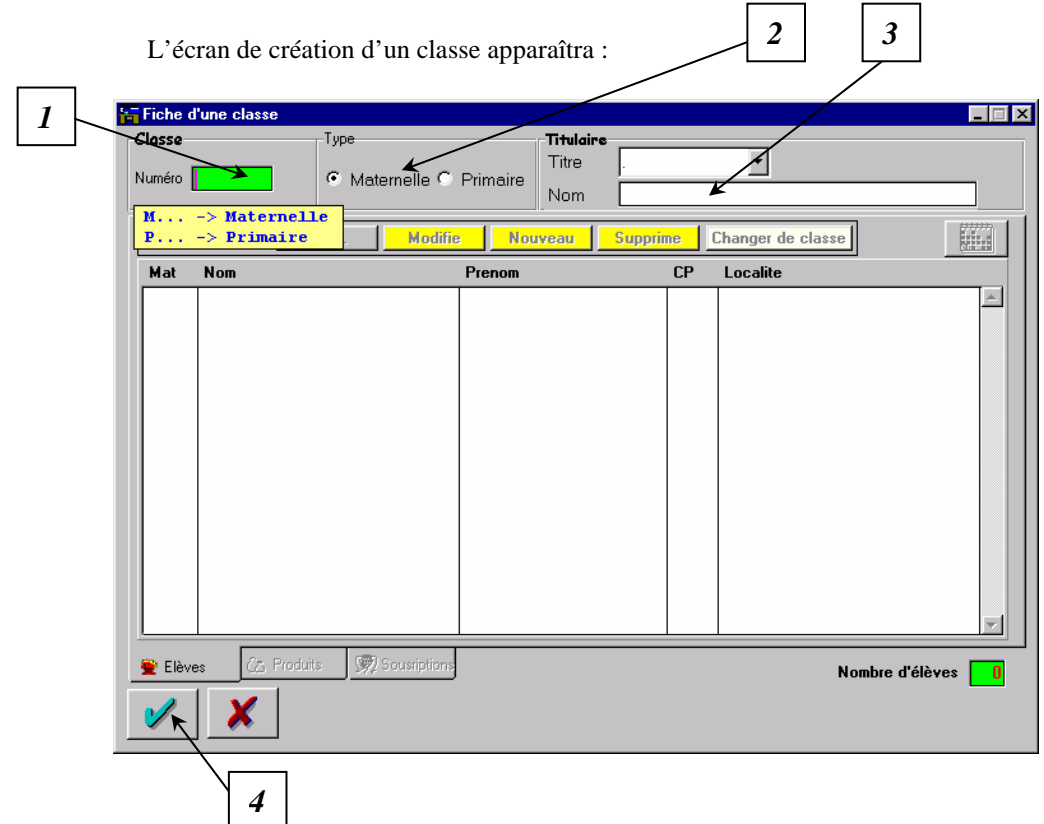

La fiche classe est composée de 2 informations principales :

- 1. *Le numéro de classe :* Sur 5 caractères alphanumériques, nous vous conseillons de toujours commencer par une lettre ( Ex : **M** pour maternelle et **P** pour primaire)
- 2. *Le Type de classe : D*éterminant pour la configuration des produits, sélectionnez le niveau désiré.
- 3. *Nom du titulaire :*Facultative, cette zone vous permet d'identifier le titulaire de la classe .
- 4. Votre fiche une fois complétée, validez maintenant vos informations.

#### *Vous allez maintenant pouvoir gérer toutes vos informations depuis cette fenêtre :*

Plusieurs opérations sont possibles depuis la fiche classe : Vous pouvez notamment, en sélectionnant un élève dans la table, effectuer une souscription produit ( voir le chapitre « Souscriptions des Produits » ) en cliquant sur le bouton (F4) ou même consulter la comptabilité d'un élève en cliquant sur le bouton (F3) (se reporter au chapitre « Consultation des comptes d'un élève »).

Des possibilités complémentaires seront accessibles si vous passez en mode « Modification » (cliquez sur le bouton (B4)).

L'écran suivant vous sera proposé :

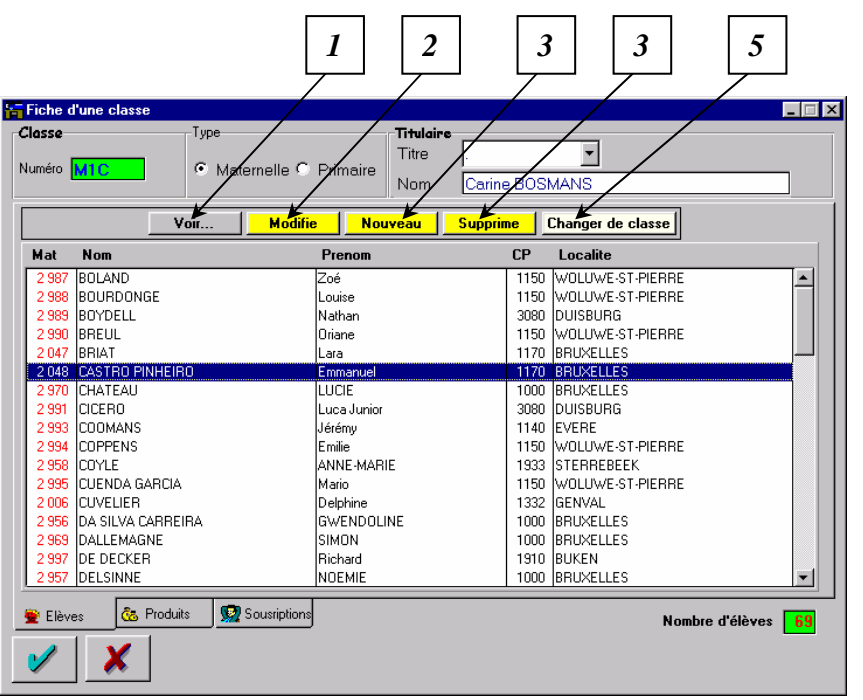

Outre la possibilité de modifier les informations relatives à la classe ( une modification du numéro de la classe se rapportera automatiquement à tous les élèves concernés), vous pouvez directement accéder à la gestion des élèves, les fonctionnalités sont les suivantes :

- 1. Vous permet de consulter la fiche élève ( ce bouton est également disponible en mode « Consultation »).
- 2. Cliquer sur ce bouton ouvre la fiche de l'élève sélectionné en modification.
- 3. Vous donne accès à la fiche élève en création, la classe en cours sera alors automatiquement proposée dans cette dernière.
- 4. Vous pouvez supprimer un élève en cliquant sur ce bouton. Après avoir validé votre choix dans la boîte à messages requise, l'élève sera supprimé ( inactivé ) de la base de données.

*NB. La suppression de élève est rendue impossible tant que son solde comptable n'est pas égal à zéro.* 

5. Vous permet de changer un élève de classe, cliquer sur ce bouton ouvrira le fenêtre suivante :

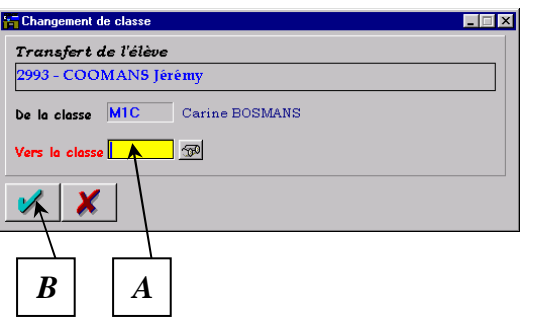

- A. Introduisez la nouvelle classe dans laquelle vous voulez affecter l'élève ( aidez-vous du bouton de recherche si besoin ).
- B. Validez votre choix, vous reviendrez immédiatement à la fiche de la classe initiale.

# **9. CREATION D'UN PRODUIT**

### *9.1. Généralités :*

La dernière partie de paramétrage de l'application consiste à définir les produis disponibles…

### *- Cliquez sur la touche de raccourci (R19) ou sélectionnez le Menu « Options » ( M8) et choisissez l'option « Configuration » et ensuite « Produits »…*

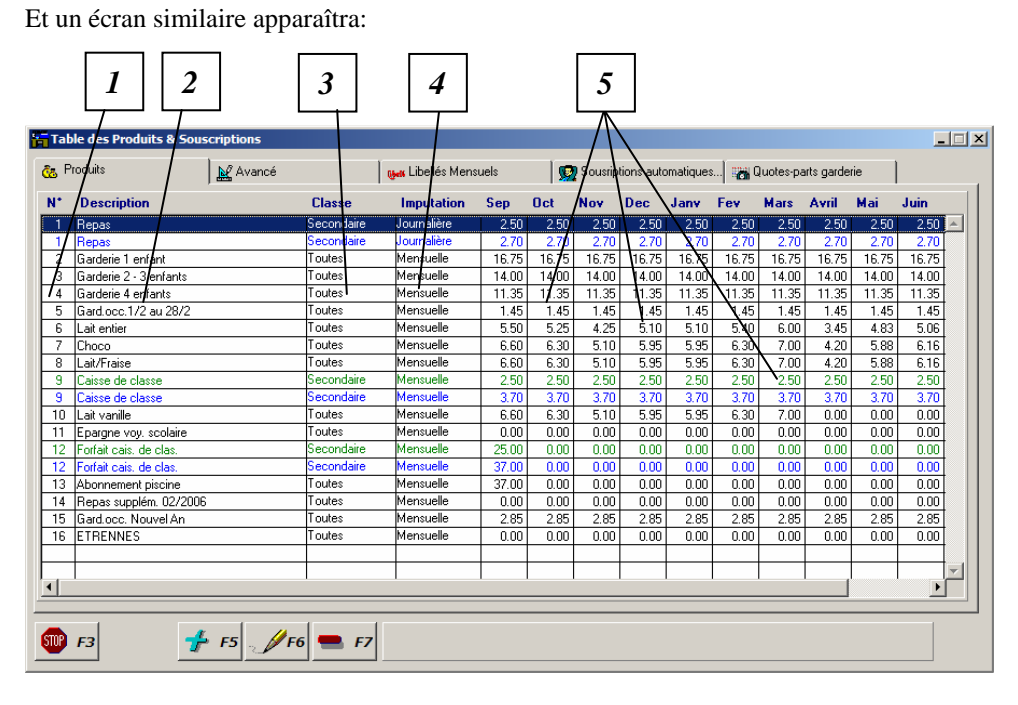

A partir de cet écran, en vous aidant des touches de fonctions standards, vous pourrez ajouter, modifier, effacer la configuration de vos produits. La fiche produit est une fiche essentielle, car c'est elle qui déterminera la description ainsi que le prix de vos produits sur les différents formulaires. A remplir si possible en début d'année, et de façon la plus complète et exhaustive, pour éviter des modifications majeures en cours d'année. Seul les prix pourront être modifiés en cours d'année.

Il vous suffira alors de cliquer sur « + » pour passer en mode création

Plusieurs informations sont indispensables à la définition d'un produit.

- 1. *Le numéro de produit :* Proposé automatiquement dans un ordre chronologique, peut être double si vous avez un produit similaire mais ayant un prix différent pour l'enseignement maternel et primaire
- 2. *Libellé du produit :* Vous permettra d'identifier rapidement chaque produit sur les différentes listes.
- 3. *Le niveau de produit :* Certains produits ont des prix totalement différents en fonction du niveau, si c'est le cas, choisissez « Maternelle », un produit similaire pour le niveau « Primaire » sera alors proposé à la ligne suivante : Vous ne pourrez pas en changer les caractéristiques, excepté le prix.

Si le produit est valable pour toutes les classes, choisissez l'option « Toutes les classes ».

- 4. *Le type d'imputation :* Certains produits sont souscriptibles quotidiennement, vous définirez alors l'option « journalière » ( Ex : Repas, garderie journalière…). Si par contre, votre produit est souscriptible mensuellement, choisissez l'option « Mensuelle » ( Ex : caisse de classe, garderie mensuelle…) .
- 7. *Prix du produit :* Définissable mensuellement (le type « M » représentera le prix mensuel tandis que le type « J » sera associé au prix journalier) , ces prix serviront de base à la souscription des différents produits .

*NB : Définir un prix à zéro vous permettra de définir un prix personnalisé lors de la souscription des produits ( ex : étrennes, tombola…)* 

*Vous pouvez également encoder « ND » dans chaque case de la fiche produit : ce signet signale à l'application que ce produit ne sera pas disponible pour la période déterminée .* 

#### *9.2 Options Avancées*

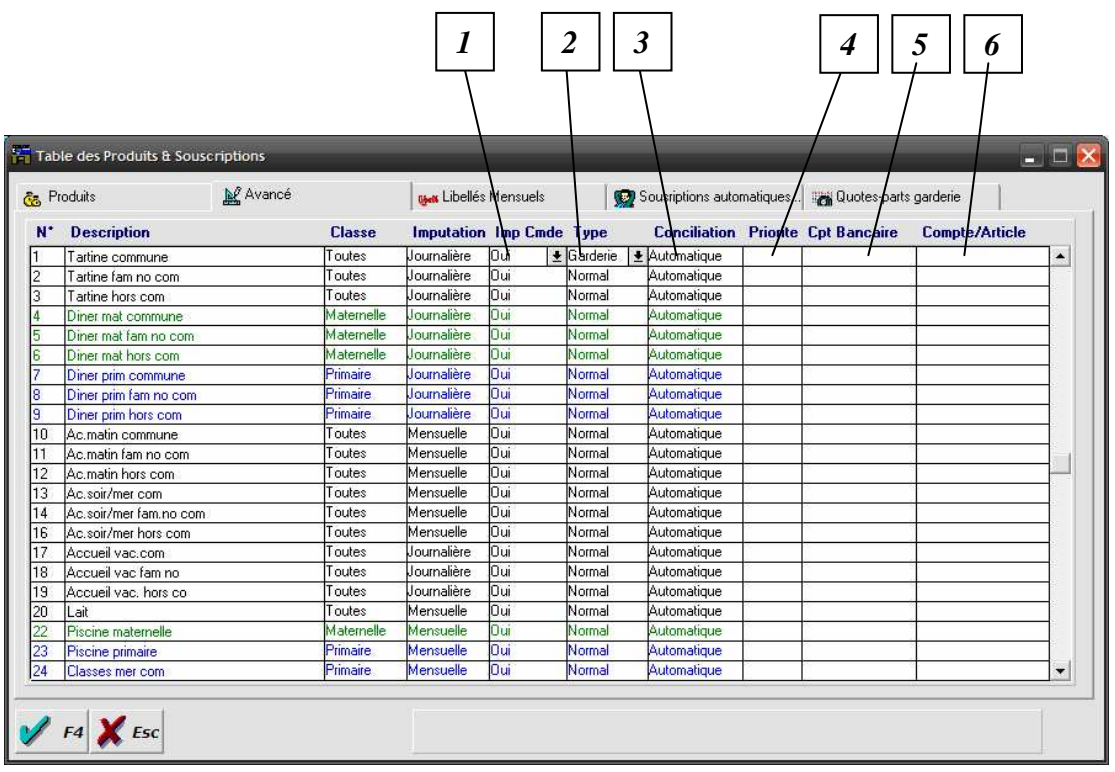

- 1. *Visibilité du produit* : Défini si le produit sera visible ou non sur les fiches produits, sélectionnez « Non » si ce produit de doit pas être affiché sur les fiches produits ( feuilles de commande ), cette option permet de ne pas afficher les produits dont les responsables ne peuvent à l'avance prévoir le nombre ou les dates de souscription ( ex garderies occasionnelles ), notez que le produit sera toutefois affiché si une quantité lui a été préalablement imputée.
- *2. Le type de produit :* Sélectionnez « garderie » si le produit correspondant équivaut à un service de type garderie ( pour l'impression des attestations fiscales)
- 3. *Conciliation :* Sélectionnez « Automatique » ( recommandé ) si vous désirez que le programme apure automatiquement ce produit en fonction des paiements, sélectionnez « Epargne » si vous ne désirez pas que les paiements apurent automatiquement ce produit sans que vous passiez, dans l'onglet « Ventilation » dans l'encodage des paiements.
- 4. *Priorité :* Vous pouvez déterminer un ordre de priorité si vous avez opté pour la « ventilation des paiements » dans la fiche configuration, cette priorité imputera automatiquement un paiement partiel sur les produits de plus haute priorité.
- 5. *Cpt Bancaire :* Si vous avez défini le produit comme épargne, vous pouvez définir le compte bancaire associé au produit afin que les virements importés de ce compte soient automatique imputer sur ce produit.
- 6. *N° Compte / article :* Définissez le N° de compte du PCMN / article si vous devez tirer une balance ou un grand livre comptable pour l'encodage dans votre logiciel de comptabilité officiel ( Uniquement école sous forme d'une ASBL )

#### *9.2 Libellés spécifiques par période :*

Il est également possible de définir un libellé spécifique pour chaque mois qui composent d'années scolaire, ces libellés apparaîtrons alors dans tous les formulaires correspondant à une période donnée ( excepté les listes annuelles qui reprendront la description générique du produit). Pour définir un libellé spécifique, il suffit pour cela de cliquer sur l'onglet « libellés mensuels » et de saisir le libellé désiré pour le mois correspondant. Chaque libellé spécifique sera identifié en rouge, si vous désirez retrouver le libellé initial il vous suffit d'effacer le contenu de la cellule et de valider, la donnée initiale sera alors affichée

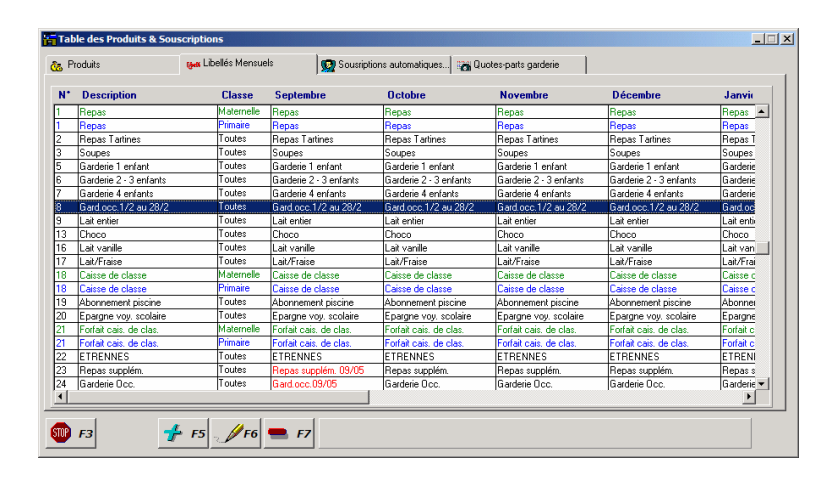

#### *9.3 Souscriptions automatiques :*

Voie le chapitre 10 « souscriptions automatiques »

#### *9.3 Quotes-parts garderies*

Pour l'impression des attestations fiscales, il est parfois nécessaire de pouvoir déterminer un libellé adéquat ainsi qu'une quote-part spécifique pour certains produits incluant une garderie ( ex, la part de garderie durant les repas de midi dans certaines communes ). Pour définir cette quote-part vous devez définir le produit de type « garderie » dans l'onglet « produit » et cliquez ensuite sue l'onglet « quotes-parts garderies », vous pourrez alors définir la part de garderie pour le produit et la période désirée. Chaque quote-part spécifique sera identifiée en rouge, si vous désirez retrouver le libellé ou le prix initial il vous suffit d'effacer le contenu de la cellule et de valider, la donnée initiale sera alors affichée

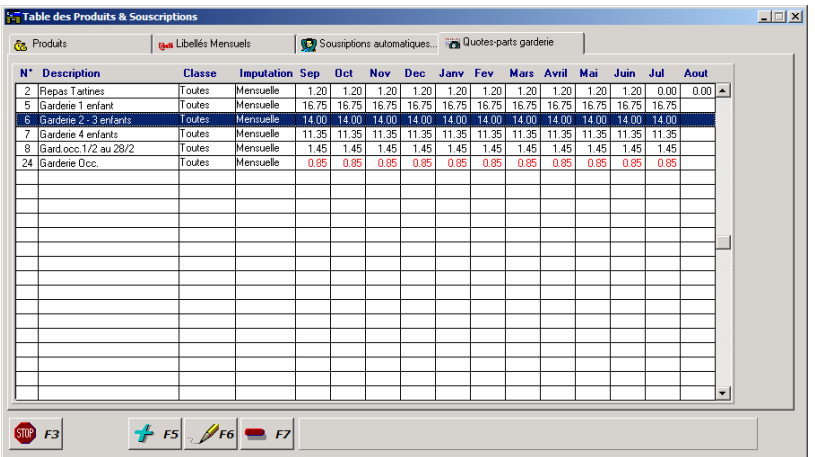

#### *9.4 Définitions avancées des produits :*

Dans la pratique, il est courant que certains prix de produits varient en fonction de certains critères .

Vous pouvez dès lors modifier chaque produit défini dans la « fiche produit » en fonction de la classe ou même de l'élève…

#### **9.4.A. En fonction de la classe :**

### *- Cliquez sur la touche de raccourci (R2 ) ou sélectionnez le Menu «Classes » ( M2) et choisissez l'option « Consulter »…*

Sélectionnez la classe désirée à l'aide des boutons de recherche ou de parcours…

Cliquez sur le bouton « Modifier »…

Sélectionnez alors l'onglet « Produits »…

Apparaîtra alors la liste des produits disponibles :

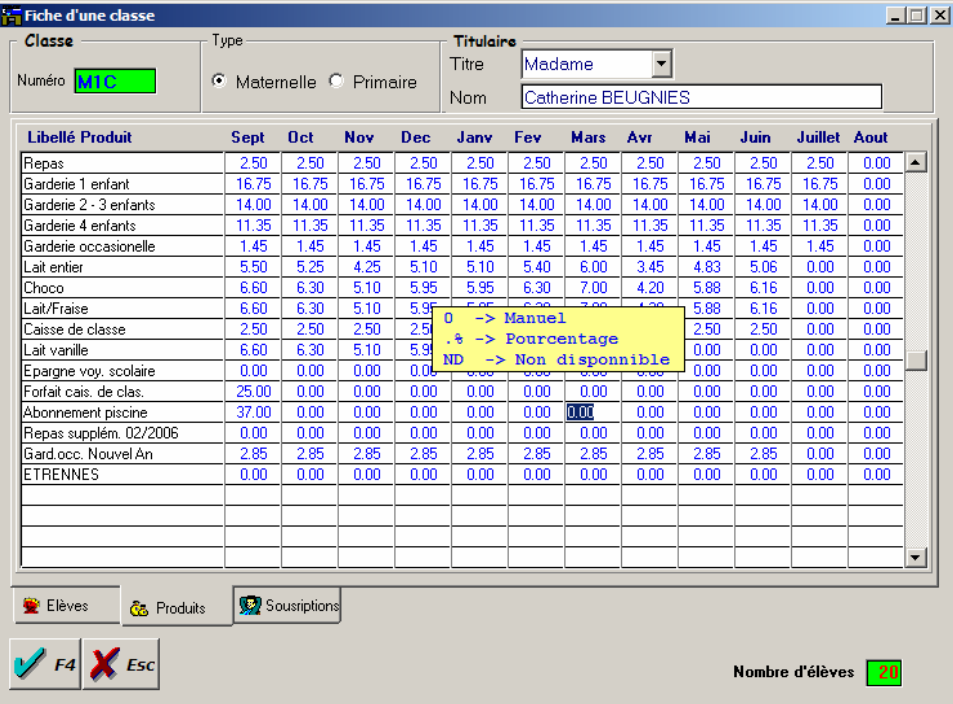

Vous pourrez maintenant modifier chaque prix en fonction de la classe sélectionnée, notez que vous pouvez également introduire un pourcentage de remise si vous terminez la séquence par la lettre « % ».

Ce paramétrage sera automatiquement pris en compte à chaque souscription ( manuelle / automatique ) correspondant à un élève de la classe concernée…

#### **9.4.B. En fonction de l'élève**

### *- Cliquez sur la touche de raccourci (R4) ou sélectionnez le Menu « Elèves» ( M4) et choisissez l'option « Consulter »…*

Sélectionnez l'élève désiré à l'aide des boutons de recherche ou de parcours…

Cliquez sur le bouton « Modifier »…

Sélectionnez alors l'onglet « Produits »…

Apparaîtra alors la liste des produits disponibles :

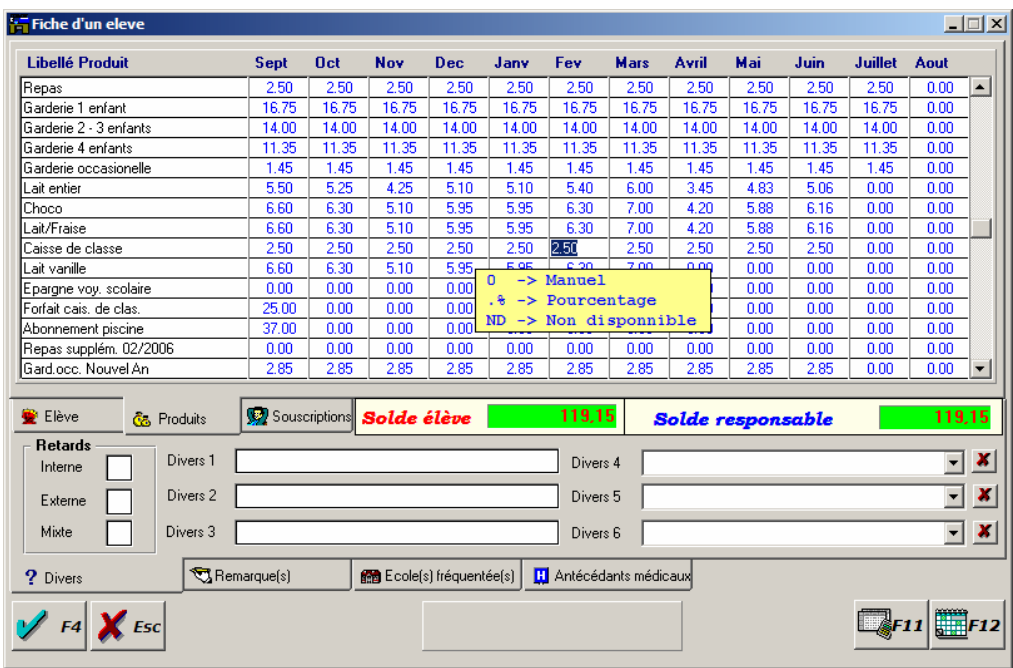

Vous pourrez maintenant modifier chaque prix en fonction de l'élève sélectionné, notez que vous pouvez également introduire un pourcentage de remise si vous terminez la séquence par la lettre « % ».

Ce paramétrage sera automatiquement pris en compte à chaque souscription ( manuelle / automatique ) correspondant à un élève concerné…

# **10. SOUSCRIPTIONS AUTOMATIQUES**

*Il existe une possibilité de définir une « Souscription automatique » de tous les produits définis mensuellement :* 

Le concept est simple : Certains produits doivent être obligatoirement facturés aux responsables suivant certaines périodes ( caisse de classe, participation aux frais, piscine…)

#### **Cette facturation, Ecogest peut s'en occuper automatiquement…**

C'est pourquoi vous pouvez définir dès maintenant le fait que certains produits soient automatiquement proposés sur les différents relevés envoyés aux parents, sans que vous n'ayez à faire la moindre manipulation…

#### *10.1.Paramétrage :*

### *- Cliquez sur la touche de raccourci (R19) ou sélectionnez le menu « Options » ( M8) et choisissez l'option « Configuration » et ensuite « Produits »…*

La fiche produit apparaîtra alors, il vous suffit maintenant de cliquer sur l'onglet « Souscriptions Automatiques… »

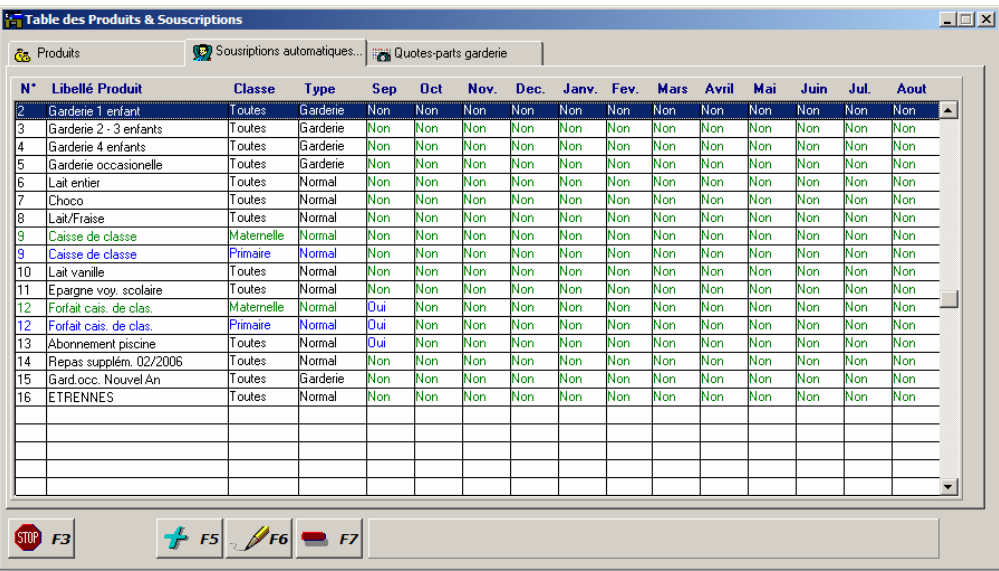

L'écran prendra alors la forme suivante :

Apparaissent alors tous les produits définis mensuellement.

Cliquez maintenant sur le bouton « Modifier ».

Vous aurez dès ce moment la possibilité d'**activer / désactiver** la souscription de chacun de ces produits : sélectionner « Oui » dans une de ces cases vous permettra d'affecter automatiquement le produit sélectionné à tous les élèves du niveau correspondant pour la période déterminée.

Les souscriptions automatiques seront imputées manuellement ( voir le point  $N^{\circ}$  3 de ce chapitre : « Exécution » ) ou automatiquement lors de l'impression des fiches produits ou fiches récapitulatives.

Vous remarquerez que les cases correspondantes aux périodes traitées ne sont plus modifiables …

#### *10.2. Définitions avancées :*

Dans la pratique, il est courant que certaines souscriptions automatiques doivent être activées / désactivées en fonction de certains critères .

Vous pouvez dès lors modifier chaque souscription en fonction de la classe ou même de l'élève…

#### **10.2.A. En fonction de la classe :**

### *- Cliquez sur la touche de raccourci (R2 ) ou sélectionnez le menu « Classes » ( M2) et choisissez l'option « Consulter »…*

Sélectionnez la classe désirée à l'aide des boutons de recherche ou de parcours…

Cliquez sur le bouton « Modifier »…

Sélectionnez alors l'onglet « Souscriptions »…

Apparaîtra alors la liste des produits mensuels disponibles :

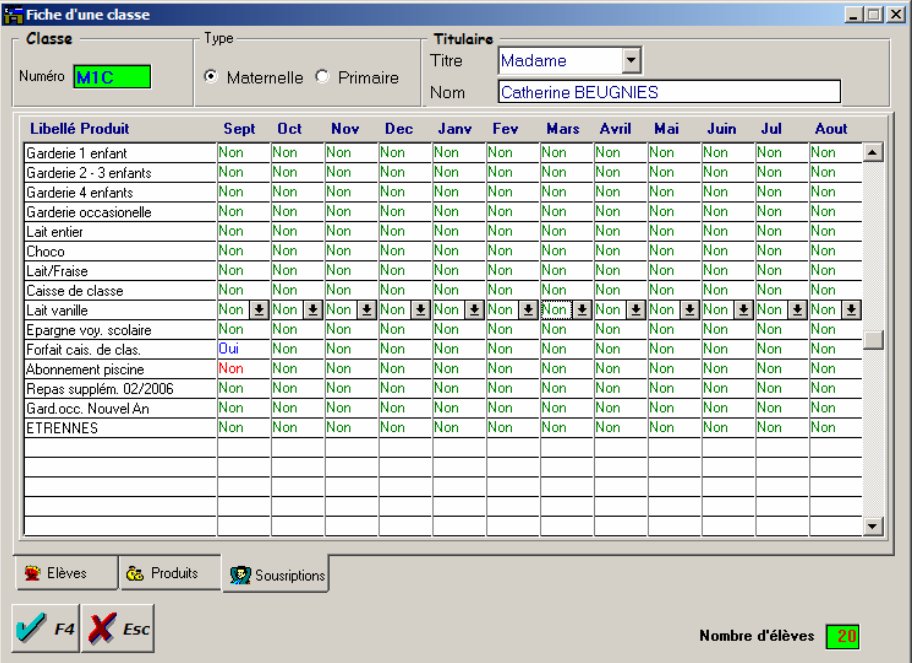

Vous pourrez maintenant **activer** *(Oui)* **/ désactiver** *(Non)* une souscription en fonction de la classe sélectionnée.

Ce paramétrage sera automatiquement pris en compte à l'enregistrement des souscriptions automatiques correspondant à un élève de la classe concernée…

#### **10.2.B. En fonction de l'élève**

### *Cliquez sur la touche de raccourci (R4) ou sélectionnez le menu « Elèves » ( M4) et choisissez l'option « Consulter »…*

Sélectionnez l'élève désiré à l'aide des boutons de recherche ou de parcours…

Cliquez sur le bouton « Modifier »…

Sélectionnez alors l'onglet « Souscriptions »…

Apparaîtra alors la liste des produits mensuels disponibles :

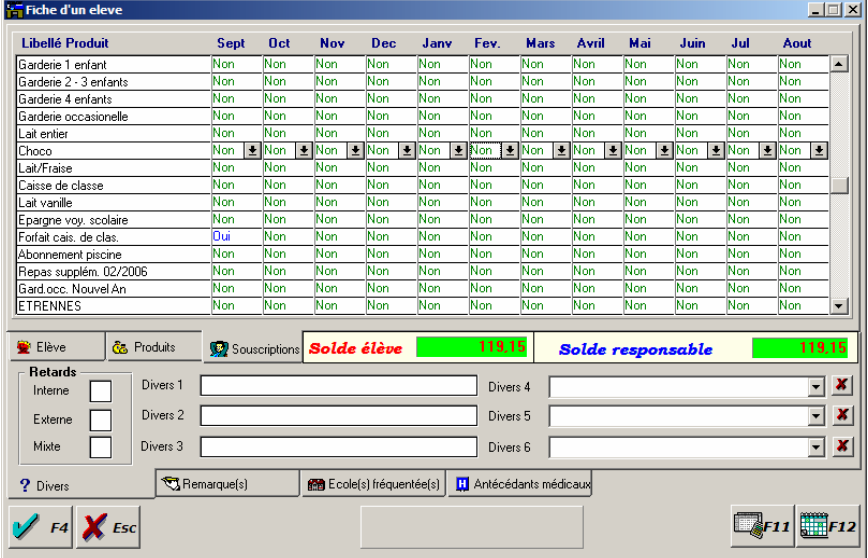

Vous pourrez maintenant **désactiver** *(Non)* les souscriptions automatiques définies pour l'élève sélectionné.

Ce paramétrage sera automatiquement pris en compte à chaque souscription ( manuelle / automatique ) correspondant à l'élève concerné…

#### *10.3. Exécution :*

Vous pouvez manuellement déclencher la souscription automatique à partir du « Menu Options » et choisissez l'option « Souscriptions automatiques ».

Les différentes périodes apparaissent maintenant à l'écran (les périodes pour lesquelles la souscription a été effectuée sont alors grisées ), vous pouvez demander l'exécution en cliquant sur la période désirée

*Un écran de récapitulatif s'affichera :* 

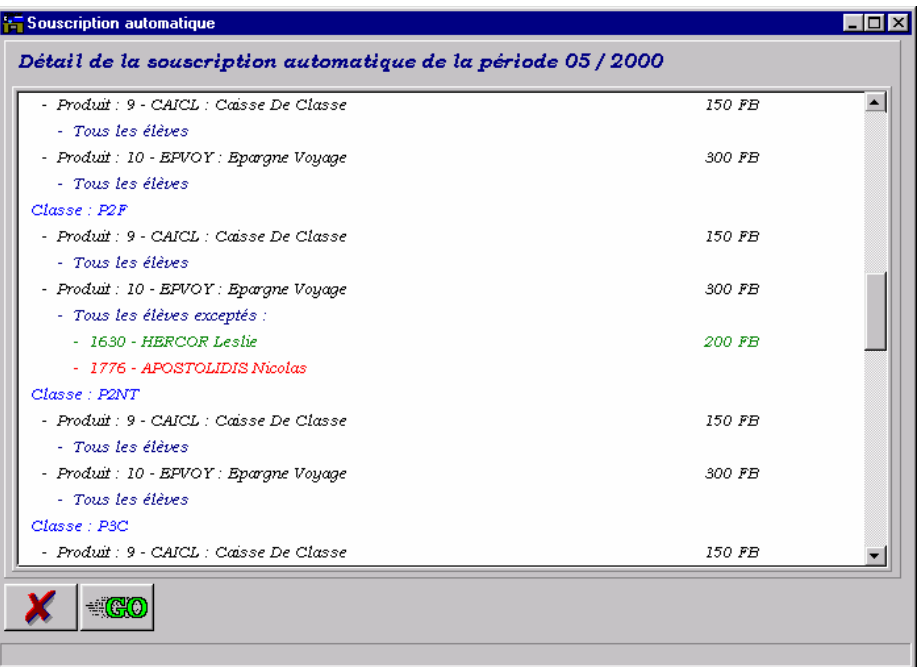

*Une liste de toutes les opérations vous permettra de contrôler si le paramétrage est correct ( notez que les exceptions sont notées en vert ou en rouge suivant leurs natures ).* 

*Une fois le contrôle effectué, cliquez sur le bouton « GO »…* 

*Après avoir confirmé l'opération, le traitement s'exécutera durant quelques instants, un aperçu de l'avancement apparaîtra sur la bas de la fenêtre.* 

*Une fois l'opération terminée, une boite à dialogues vous proposera l'impression du récapitulatif…* 

*! N'exécuter JAMAIS les souscriptions de toutes les périodes en une fois. Nous vous conseillons de les exécuter période par période, en fonction de l'avancement de l'année ..* 

*Une souscription pourra être annulée tant qu'une autre n'aura pas été exécutée, voyez pour cela le paragraphe suivant traitant de l'annulation d'une souscription automatique .* 

*10.4. Annulation :* 

Vous pouvez annuler la dernière souscription automatique à partir du « Menu Options » et choisissez l'option « Souscriptions automatiques »

Si une souscription automatique a été effectuée, l'option annulation « ??/ ???? » pourra être exécutée.

*Un écran de récapitulatif s'affichera :* 

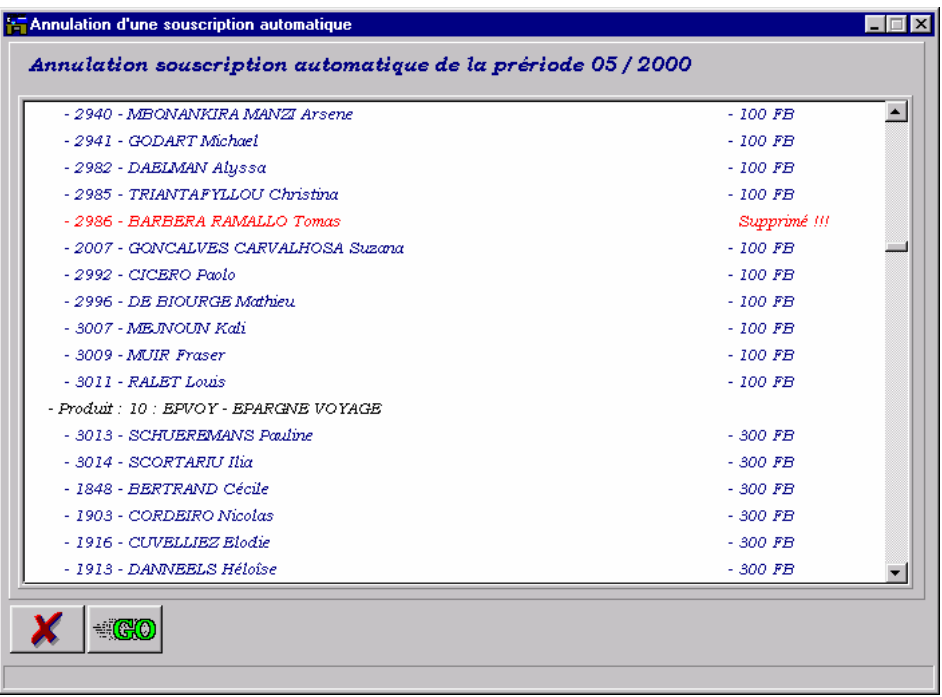

*Une liste vous donnera alors un aperçu de toutes les opérations qui seront annulées, notez que les opérations ayant été supprimées ou modifiées manuellement seront automatiquement repérées .* 

*Pour annuler la dernière souscription, cliquez sur le bouton « GO »…* 

*Après avoir confirmé l'opération, le traitement s'exécutera durant quelques instants, un aperçu de l'avancement apparaîtra sur la bas de la fenêtre.* 

*Une fois l'opération terminée, une boite à dialogues vous proposera l'impression du récapitulatif…* 

# **11. IMPRESSION DES FICHES PRODUITS**

Les fiches produits représentent le « bon de commande » destiné aux responsables des élèves C'est sur cette fiche qu'ils choisiront les produits et services désirés.

### *- Choisissez le menu « Impressions » et sélectionnez l'option « Fiches Produits »*

L'application vous proposera l'écran suivant :

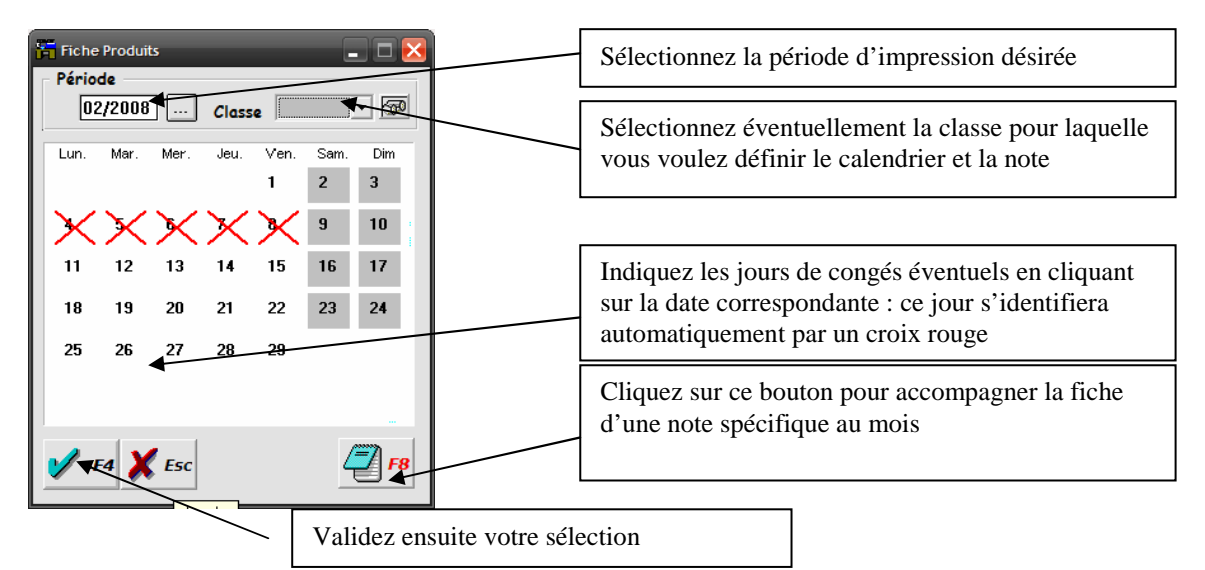

La fenêtre suivante apparaîtra :

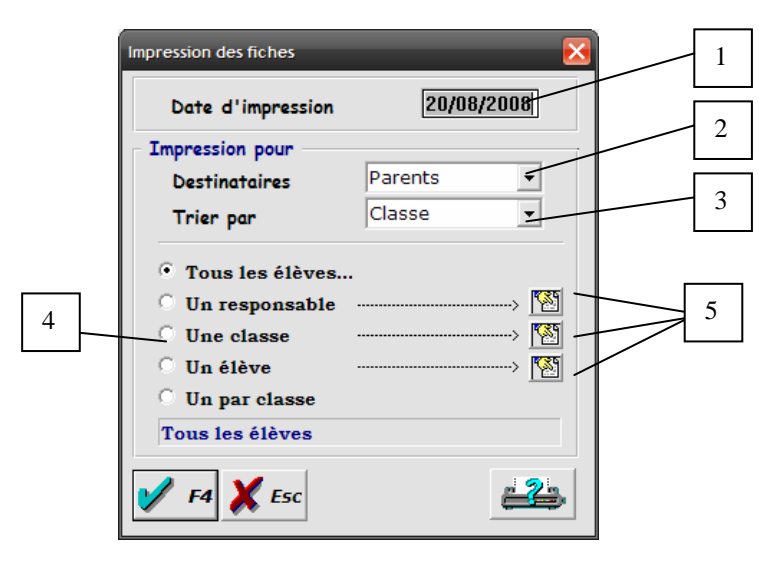

- 1. Définissez la date d'impression des feuilles de commandes
- 2. Sélectionnez les destinataires, Enfants ou parents
- 3. Définissez le tri, par classe ou par responsable
- 4. sélectionnez des élèves, classe, responsable pour lesquels vous désirez imprimer les feuilles de commandes ( Une fiche par classe, vous permettant de photocopier la fiche afin de la distribuer anonymement à tous les élèves de la classe).
- 5. Boutons de sélection.

### *Après avoir validé votre fiche, il se peut que l'écran suivant apparaisse :*

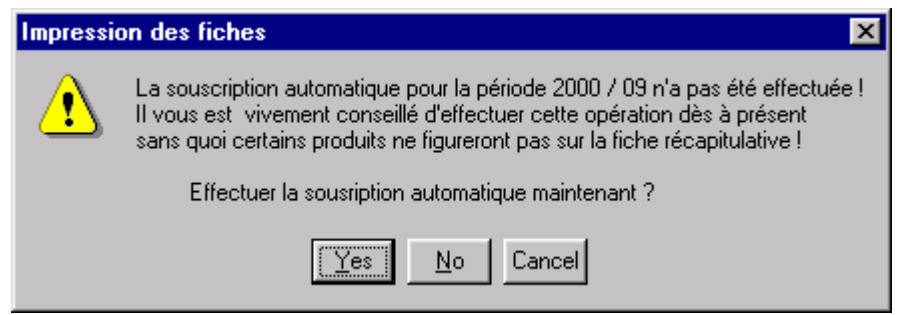

Cet écran signifie qu'au moins une souscription automatique a été définie pour la période concernée et que le programme vous invite à l'effectuer avant d'imprimer les différentes fiches.

Nous vous conseillons alors de l'effectuer à ce moment la souscription automatique.

-Si vous ne désirez pas effectuer directement cette opération mais toutefois imprimer les fiches, cliquez sur « Non ».

-Si vous désirez interrompre l'opération ainsi que l'impression des fiches, cliquez sur « Annuler ».

*En ANNEXE A1 et A2, vous découvrirez les différentes « fiches produits ».* 

# **12. ENCODAGE DES PRODUITS**

### *12.1. Par élève*

Une fois les fiches produits dûment complétées et renvoyées par les différents responsables, un travail d'encodage sera nécessaire au fonctionnement du programme .

Il existe différentes manières d 'accéder à la fiche ci-dessous :

# *- Cliquez sur la touche de raccourci (R5) ou sélectionnez le menu « Comptabilité » ( M5) et choisissez l'option « Encodage par élève »…*

Vous déterminerez alors le N° de matricule à l'invite ou sélectionnerez - le à l'aide du bouton de recherche.

# *- Vous pouvez également atteindre cette fenêtre depuis les fiches classes, élèves et responsables, il vous suffira alors de sélectionnez l'élève correspondant et cliquez sur le bouton « Souscription Produits » (F3)*

*12.1.1. Encodage via la souris :* 

Si vous avez sélectionné l'option « Clavier » dans le type calendrier de la fenêtre de configuration, ( option par défaut ) l'écran suivant apparaîtra :

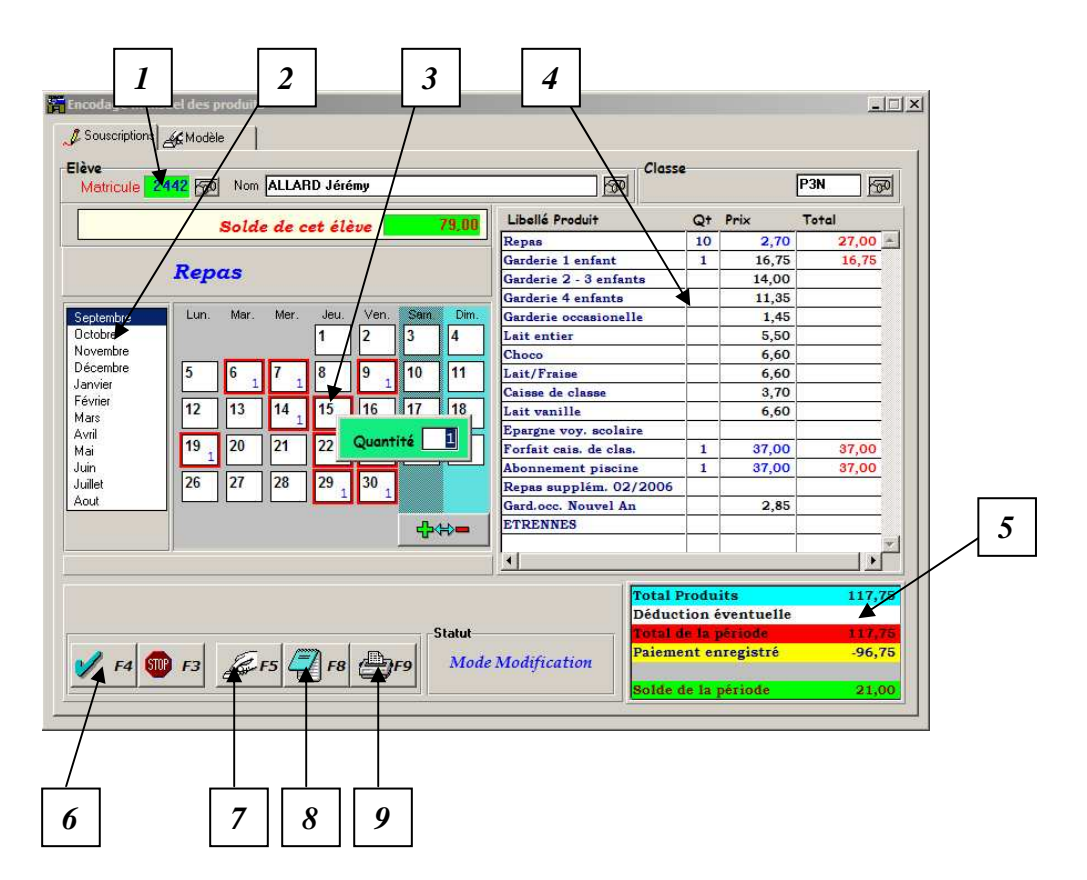

- **1.** *Matricule :* Introduisez si nécessaire le N° de matricule de l'élève désiré ou sélectionnez-le dans la liste
- **2.** *Sélecteur de période :* La période par défaut correspond à la date système, sélectionnez une autre période si nécessaire
- **3.** *Calendrier sensitif :* Si votre produit est attribué à une souscription journalière, cliquez sur les pavés correspondants aux jours concernés : les jours sélectionnés seront encadrés en rouge. Si vous désirez définir une quantité, un clic droit sur la case correspondante fera apparaître une petite fenêtre où vous

pourrez encoder la quantité désirée, pour valider la saisie faites « Enter » ou « ESC » pour abandonner et fermer la fenêtre

- **4.** *Liste des produits :* Sélectionnez le produit concerné ; si ce produit est attribué à une souscription mensuelle, encodez directement la quantité dans la case correspondante. Vous pourrez modifier le prix du produit si vous n'avez pas défini de prix dans la fiche produits
- **5.** *Déduction éventuelle :* Vous pourrez directement enregistrer un remboursement dans la case prévue à cet effet
- **6.** *Bouton « Valide » :* Permet d'enregistrer la fiche une fois complétée,
- **7.** *Bouton « Appliquer modèle » :* permet d'appliquer le modèle spécifique à l'élève, plus d'informations sur cette option au chapitre « 12.3 Modèle d'encodage »
- **8.** *Bouton « Note » :* Permet de définir une note spécifique qui sera imprimée sur la fiche récapitulative
- **9.** *Bouton « Impression » :* Permet de valider la fiche et imprimer immédiatement le récapitulatif

#### *12.1.2. Encodage via le clavier :*

Si vous avez sélectionné l'option « Clavier » dans le type calendrier de la fenêtre de configuration, un écran légèrement différent apparaîtra :

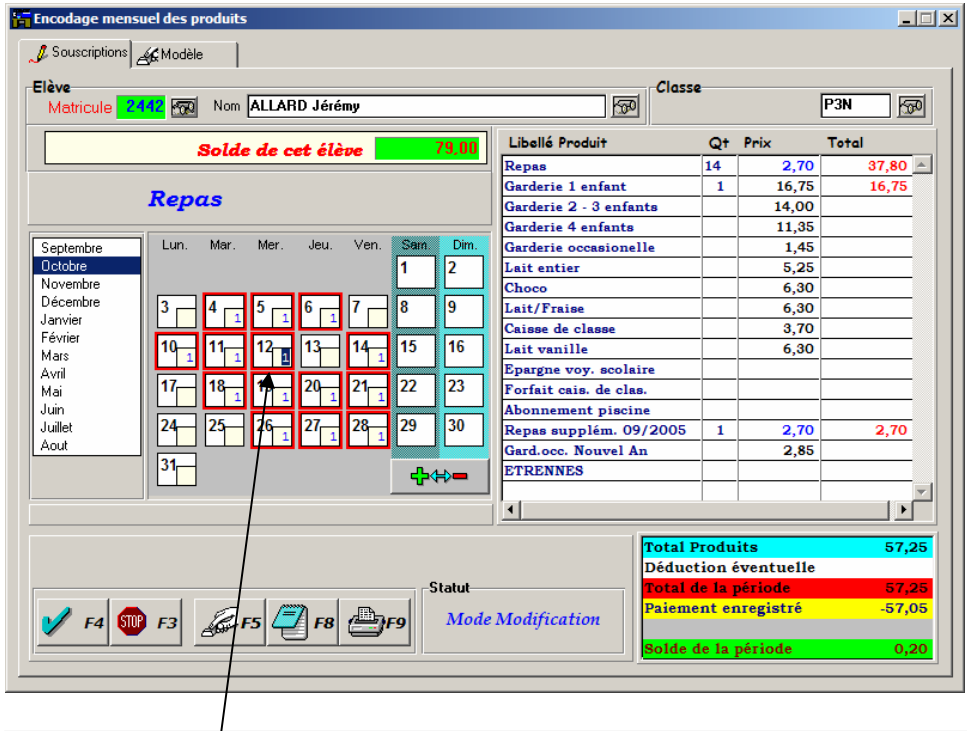

La différence entre les deux fenêtres se situe au niveau du calendrier qui proposera alors une multitude de zones de saisie correspondantes aux jours du mois, vous pourrez alors encoder les quantités désirées dans chaque zones et passer de l'une à l'autre par la touche « TAB »

*NB : A l'affichage de la fenêtre, le programme vous signalera si l'élève sélectionné a dépassé son crédit maximum, l'encodage sera toutefois possible si le crédit de blocage n'est pas dépassé. Si le crédit de blocage est dépassé, aucune souscription ne sera possible tant qu'un paiement n'aura pas été enregistré.*

### *12.1.3. Modèle d'encodage*

Si vous cliques sur l'onglet modèle, l'écran suivant apparaîtra :

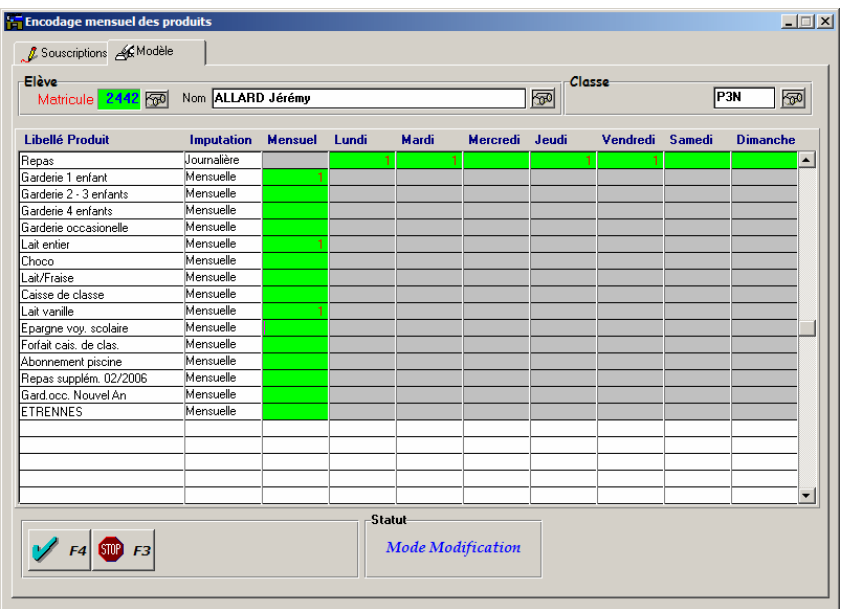

Cette fenêtre permet de définir les habitudes spécifiques à chaque élèves, journalièrement pour les produits journaliers et mensuellement pour les produits mensuels, les cases vertes vous permettent de définir les quantités en fonction des habitudes de l'élève, une fois le modèle défini, appuyer sur la touche « F4 » pour le valider et retourner dans le fiche d'encodage où vous pourrez appliquer le modèle en appuyant sur la touche « F5 »

NB : la génération du modèle tient compte des jours de « fermeture » spécifiés lors de l'impression des fiches produits.

### *12.2. Par Classe*

Pour réaliser des encodages plus rapides, vous pouvez directement accéder à tous les élèves de chaque classe afin d'ajouter / modifier / supprimer les quantité et les prix de chaque produits.

# *- Cliquez sur la touche de raccourci (R6) ou sélectionnez le menu « Comptabilité » ( M5) et choisissez l'option « Encodage par classe »…*

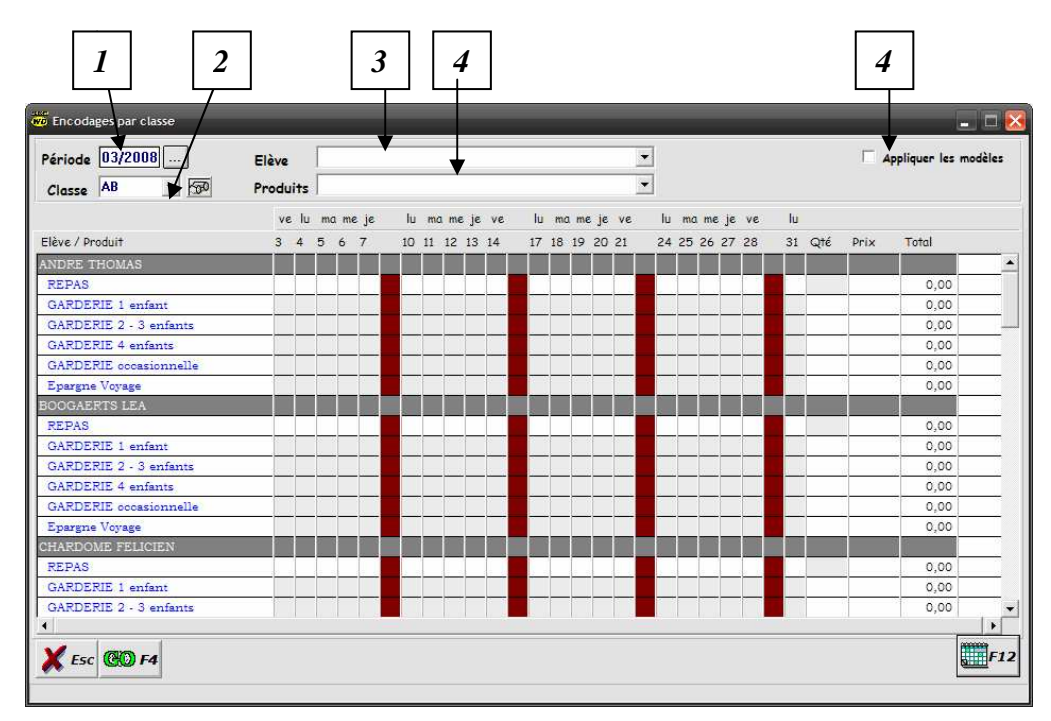

- *1. Période :* Sélectionnez la période sur laquelle vous désirez effectuer les encodages
- *2. Classe :* Sélectionnez la classe laquelle vous désirez effectuer les encodages
- *3. Elève :* vous pouvez sélectionner un élève auquel vous accèderez directement ou faire défiler l'ascenseur de table pour accéder à chaque élèves
- *4. produits :* vous pouvez sélectionner le produit ou le groupe de produit pour lequel vous désirez effectuer l'encodage
- *5. Appliquez les modèles :* En sélectionnant cette option vous appliquerez automatiquement et simultanément les modèles de tous les élèves de la classe

Seules les cases représentants les jours du mois, le mois et le prix sont modifiables, les cases grises représentent des cases non modifiables et les brunes les jours de week-end

Les chiffres en vert représentent les quantités appliquées par les modèles, les rouge signifient une quantité préalablement définie et les noirs une quantité que vous avez défini dans cette fenêtre

**! Après avoir encoder toutes les quantités cliquer sur le bouton « GO » pour enregistrer les modifications après quoi le programme réaffichera la table.** 

#### *12.3. Par Lots*

.

Pour réaliser des encodages pour plusieurs classes ou élèves, vous pouvez directement Ajouter / modifier / supprimer les quantités et prix pour un groupe d'élève

- *Cliquez sur la touche de raccourci (R7) ou sélectionnez le menu « Comptabilité » ( M5) et choisissez l'option « Encodage par lots »…*

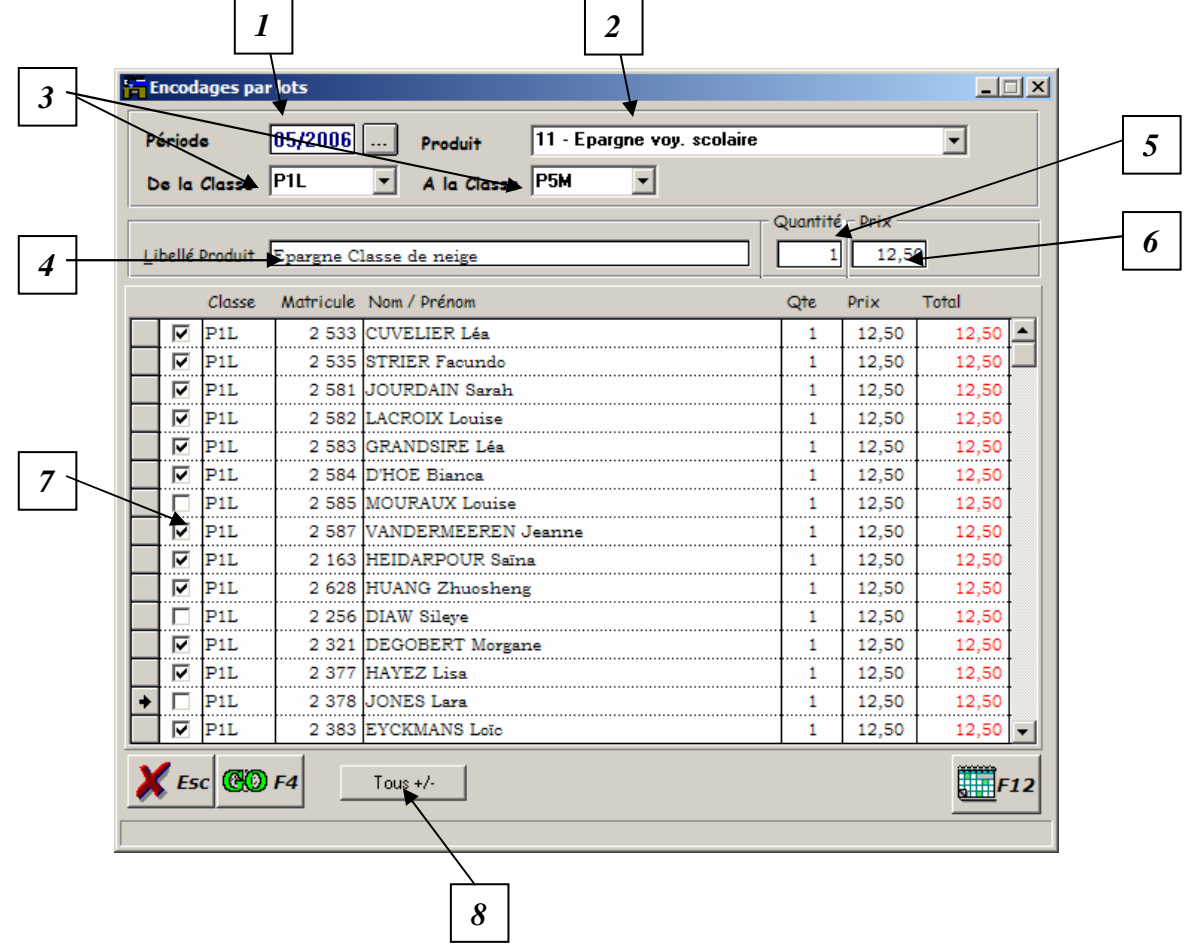

- *1. Période :* Sélectionnez la période sur laquelle vous désirez effectuer les encodages
- *2. Produit :* Sélectionnez le produit pour lequel vous désirez effectuer les encodages en lot
- *3. Classes :* Vous pouvez définir une « tranche » de classes pour lequel l'encodage devra être exécuté
- *4. Libellé produit :*Vous pouvez définir un libelle différent de celui défini dans la table des produits
- *5. Quantité :* Vous permet de définir /modifier la quantité globale à encoder
- *6. Prix :* Vous permet de définir / modifier le prix du produit
- *7. Sélection :* Cliquez sur l'interrupteur correspondant pour sélectionner / désélectionner un élève
- *8. Tous +/- :* vous permet de sélectionner / désélectionner tous les élèves affichés en une seule opération.

Les quantités et les prix sont modifiables pour chaque élève en modifiant la case correspondante, pour ces cases les chiffres rouges identifient un encodage préalable et les chiffres noirs une quantité que vous avez défini dans cette fenêtre.

**! Après avoir encoder toutes les quantités cliquer sur le bouton « GO » pour enregistrer les modifications après avoir sélectionné les élèves concernés.**

# **13. IMPRESSION DES RECAPITULATIFS**

Les récapitulatifs correspondent à ce que l'on pourrait appeler en langage commercial les « factures » .

Il seront édités à la fin de chaque période afin d'inviter les responsables à payer la somme correspondante aux produits et services consommés.

### *- CliqueZ sur la touche de raccourci (R12) ou sélectionnez le menu « Impressions » ( M5) et choisissez l'option « Fiches récapitulatives »*

Une fenêtre similaire à la fenêtre d'impression des feuilles de commande apparaîtra :

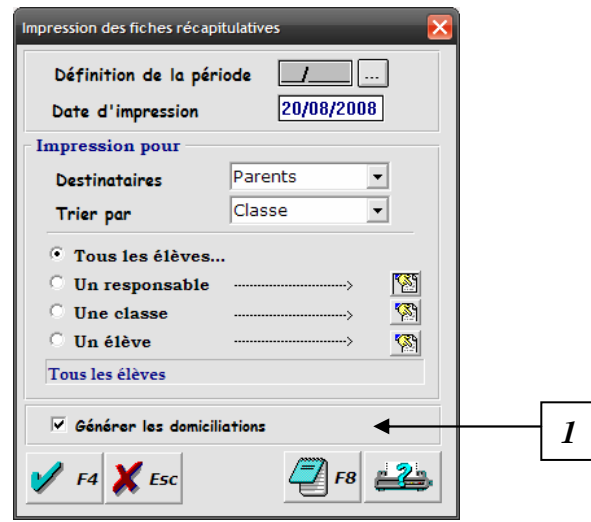

1. Si votre logiciel gère les domiciliations, cliquez sur « Générer les domiciliations » si vous désirez générer le fichier de domiciliations.

*Après avoir validé votre fiche, il se peut que l'écran suivant apparaisse :* 

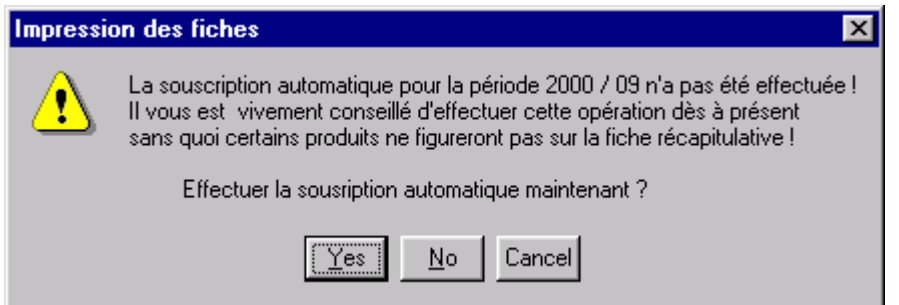

Cet écran signifie qu'au moins une souscription automatique a été définie pour la période concernée et que le programme vous invite à l'effectuer avant d'imprimer les différentes fiches.

Nous vous conseillons alors de l'effectuer à ce moment la souscription automatique.

-Si vous ne désirez pas effectuer directement cette opération mais toutefois imprimer les fiches, cliquez sur « Non ».

-Si vous désirez interrompre l'opération ainsi que l'impression des fiches, cliquez sur « Annuler ».

*En ANNEXE B1 et B2, vous découvrirez les différentes « Fiches récapitulatives ».* 

# **14. FICHE COMPTABLE**

Afin de vérifier les comptes de vos élèves, un fiche comptable est mise à votre disposition pour chacun de ceuxci .

*- Cliquez sur la touche de raccourci (R8) ou…* 

*- Sélectionnez le menu « Comptabilité » ( M5) et choisissez l'option « Via l'élève » ou… - Sélectionnez l'élève dans les fiches classes, responsables ou élèves et cliquez sur le* 

*La Fenêtre suivante apparaîtra :* 

*bouton (F3) :* 

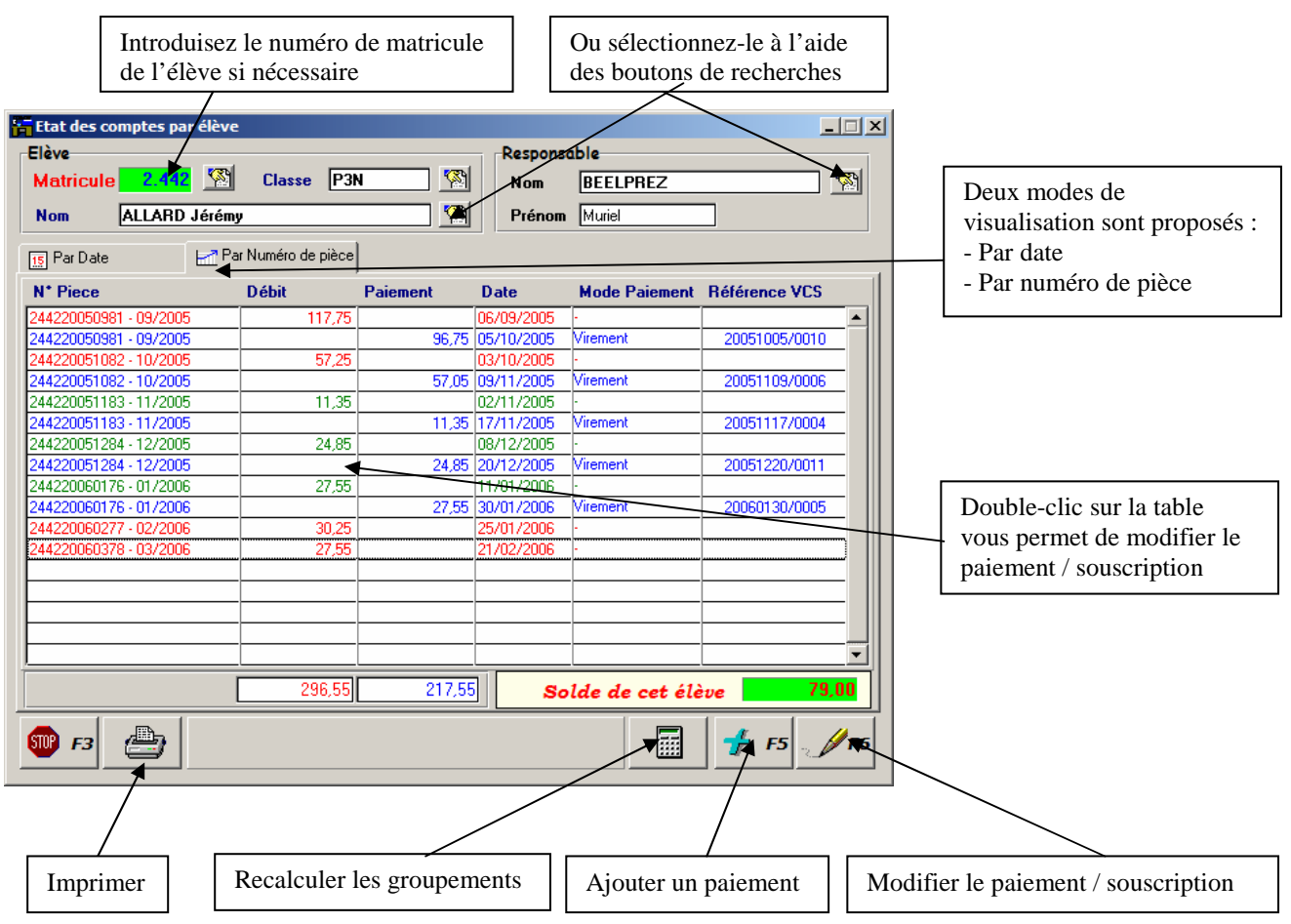

Cette fenêtre vous donne un aperçu exhaustif des opérations relatives à l'élève correspondant, et vous permettra d'ajouter / modifier les différentes opérations.

# **15. ENCODAGE D'UN PAIEMENT**

Il existe plusieurs possibilités d'enregistrer un paiement / remboursement. Parmi ces possibilités, deux sont manuelles et une automatique.

#### *15.1 . Via l'èlève :*

### *- Depuis la fiche comptable illustrée ci - avant, cliquez sur le bouton « Ajouter un paiement », la fiche suivante fera son apparition :*

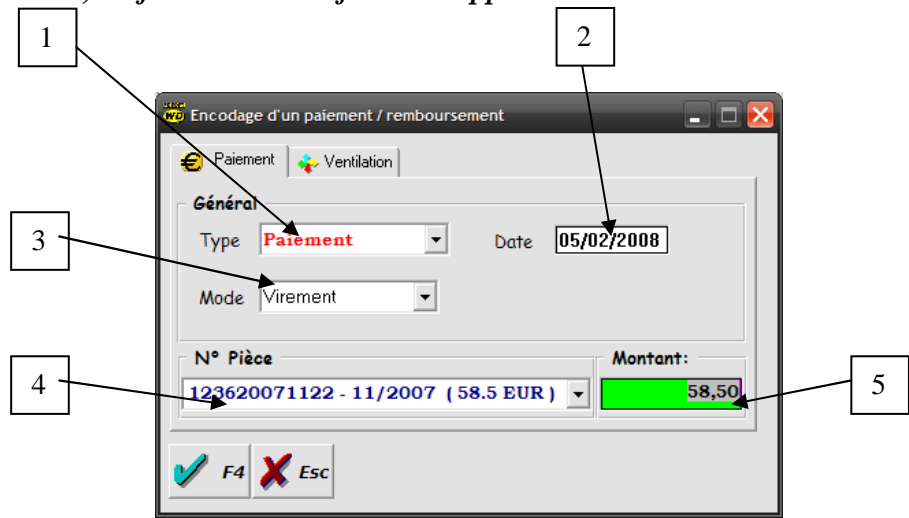

- 1. *Type de transaction :* Permet de définir s'il s'agit d'un paiement ou un remboursement.
- 2. *Date de transaction :* Détermine la date de l'opération.
- 3. *Mode de transaction :* Décrit la nature du paiement : Liquide, chèque, virement ou autres…
- 4. *Numéro de pièce :* Décrit sur quelle opération porte la transaction concernée, par défaut, le programme vous propose la plus ancienne créance de l'élève concerné, si vous ne savez pas à quelle opération se rapporte le paiement, vous pouvez sélectionner « GLOBALISE », le programme affectera alors le montant correspondant aux différentes créances ouvertes.
- 5. *Montant :* le montant vous est proposé en fonction du numéro de pièce, vous pouvez bien évidement le modifier afin qu'il corresponde au montant de la transaction

Une fois l'opération sélectionnée, le montant sera automatiquement initialisé, vous pouvez le changer si celui-ci ne correspond pas.

*Si vous avez sélectionné l'option « Gestion des provisions et ventilations » dans la configuration, un second onglet sera accessible et vous permettra d'affecter une partie ou la totalité de la somme perçue sur un ou plusieurs produits, ce qui signifie que les montant indiqués ne seront jamais utilisé pour apurer d'autres produits que ceux indiqués.* 

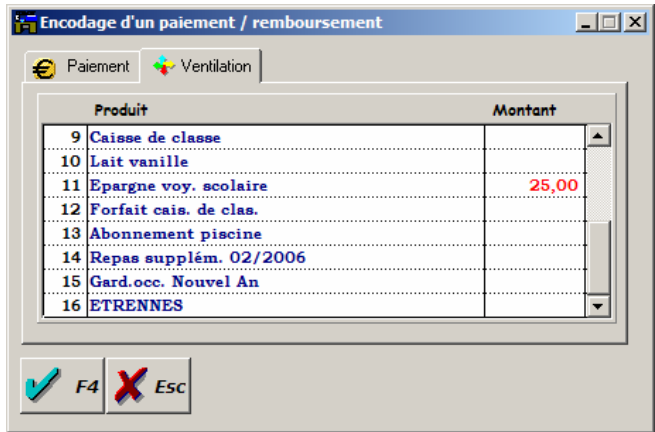

La fiche une fois complétée, validez l'opération en cliquant sur le bouton adéquat.

#### *15.2. Via le numéro de pièce :*

A chaque formulaire de paiement envoyé au responsable, un numéro de pièce unique sera alloué en fonction de l'élève et de la période concernée. Il est donc possible d'identifier une opération directement depuis ce numéro de pièce. La méthode est la suivante :

### *- Cliquez sur la touche de raccourci (R9) ou sélectionnez le menu « Comptabilité » ( M5) et choisissez l'option « Via le numéro de pièce »*

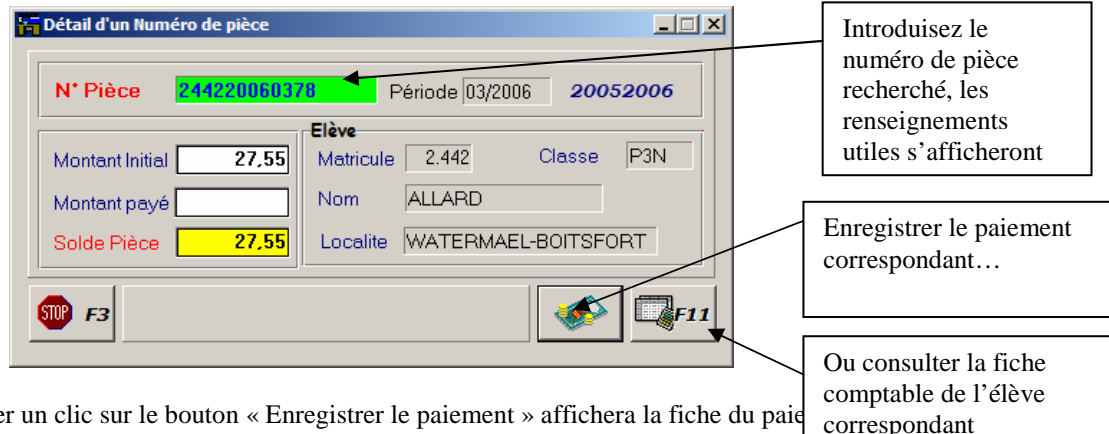

Effectuer un clic sur le bouton « Enregistrer le paiement » affichera la fiche du paie les différents renseignements concernant la créance.

Il vous restera alors à valider vos informations pour enregistrer votre paiement.

*15.3. Via Multibank :* 

Si vous disposez d'une liaison bancaire par modem ou autre ( ISABEL, Home Banking…) , une importation automatique de toutes les opérations entrantes pourra être effectuée : Il suffit pour cela de disposer de la possibilité de recevoir vos extraits sous forme de fichiers inter - bancaires (pour plus d'informations, consulter votre organisme financier ).

Une fois le répertoire d'importation déterminé dans la configuration software ( voir le chapitre configuration software), vous pourrez également vérifier le format de vos fichiers d'échanges en cliquant sur le bouton adéquat.

- *Cliquer maintenant sur la touche de raccourci (R10) ou sélectionnez le menu « Comptabilité » ( M5) et choisissez l'option « Encodage paiements » et enfin « Via Multibank » :* 

L'écran suivant apparaîtra alors :

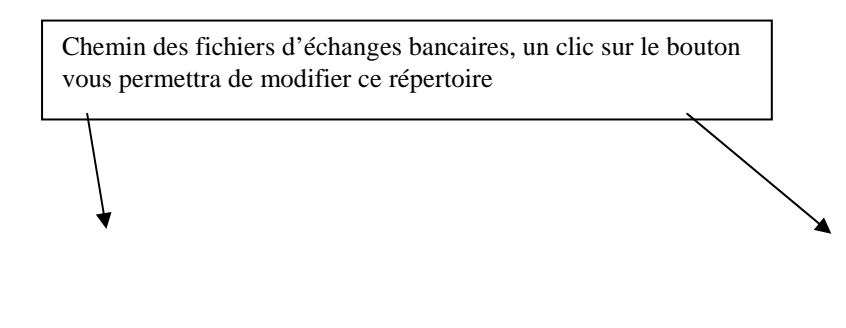

Liste des fichiers en attente de traitement

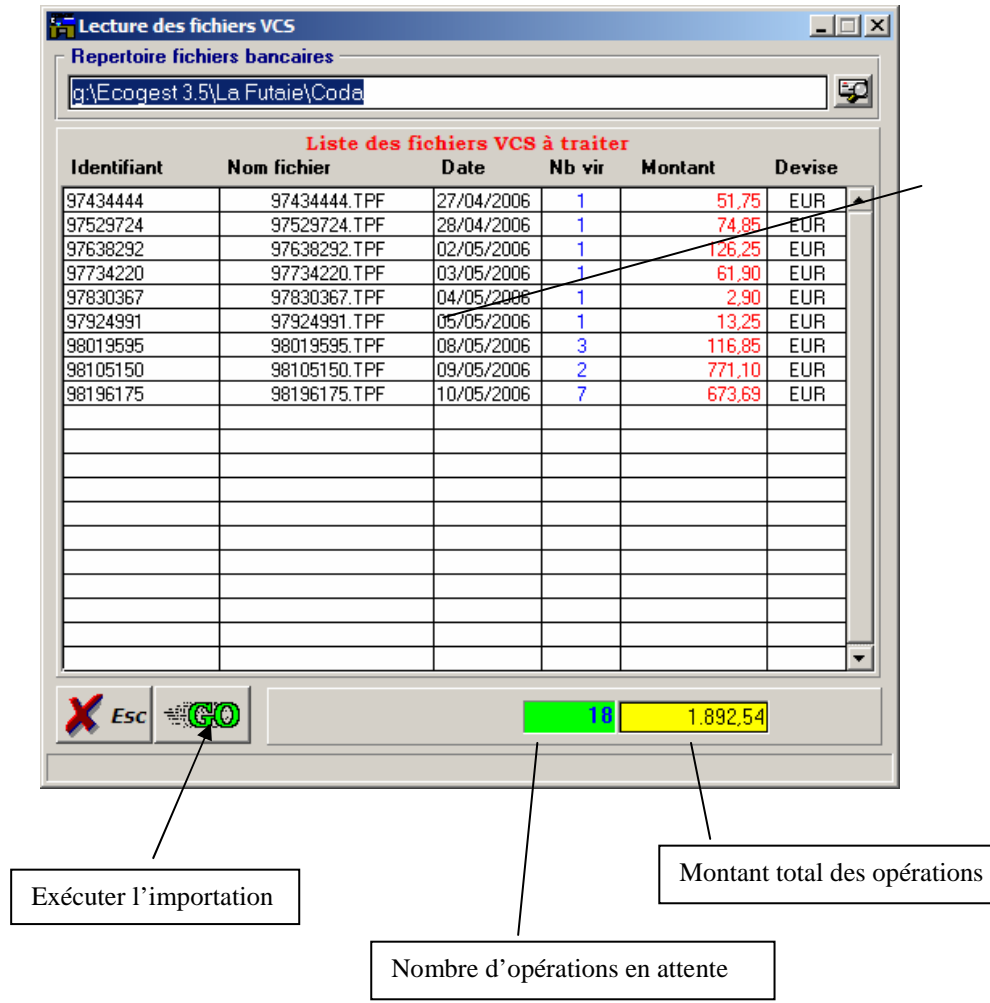

Il se peut que la liste des fichiers en attente soit vide, cela signifierait alors qu'il n'y a pas de nouvelles opérations en attente ou que le répertoire d'importation est mal configuré.

Si par contre, votre liste n'est pas vide, nous vous invitons à lancer l'importation des virements en appuyant sur le bouton « GO ».

Si la configuration des fichiers bancaires est incorrecte, un message d'erreur vous invitera à modifier votre configuration software en choisissant l'autre type de fichier.

Si par contre, votre configuration est correcte, l'opération s'exécutera durant quelques instants et vous indiquera la progression à l'aide d'une jauge au bas de votre écran.

Une boîte à messages s'affichera une fois l'opération terminée, cliquez alors sur 'OK' afin de visualiser l'écran de compte-rendu :

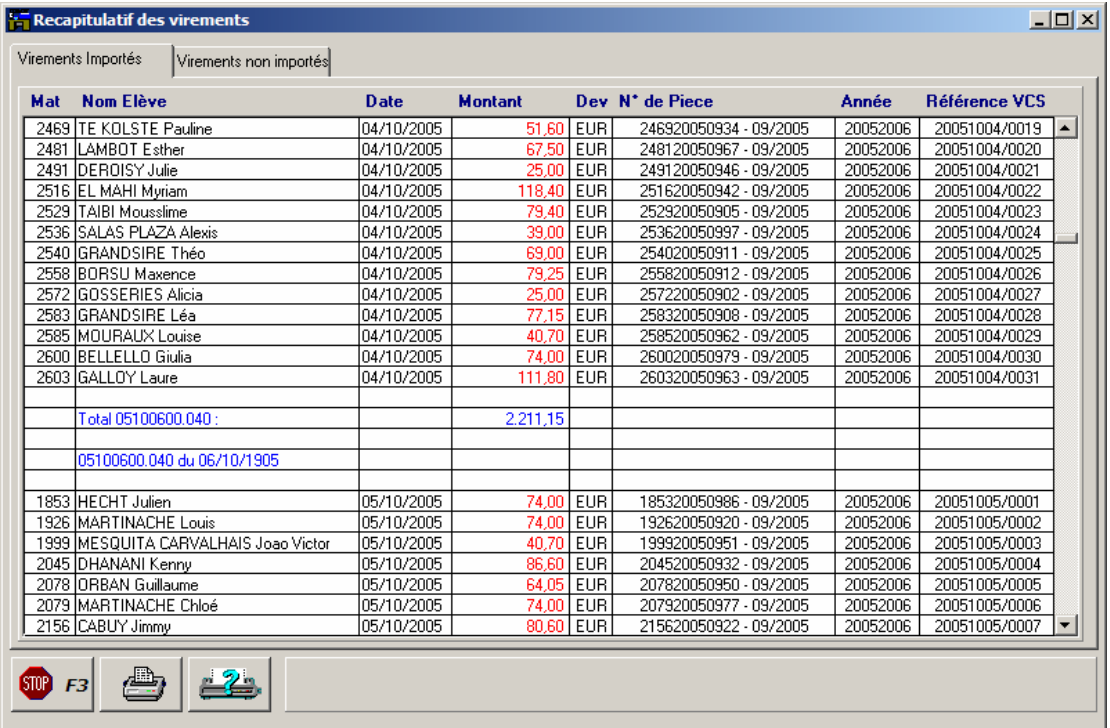

*A . Onglet « Virements importés » :* 

Le premier onglet vous donne un aperçu de toutes les opérations traitées avec succès : Vous y trouverez également le détail correspondant à l'élève, la date de l'opération, le montant ainsi que la devise, l'opération à laquelle se rapporte le paiement et le numéro bancaire interne.

Notez que la liste affiche également l'année scolaire des l'opérations : Celles-ci seront en effet automatiquement affectées dans l'année scolaire correspondante.

### B *. Onglet « Virements non importés » :*

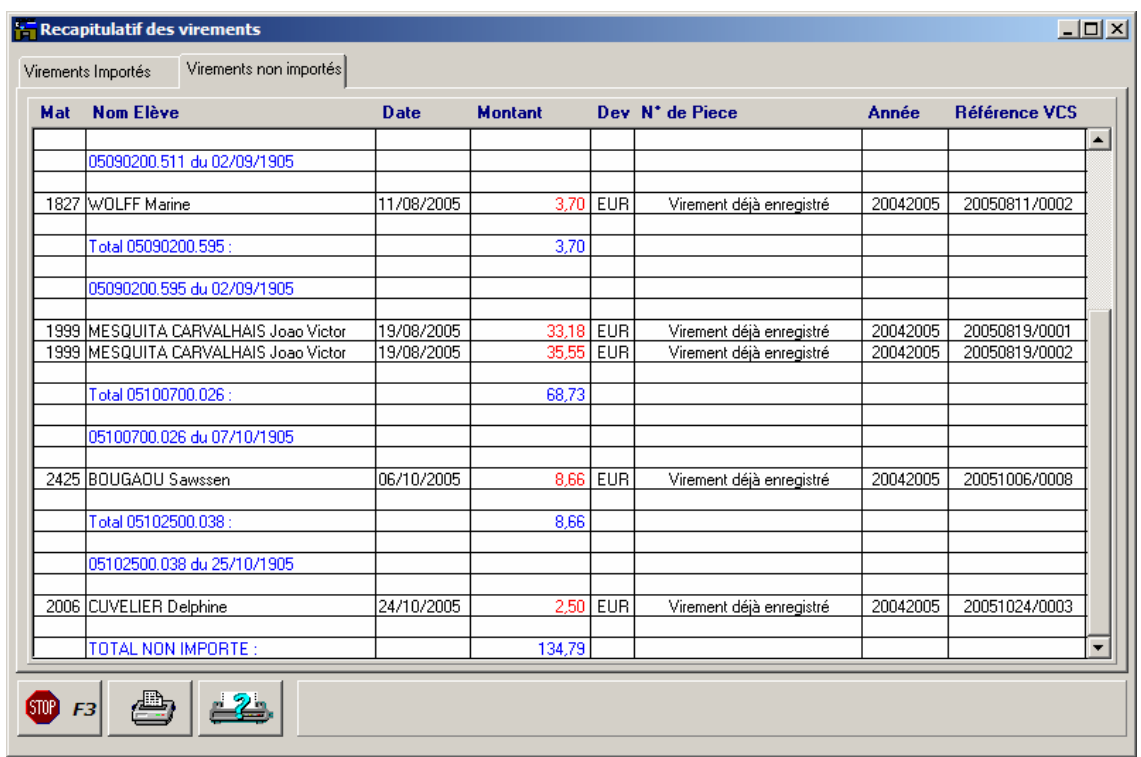

Le deuxième onglet, très similaire au premier vous détaille les opérations qui n'ont pu être traitées ainsi que le motif de l'échec :

- Virement déjà enregistré
- Communication inconnue
- Elève inconnu
- Année scolaire inconnue…

Vous ne pourrez à ce moment quitter cet écran qu'après avoir lancé l'impression du compte rendu, nous vous conseillons de les classer précieusement .

Notez que la réimpression de la dernière importation est disponible moyennant l'opération suivante :

### - *Sélectionnez le menu « Impressions » ( M6) et choisissez l'option « Dernière importation VCS ».*

*NB : Chaque fichier traité sera mémorisé dans la base de données, il sera alors impossible de le traiter à nouveau. Les virements non importés feront alors l'objet d'une recherche et d'un encodage manuel.* 

*En ANNEXE C1 et C2, vous découvrirez le « compte rendu des opérations »* 

# **16. IMPRESSIONS DES RAPPELS**

Ecogest vous donne la possibilité d'imprimer automatiquement certains rappels .

Cette fonctionnalité est disponible depuis les liste de contrôles principaux, nous vous le rappellerons en temps voulu.

Il existe également deux types de rappels :

#### *16.1. Rappel par période :*

 Concerne la créance d'un élève pour une période déterminée. **! Ce rappel ne fait pas état des créances antérieures** 

### *- Cliquez sur la touche de raccourci (R13) ou sélectionnez le menu «Impressions » ( M6) et choisissez l'option « Rappel » et enfin « par période »…*

La fenêtre de sélection vous invitera alors à choisir la période désirée ainsi que les élèves concernés par les rappels.

Votre choix une fois arrêté, valider votre sélection.

#### *En ANNEXE D1 et D2, vous découvrirez le « Rappel par période »*

### *16.2. Rappel par Elève:*

 Concerne la créance d'un élève pour plusieurs périodes . **! Ce rappel fait état des créances antérieures .** 

# *- Cliquez sur la touche de raccourci (R14) ou sélectionnez le menu « Impressions » ( M6) et choisissez l'option « Rappel » et enfin « par Elève»…*

La fenêtre de sélection vous invitera alors à choisir la **DERNIERE** période concernée (\*) ainsi que les élèves concernés par les rappels.

Votre choix une fois arrêté, valider votre sélection.

#### *En ANNEXE E1 et E2, vous découvrirez le « Rappel par Elève ».*

(\*) Il va de soit que la dernière période concernée correspondra à la période précédente de la période en cours, il serait en effet irritant d'envoyer le rappel avant la fin de la période.

# **17. IMPRESSION DE LA LISTE DES IMPAYES**

A tout moment, vous pouvez éditer une liste de vos impayés pour une période déterminée et ainsi évaluer l'état à venir de votre trésorerie, vous pourrez également, à partir de cette liste envoyer les différents rappels.

# *- Cliquez sur la touche de raccourci (R17) ou sélectionnez le Menu Comptabilité ( M5) et choisissez l'option « Impayés »…*

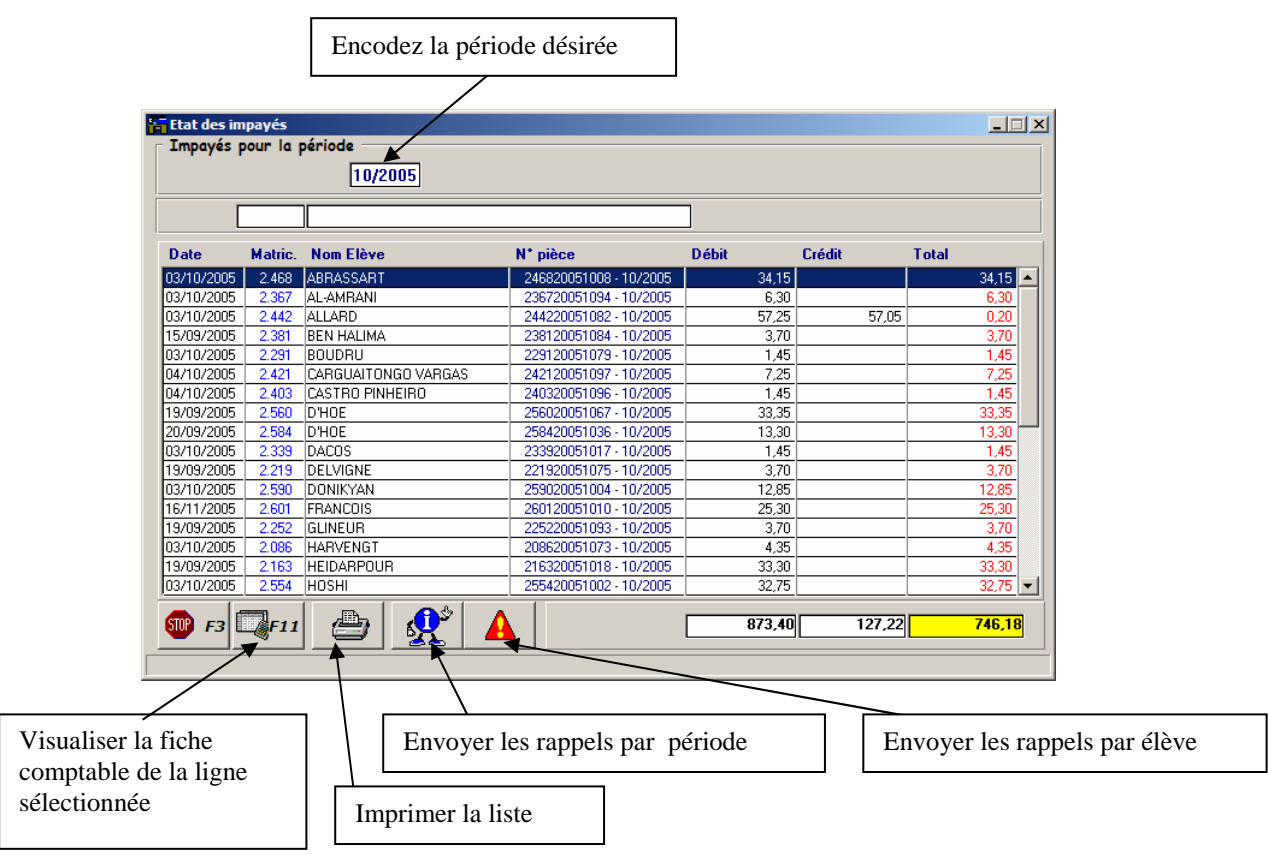

Et l'écran suivant apparaîtra :

*En ANNEXE F1, vous découvrirez « la liste des impayés »*

# **18. IMPRESSION DE LA LISTE DES MOUVEMENTS**

Vous pourrez chercher certaines opérations en fonction d'une fourchette de date dans la liste des mouvements.

- *Cliquez sur la touche de raccourci (R16) ou sélectionnez le menu «Comptabilité » ( M5) et choisissez l'option «Mouvements »…*

Et l'écran suivant apparaîtra :

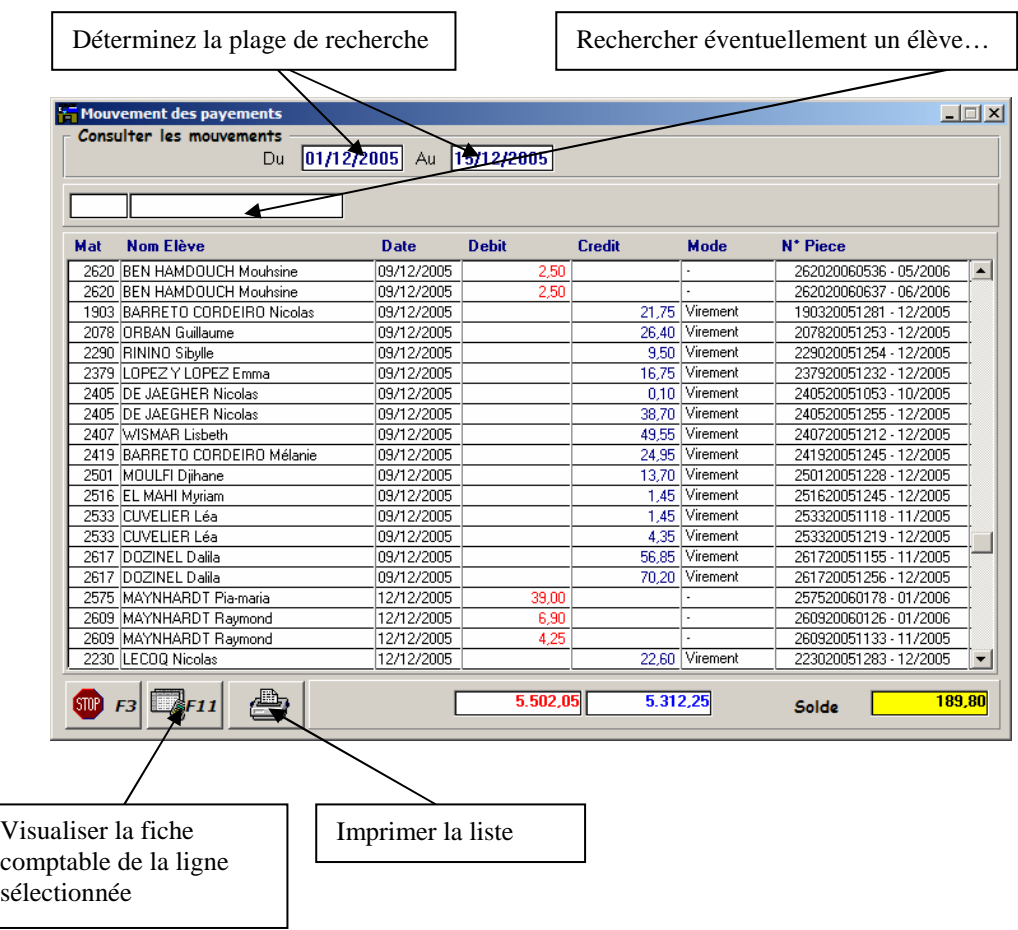

*En ANNEXE G1, vous découvrirez « la liste des Mouvements »* 

# **19. IMPRESSION DE L'ETAT DES COMPTES**

Vous pouvez également éditer une liste des comptes débiteurs ( ceux qui vous doivent de l'argent) et des comptes créditeurs (ceux à qui vous devez de l'argent) ; cette liste pourra être éditée par élève ou par responsable.

Dans les deux cas, l'écran de travail sera le même, seul le titre et les informations varieront.

# *- Sélectionnez le menu «Comptabilité » ( M5) et choisissez l'option « Etat des comptes », sélectionnez ensuite « Débiteurs » ou « Créditeurs » selon votre choix …*

La fenêtre sera la suivante :

| <b>B</b> Par Elève               | Etat des comptes Débiteurs<br>Par Responsable                     |              | Jusqu'à la période | <b>コロメ</b><br> 07/2005 |
|----------------------------------|-------------------------------------------------------------------|--------------|--------------------|------------------------|
| Mat                              | <b>Nom Elève</b>                                                  | <b>Débit</b> | Crédit             | <b>Total</b>           |
| 2340                             | DILLE Fanny                                                       | 203,35       | 199,50             | $3,85$ $\sim$          |
| 2348                             | DUFRANNE Dorian                                                   | 150,50       | 13,70              | 136,80                 |
| 2450                             | DUNDAR Aysima                                                     | 62.52        | 52.66              | 9.86                   |
| 2220<br>DUPONT Hadrien           |                                                                   | 36,70        | 25,60              | 11,10                  |
| 2095<br><b>DUTOIT Valentin</b>   |                                                                   | 150,85       | 149,50             | 1,35                   |
| 2500<br>FRANTZEN Andrew          |                                                                   | 506,58       | 435.88             | 70.70                  |
| 2514<br>FRANTZEN Joanna          |                                                                   | 540.98       | 461.78             | 79.20                  |
|                                  | 2510<br>GEORGIOU Athéna                                           |              | 129,24             | 8,10                   |
| 2252<br><b>GLINEUR Kimberley</b> |                                                                   | 43,55        | 32.10              | 11.45                  |
| 2126                             | GNANIH Sean                                                       | 207,81       | 166,90             | 40,91                  |
| 2330                             | GOSSERIES Lauryne                                                 | 471,35       | 136,00             | 335,35                 |
| 2517                             | <b>GRAFF Maxime</b>                                               | 281,04       | 279,69             | 1,35                   |
| 2086                             | HARVENGT Lirie                                                    | 85.40        | 73.60              | 11.80                  |
| 1853                             | HECHT Julien                                                      | 107,95       | 102,55             | 5,40                   |
| 2234                             | HUBERT Amaud                                                      | 415,64       | 414.29             | 1,35                   |
| 2393                             | IDI Mugeni                                                        | 103,70       | 76,05              | 27.65                  |
| 2408                             | JANSSENS Lucas                                                    | 493,25       | 475,70             | 17,55                  |
| 2097                             | JANSSENS Sarah                                                    | 398,00       | 396.65             | 1,35                   |
| 2527                             | KATOLO CHALWE Tony                                                | 307,88       | 198.08             | 109.80                 |
| 2385                             | KHATTOU Najim                                                     | 562,85       | 488,40             | 74,45                  |
| SUUD F3                          |                                                                   | 25.105,46    | 20.881,80          | 4.223,66               |
|                                  |                                                                   |              |                    |                        |
|                                  |                                                                   |              |                    |                        |
|                                  | Visualiser la fiche<br>Imprimer la liste<br>comptable de la ligne | Rappel       |                    |                        |

*En ANNEXE H1 et H2 , vous découvrirez les listes « Etats des comptes ».* 

# **20. IMPRESSION DES DISTRIBUTIONS JOURNALIERES / HEBDOMADAIRES**

Pour chaque produis souscriptible journalièrement, il vous est possible d'imprimer une liste vous permettant de récapituler, par classe et par période, la distribution de chaque produit.

# *- Sélectionnez le menu «Impressions » ( M5) et choisissez l'option « Distribution*

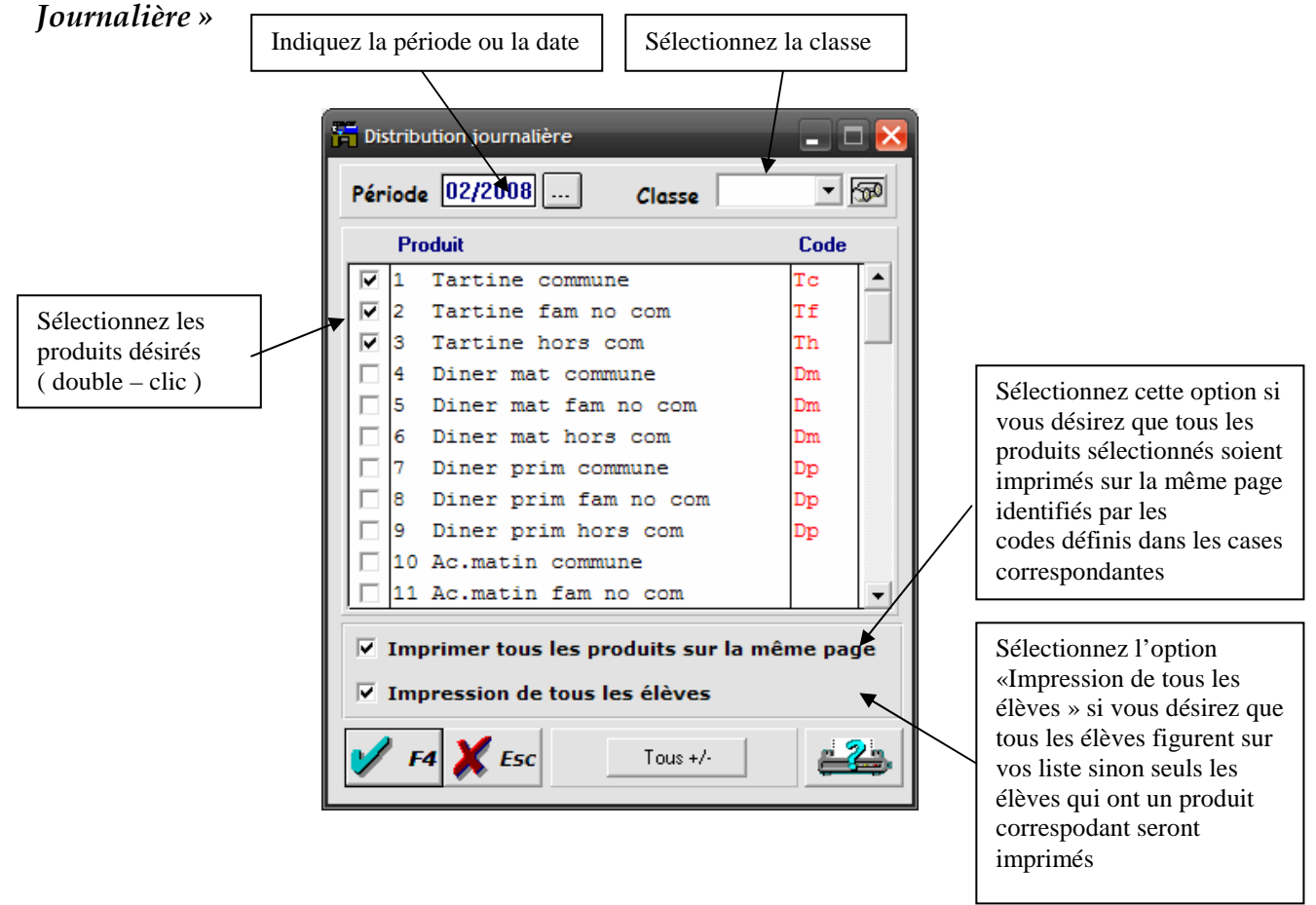

*En ANNEXE I1, vous découvrirez la liste des « distributions journalières » .* 

# **21. IMPRESSION DES DISTRIBUTIONS MENSUELLES**

Pour tous les produits souscriptibles mensuellement, il vous est possible d'imprimer une liste vous permettant de récapituler, par classe et par période, la distribution de chaque produit.

### *- Sélectionnez le menu «Impressions » ( M5) et choisissez l'option « Distribution Mensuelle »*

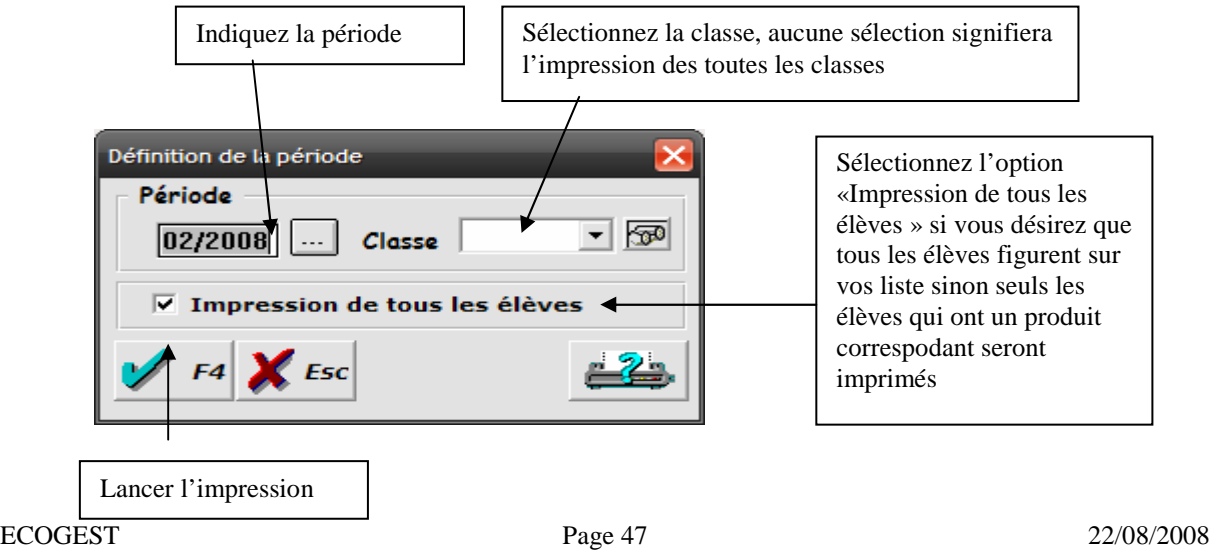

### *En ANNEXE I1, vous découvrirez la liste des « distributions mensuelles » .*  **22. IMPRESSION DES RECAPITULATIFS**

Pour chaque produit vous pouvez imprimer une liste vous permettant de récapituler, pour chaque classe ( et par jour pour les produits journaliers ), le nombre de produits souscrits ainsi que les différents totaux .

#### - *Sélectionnez le menu «Impressions » ( M5)*

- *Choisissez l'option « Récapitulatif Journalier » ou…*
- *Choisissez l'option « Récapitulatif Mensuel »*

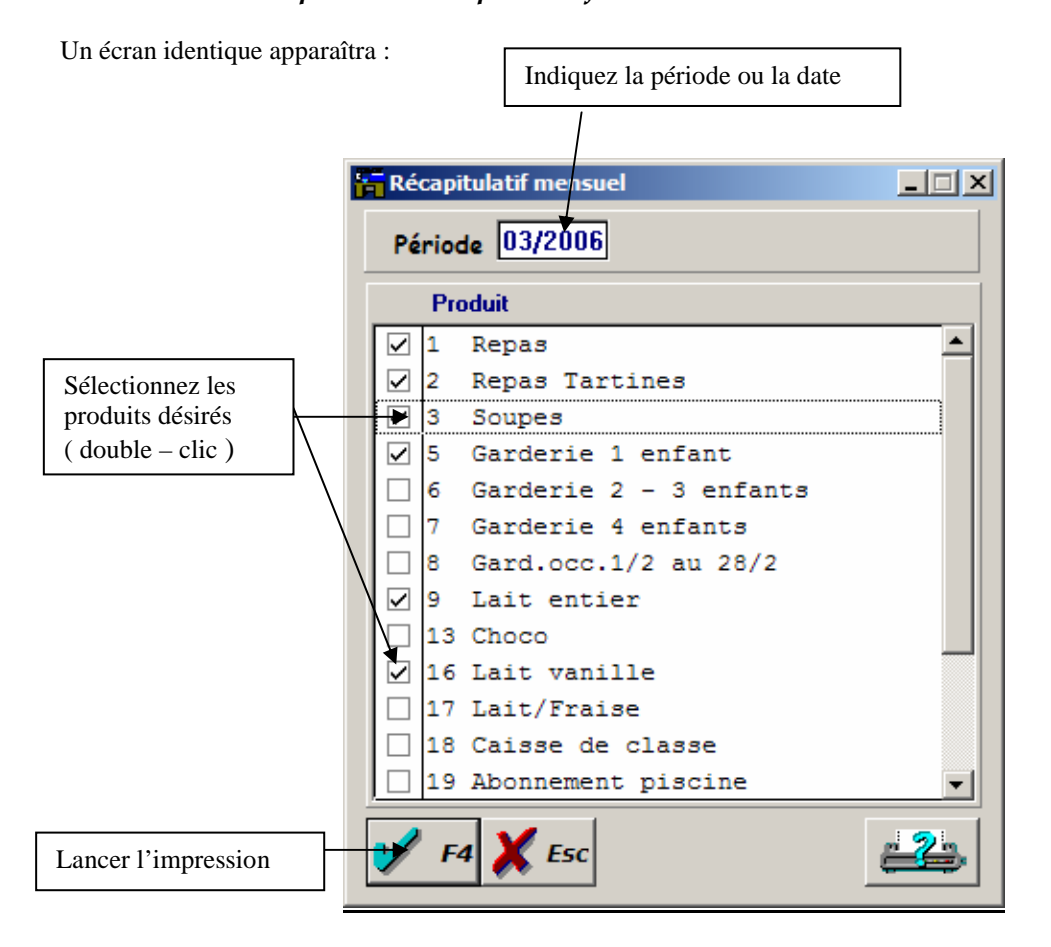

*En ANNEXE J1 et J2, vous découvrirez la liste DES « récapitulatifs journaliers et mensuels » .* 

#### **23. IMPRESSION DU RECAPITULATIF DES GARDERIES**

Un état spécifique vous permet d'imprimer le récapitulatif des produits de type « garderies » ( commençant par « GAR » )

### *- Sélectionnes le menu «Impressions » ( M5) et choisissez l'option « Récapitulatif Garderies»*

Sélectionnez alors la période à l'invite et lancer l'impression….

*En ANNEXE K1, vous découvrirez le « Récapitulatif garderies » .* 

# **24. IMPRESSION DE LA FEUILLE DES COMPTES**

La feuille des comptes est un véritable tableau de bord reprenant de manière exhaustive toutes les opérations effectuées pour les élèves d'une classe suivant une période, elle peut être imprimer de manière mensuelle ou annuelle

Par élève, cette liste reprend :

- Le montant de chaque produit souscrit
- Le total des souscriptions
- La déduction éventuelle
- Le total de la période
- Le montant total des paiements par type
- Le montant remboursé
- Le solde de la période
- *Sélectionnez le menu «Impressions » ( M5) et choisissez l'option « Feuille de comptes mensuels » ou « Feuille de comptes annuels », définissez ensuite si vous désirez le récapitulatif par élève ou par classe*

Une variante de la fenêtre suivante s'affichera ;

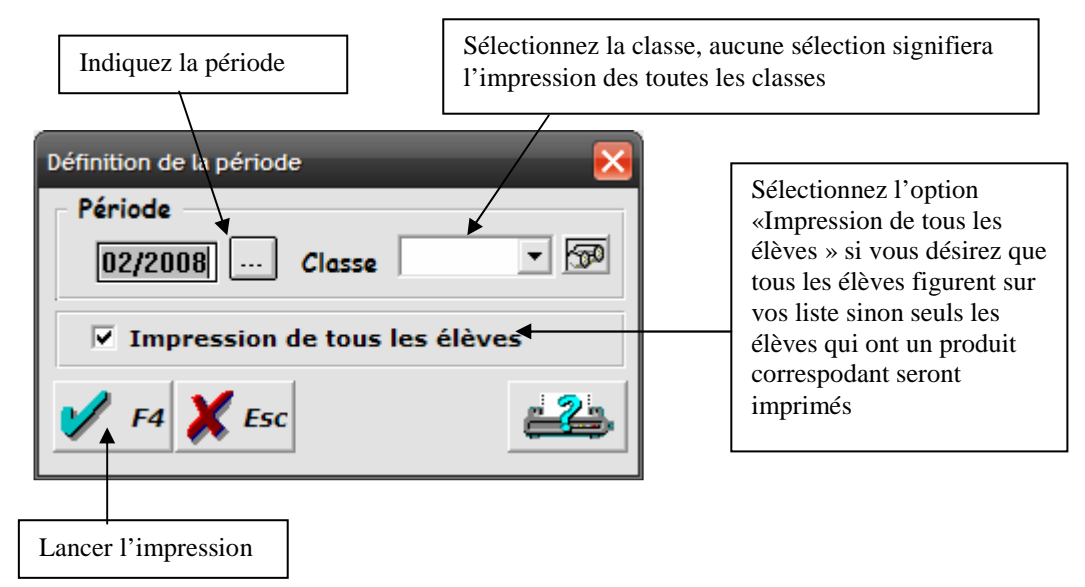

*En ANNEXE L1,L2 et L3 vous découvrirez la « feuille des comptes » .* 

# **25. IMPRESSION DE LA DECLARATION LINGUISTIQUE**

Ce point de menu permet aux établissements de la région Bruxelloise d'imprimer la déclaration linguistique.

### *- Sélectionnez le menu «Impressions » ( M5) et choisissez l'option « Déclaration linguistique »*

Apparaîtra alors la fenêtre de sélection d'impression ( voir impression de la fiche produit ) . Sélectionnez les élèves concernés par l'impression et valider votre choix .

*En ANNEXE M1 vous découvrirez la « déclaration linguistique » .* 

# **26. ATTESTATIONS FISCALES**

Ecogest vous permet d'imprimer automatiquement les attestations fiscales de garderies destinés aux parents, *nous vous invitons également à parcourir le chapitre 9.3 « Quotes-parts garderies » qui contient des informations sur les parts spécifiques de garderies imputées pour certains produits* 

# *- Sélectionnez le menu «Impressions » ( M5) et choisissez l'option « Attestation Fiscale Garderie »*

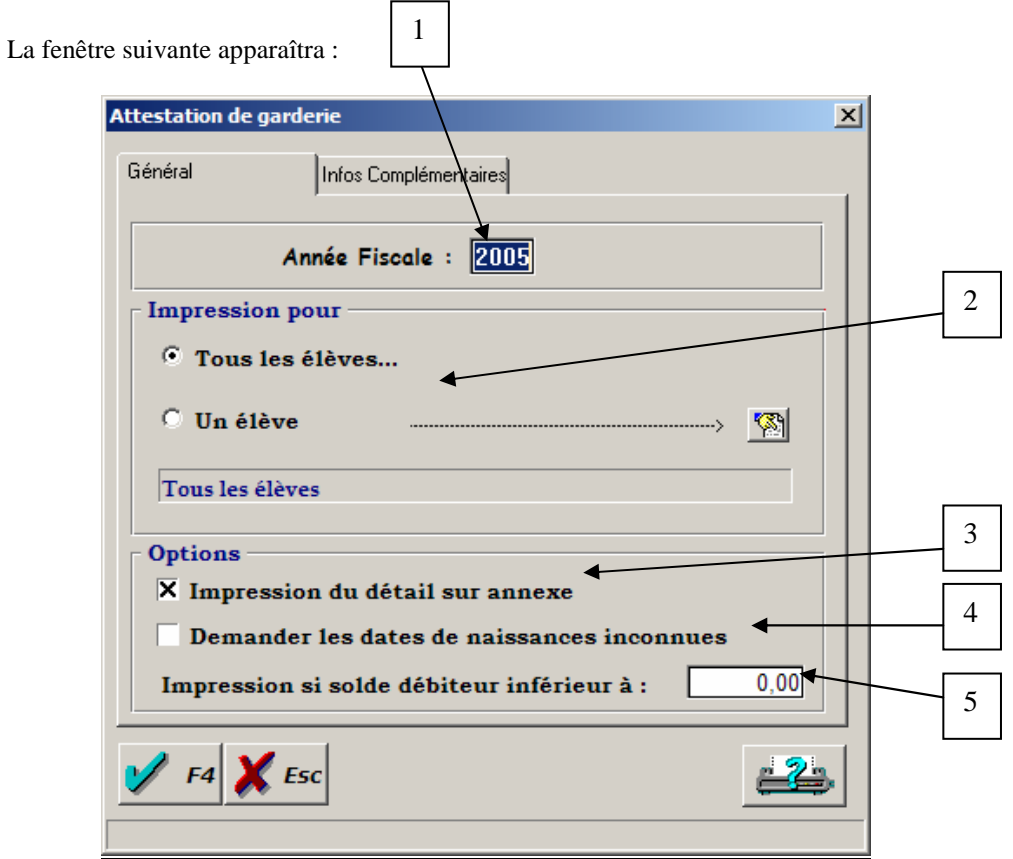

- 1. Définissez l'année fiscale ( l'année des revenus ) pour laquelle les attestations doivent être imprimées
- 2. Sélectionnez si vous voulez imprimer les attestations pour tous les élèves ou pour un élève en particulier

*NB : Les attestations fiscales sont générées entre le 1 janvier au 31 décembre de la même année ce qui signifie que deux années scolaires sont partiellement prises en charge pour l'impression… les élèves inscrits dans une de ces deux années sont donc pris en compte lors de l'impression / sélection* 

- 3. Défini si vous voulez imprimer le détail mensuel des garderies sur une annexe
- 4. Cochez cette case si vous désirez que le logiciel vous affiche automatiquement les fiches élèves dont la date de naissance est inconnue

*NB : Les attestation fiscales pour les élèves dont la date de naissance est inconnue ne seront pas générées, un écran spécifique vous indiquera les attestations non générées comme indiqué plus loin.* 

5. Vous pouvez définir le solde maximum de l'élève au dessus duquel vous ne désirez pas imprimer la déclaration fiscale.

L'onglet « infos complémentaires » vous permet de définir les informations de l'établissement figurants en bas de la circulaire officielle :

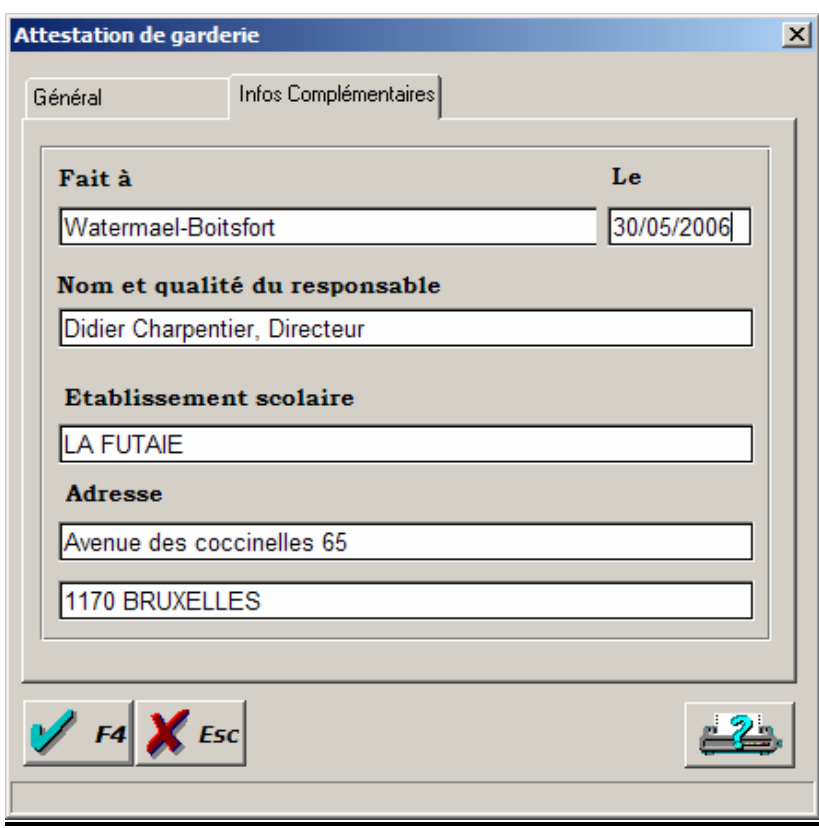

Une fois les attestations fiscales générées, vous pourrez visualiser les élèves pour lesquels l'attestation fiscale n'a pu être imprimée ainsi que le motif :

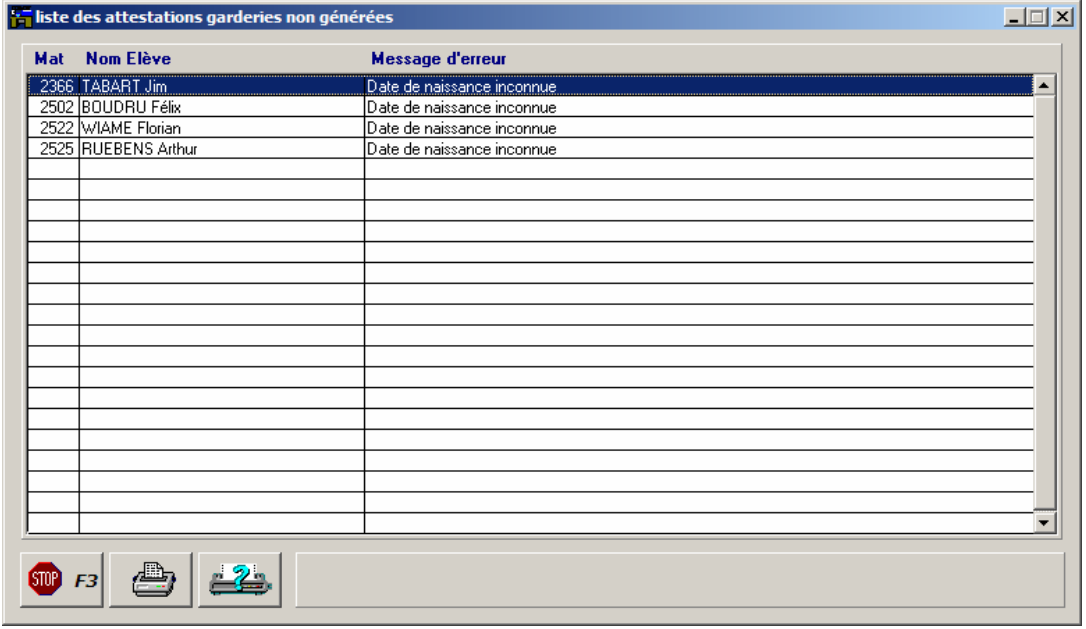

*En ANNEXE N1 vous découvrirez les « Attestations de garderies » .* 

### **27. LISTE DEFINITIVE**

A chaque année scolaire doit correspondre une liste officielle définitive arrêtée à une date déterminée sur laquelle certaines statistiques doivent être établies.

*27.1. Création :* 

### - *Sélectionnez le menu «Liste définitive » ( M7) et choisissez l'option « Créer»*

Après avoir confirmé l'opération, la création de la liste définitive prendra quelques instants. Si vous avez déjà créé une liste définitive auparavant, une deuxième fenêtre de confirmation vous invitera à valider le remplacement de l'ancienne liste par la nouvelle.

*27.2. Requêtes :* 

### - *Sélectionnez le menu «Liste définitive » ( M7) et choisissez l'option « Recherche»*

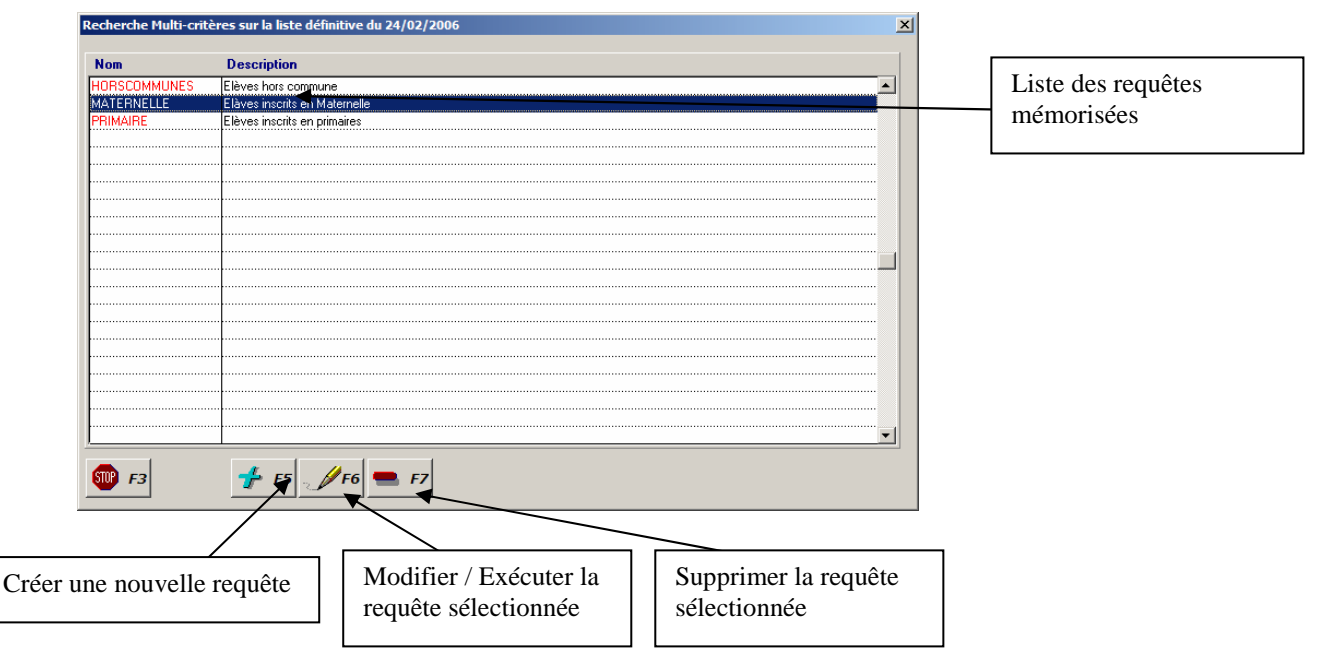

Si vous cliquez sur les boutons « Ajouter » ou « Modifier », la fenêtre suivante vous permettra de sélectionner avec précision les différents critères de sélection :

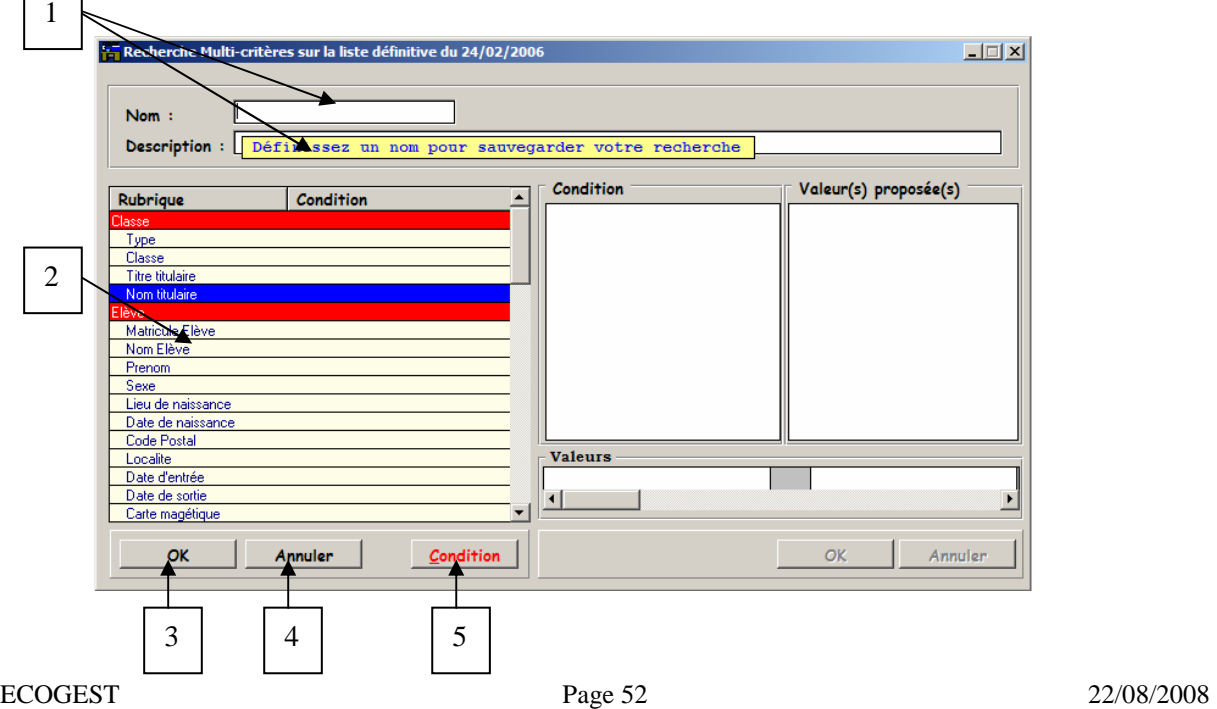

- 1. Définissez un nom et un descriptif de la requête si vous désirez en mémoriser les critères
- 2. Sélectionnez la rubrique de la base de données sur laquelle vous voulez amorcer la requête (exemple : classe) .
- 3. Cliquez sur le bouton « Condition » ou double cliquez sur la rubrique sélectionnée affichera la table des conditions et des valeurs proposées : L'écran prendra alors l'apparence de celui proposé à la page suivante.
- 4. Validation de votre requête une fois les conditions définies, effectuer l'opération sans avoir défini de conditions consistera à vous afficher toute la base de données.
- 5. Annulation de votre requête et fermeture de la fenêtre.

Si vous double-cliquez sur une des rubrique de la base de donnée ou si vous cliques sur le bouton « condition » après en avoir sélectionné une, vous accéderez à la définition des critères de la recherche :

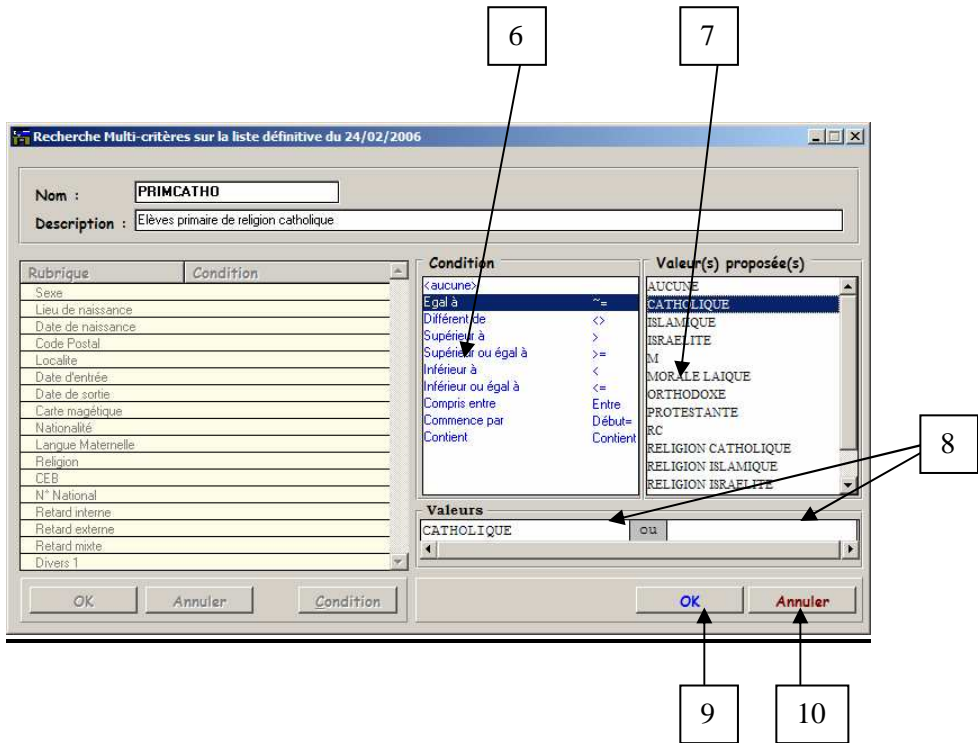

- 6. Choisissez dans la liste des conditions la condition adéquate à votre recherche ( exemple : égal à )
- 7. Pour certaines rubriques ( classes, nationalités, religions …), les valeurs disponibles sont affichées dans la table des valeurs proposées, vous pouvez éventuellement sélectionner une de celles-ci.
- 8. Dans certains cas, plusieurs valeurs de recherches peuvent être introduites : Introduisez d'abord la première valeur désirée dans le champ de gauche et faites défiler les champs à l'aide de l'ascenseur situé en dessous.
- 9. Validez votre sélection afin d'enregistrer la condition.
- 10. Annuler votre condition afin de sélectionner une autre rubrique.

Une fois les rubriques sélectionnées et les conditions définies, cliquez sur le bouton (3) de la fenêtre illustrée dans la page précédente afin de rechercher les enregistrements.

Le résultat s'affichera sous la forme de cet écran :

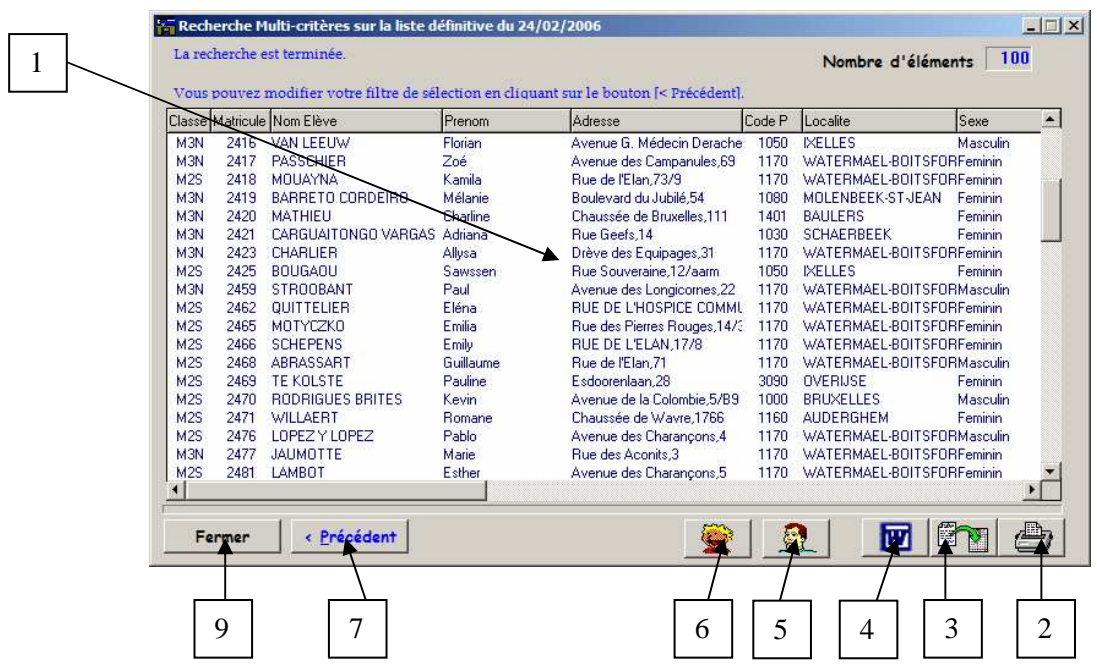

- 1. Liste des élèves correspondant aux critères de recherches.
- 2. Impression de la liste : Voir paragraphe « Impression de la liste ».
- 3. Liaison Microsoft Excel : Voir paragraphe « Liaison Excel ».
- 4. Liaison Microsoft Word : Voir paragraphe « Publipostage ».
- 5. Affichage de la fiche du responsable de la ligne sélectionnée.
- 6. Affichage de la fiche de l'élève de la ligne sélectionnée.
- 7. Retour aux conditions de sélection.
- 8. Fermeture de la fenêtre.

#### **27.2.A . Impression de la liste :**

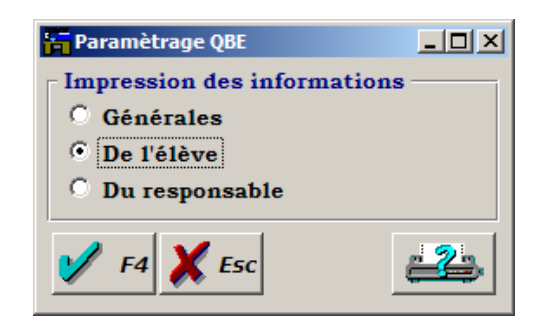

L'impression de la liste pourra être effectuée dans trois listes différentes sélectionnées dans l'écran suivant :

La première vous donne les renseignements principaux concernant l'élève et son responsable, la deuxième privilégie les informations se rapportant à l'élève tandis que la troisième vous affiche les renseignements concernant le responsable.

#### **27.2.B .Liaison Excel**

Toutes les données affichées dans la table de résultats peuvent être exportées vers Microsoft Excel pour lequel vous pouvez sélectionner les différentes rubriques :

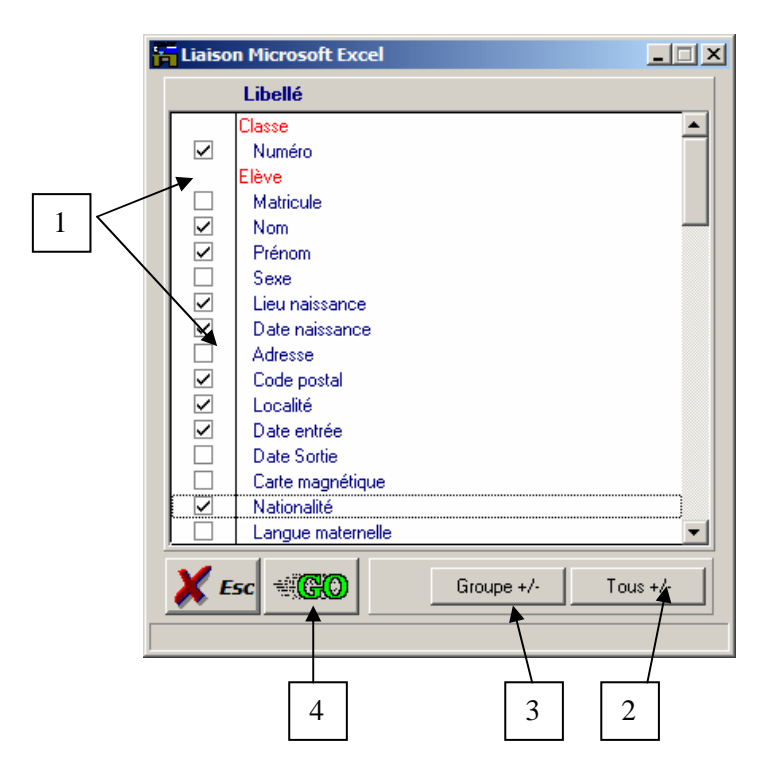

- 1. Sélectionner / désélectionner les différentes rubriques à l'aide du double-clic.
- 2. Sélectionner / désélectionner éventuellement toutes les rubriques.
- 3. Sélectionner / désélectionner éventuellement un groupe de rubriques ( élève, responsable).
- 4. Lancer l'opération d'exportation.

Durant l'exécution de l'opération, Ecogest lancera automatiquement une session de Microsoft Excel, une jauge dans le bas de la fenêtre vous indiquera alors la progression de processus, une fois terminée, vous pourrez visualiser et / ou personnaliser le résultat dans la feuille de calculs :

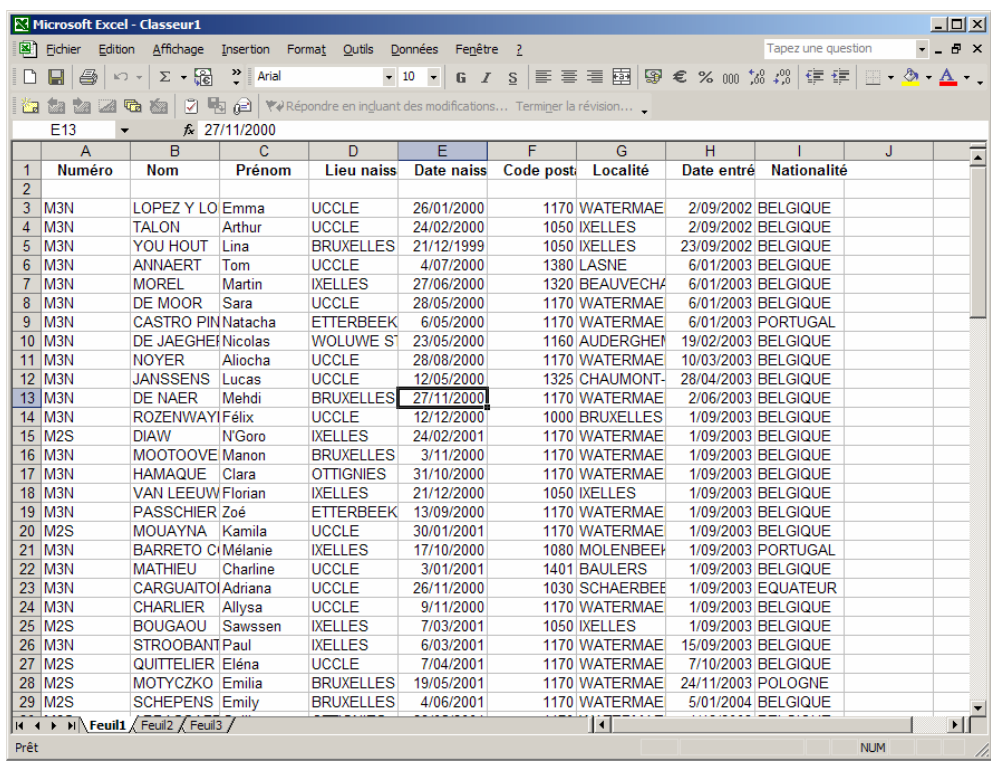

N'oubliez pas de sauvegarder votre feuille de calculs si vous désirez la conserver…

### **28. DEFINITION DES UTILISATEURS**

Par défaut, aucun mot de passe n'est nécessaire à l'utilisation d'Ecogest. Vous pouvez toutefois sécuriser votre logiciel en ne donnant l'accès qu'à certains utilisateurs.

### *Sélectionnez le Menu « Options » (M8) et choisissez l'option « Configuration », sélectionnez ensuite « Utilisateurs ».*

Un écran semblable apparaîtra :

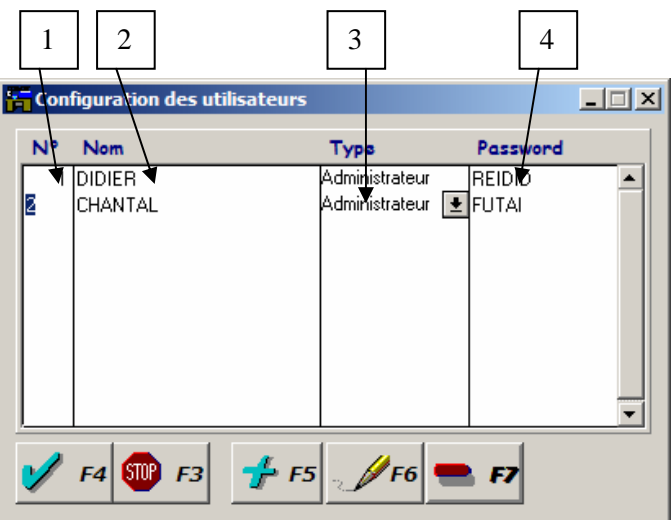

- 1. *Numéro de l'utilisateur :* Numéro séquentiel .
- 2. *Nom de l'utilisateur :* Toujours en majuscules, ce nom vous identifiera lors du lancement de l'application .
- 3. *Type d'utilisateurs :* Choisissez *« Administrateur »* si l'utilisateur doit avoir accès à toutes les fonctions du programme et « Utilisateur » s'il ne peut avoir accès aux fonctions suivantes :
	- Création d'une année scolaire
	- Création de la liste définitive
	- Configuration de l'application ( software, produits et utilisateurs)
	- Restauration d'une sauvegarde
	- Importation / Exportation WinPage
- 4. *Mot de passe :* Toujours en majuscules, confirmera la saisie du nom de l'utilisateur au lancement de l'application.

Si vous avez défini au moins un utilisateur, l'écran suivant sera proposé à chaque exécution de l'application :

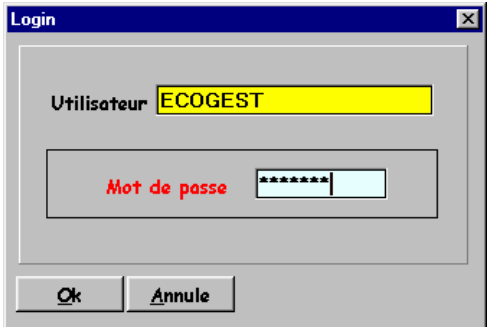

*Remplissez alors votre nom utilisateur ainsi que votre mot de passe afin d'accéder à l'application …*

### **29. FONCTIONS SYSTEMES**

Plusieurs fonctionnalités de gestion du système sont proposées avec votre logiciel :

*29.1. Indexation des fichiers :* 

A chaque terminaison anormale de l'application sera automatiquement exécutée une indexation des fichiers, celle-ci vous garantira une intégrité parfaite de votre base de données. Vous pouvez toutefois exécuter cette indexation de façon manuelle :

 *Sélectionnez le Menu « Options » (M8) et choisissez l'option « Fichiers », sélectionnez ensuite « Réorganiser ».* 

L'indexation des fichiers prendra de quelques secondes à quelques minutes en fonction de la taille de votre base de données.

*Le traitement terminé, une boîte à messages vous proposera d'optimiser ( recalculer ) les paiements, cette option ne doit être validée que si les regroupements entre créances et paiements ont été endommagés.* 

*29.2 Sauvegarde :* 

L'intégrité de votre logiciel requière une sauvegarde systématique de vos données : Cette fonctionnalité vous protégera des défaillances matérielles et/ou logicielles de votre ordinateur .

### *Sélectionnez le Menu « Options » (M8) et choisissez l'option « Fichiers », sélectionnez ensuite « Sauvegarde ».*

L'écran suivant apparaîtra alors :

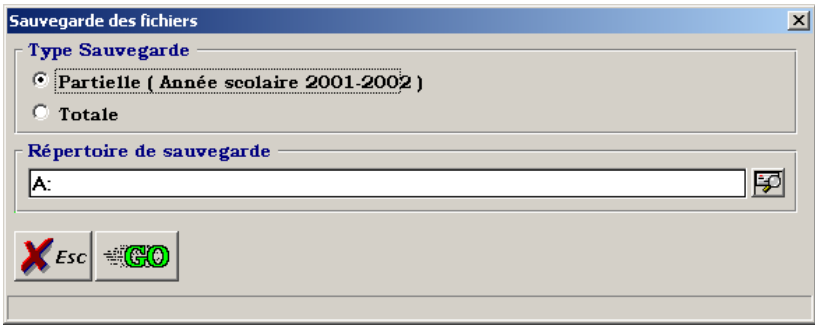

Sélectionnez « Sauvegarde partielle » si vous voulez sauvegarder uniquement l'année en cours, cette sauvegarde prendra moins de place et sera plus rapide que la « sauvegarde Totale » qui effectuera un backup de toutes les années scolaires de votre logiciel.

Si le lecteur de sauvegarde est un lecteur de disquettes ( par défaut A:\ ) , veuillez préparer de 1 à 4 disquettes suivant la taille de votre base de données.

Cliquez sur « GO » pour lancer l'opération, l'utilisation de disquettes vous conduira à l'écran suivant à

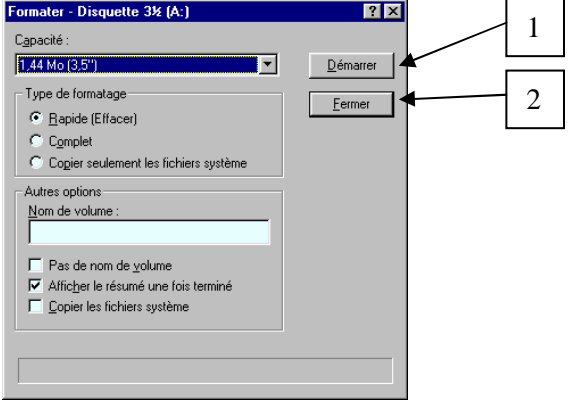

chaque nouvelle disquette nécessaire :

- 1. Cliquez sur « Démarrer » pour lancer le formatage de la disquette.
- 2. Une fois l'opération terminée ( un compte rendu sera affiché ) cliquez sur le bouton « Fermer » .

Vous pourrez suivre à tout moment l'état d'avancement de la sauvegarde à l'aide de la jauge de progression et une boîte à messages vous avertira une fois l'opération terminée.

#### *29.3 Restauration :*

En cas de problèmes graves sur votre machine, la restauration vous permettra de récupérer les données de la dernière sauvegarde :

### *Sélectionnez le Menu « Options » (M8) et choisissez l'option « Fichiers », sélectionnez ensuite « Restauration ».*

Un écran similaire à la sauvegarde apparaîtra alors :

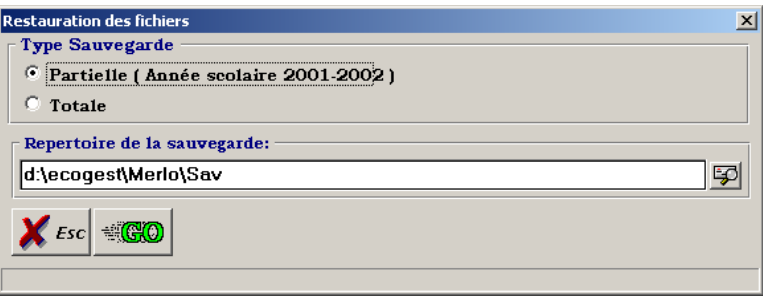

Si la sauvegarde que vous avez réalisée au préalable pour l'année en cours est de type « partielle », sélectionnez « restauration partielle », si par contre, vous avez effectuer ue sauvegarde totale ou que vous n'avez pas ouvert une année en cours, sélectionner «restauration totale » , qui replacera toutes les années scolaires présente sur votre système à la date de votre sauvegarde.

Cliquez sur « GO » après avoir vérifié le chemin ( ou lecteur ) sur lequel votre sauvegarde a été effectuée et confirmer l'opération dans la boîte à dialogues adéquate qui vous indiquera notamment la date et l'heure de la sauvegarde.

Vous pourrez suivre à tout moment l'état d'avancement de la restauration à l'aide de la jauge de progression et une boîte à messages vous avertira une fois l'opération terminée.

NB : Nous vous conseillons d'effectuer quotidiennement une sauvegarde partielle et une sauvegarde totale sur des disquettes différentes de façon mensuelle.

Pour vos sauvegardes, alterner plusieurs jeux de disquettes ce qui vous permettra de récupérer une partie de vos données en cas de défectuosité d'une disquette

#### *Pour envoyer une sauvegarde au service technique Ecogest, vous pouvez :*

- Effectuer une sauvegarde partielle sur disquette que vous pouvez nous envoyer à l'adresse suivante :

> **ECOGEST** Rue de la Maladerie, 4 5380 FERNELMONT

- Effectuer une sauvegarde partielle sur votre disque dur et nous envoyer par email à l'adresse Ecogest@wol.be le fichier dans le répertoire sélectionné dont l'appellation est : <AnnéeScolaire>.WDZ ( exemple pour l'année 2001- 2002 : **20012002.WDZ**

**30. LIAISON WinPage & ProEco** *(Module optionnel pour Windows 98 / NT / 2000 uniquement* )

Moyennant supplément , un module d'importation / exportation vers WinPage pourra être activé .

Ce module vous évitera de maintenir parallèlement les deux bases de données.

Plusieurs possibilités vous sont offertes :

*30.1 Importation WinPage :* 

Cette fonctionnalité vous donne la possibilité d'importer votre database WinPage vers Ecogest.

**Cette solution est de loin la plus recommandée** : Toutes les informations sur les classes, responsables et élèves sont en effet disponibles dans WinPage.

La marche à suivre est la suivante :

 *Sélectionnez le Menu Options ( M8) et choisissez l'option « Fichiers », sélectionnez ensuite « Importation Winpage ».* 

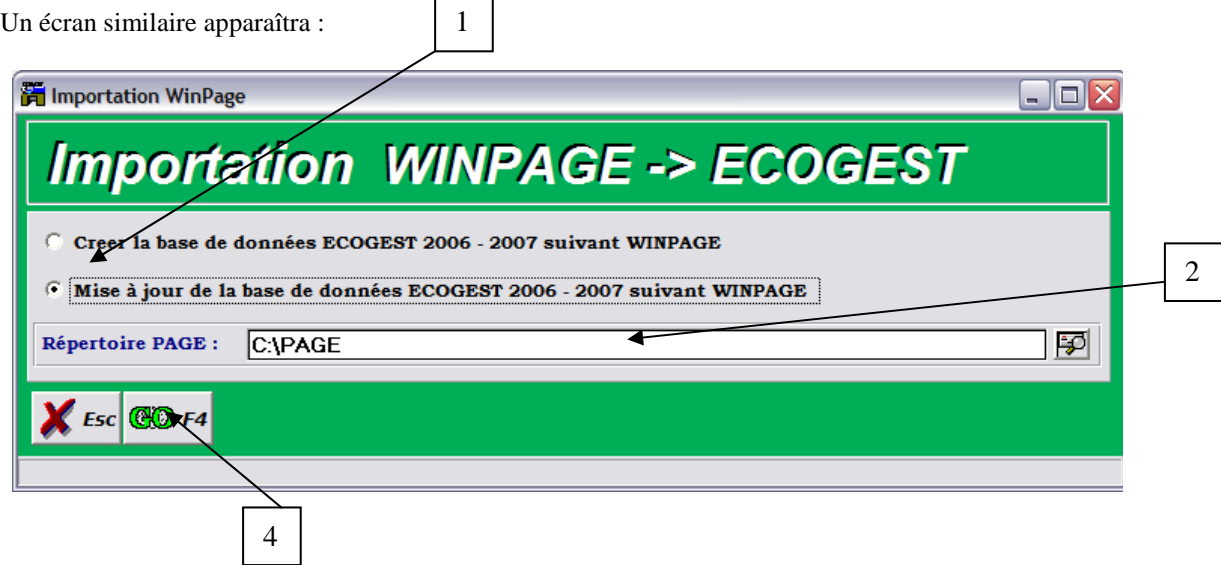

*1. Type d'importation :* 

- Si la base de données Ecogest est vide ou ne contient pas de mouvements comptables, vous pouvez choisir de créer la base de données en fonction des informations se trouvant dans WinPage, sélectionnez alors l'option « Créer la base de données Ecogest xxxx–xxxx suivant WinPage ».

- Si la base de données Ecogest comporte des mouvements comptables, vous ne pourrez plus l'initialiser mais bien la mettre à jour ; l'option « Mise à jour de la base de données Ecogest xxxxxxxx suivant WinPage » sera alors automatiquement sélectionnée .

2. *Répertoire PAGE :* Par défaut, les bases de données « WinPage » se trouvent dans le répertoire C:\PAGE : Ce chemin vous est donc proposé par défaut mais vous pouvez le changer si nécessaire à l'aide du bouton prévu à cet effet ( nous vous conseillons toutefois de nous contacter auparavant… ).

Un fois vos données validées, cliquez sur le bouton de validation ( 4 ).

*Si l'année scolaire en cours comporte déjà des opérations comptables et que la base de données n'a pas été préalablement synchronisée ( importée ou exportée ), le message suivant apparaîtra :* 

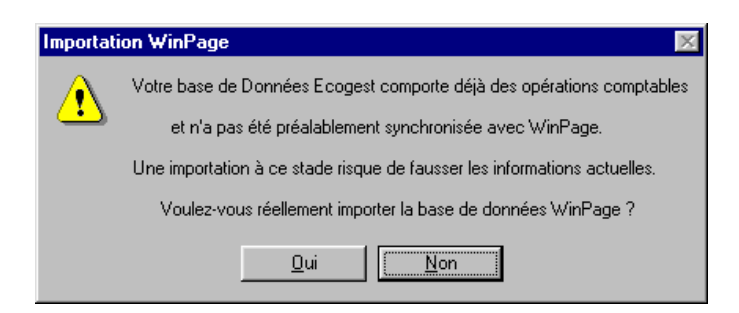

*L'opération pouvant entraîner certaines incohérences, vous devrez confirmer l'opération pour continuer ou annuler et quitter la fenêtre d'importation afin d'exporter votre base de données Ecogest vers WinPage ( voir le paragraphe « Exportation Ecogest » ) .*

- Si vous avez décidé de mettre à jour la base de données Ecogest, un l'écran suivant apparaîtra :

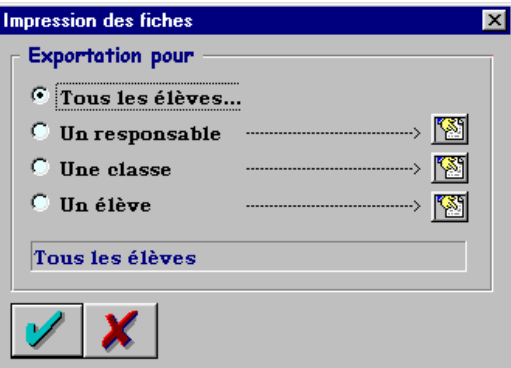

Sélectionnez alors l'importation désirée ( tous les élèves, un responsable, une classe ou un élève… ) dans la fenêtre adéquate et validez votre choix.

#### *Dans tous les cas, un message vous préviendra aussitôt l'opération terminée. NB : Les structures des bases de données Ecogest et WinPage étant totalement différentes, certaines règles doivent être impérativement respectées* :

L'identifiant commun entre les deux bases de données est le matricule de l 'élève pour la table des élèves et le numéro de classe pour la table des classes ; il est donc très important que ces deux notions soient correctement encodées pour assurer une intégrité entre les deux systèmes.

#### *Assurez-vous, dans la bases de données WinPage, que :*

*Les tables « Signalétiques élèves », « Signalétiques responsables » et « Classes » sont correctement encodées.* 

*Les matricules des élèves correspondent aux signalétiques et l'unicité des matricules est respectée.* 

*Les numéros de classes correspondent aux signalétiques et l'unicité des numéros est respectée.*

Si toutefois, deux matricules identiques étaient détectés, seul le dernier élève correspondant sera enregistré dans Ecogest.

Une fois l'importation terminée, éviter de modifier la base de données Ecogest ( tables des classes, responsables et élèves) si vous comptez effectuer ultérieurement une nouvelle importation : Toutes les modifications apportées risquent alors d'être remplacées par la nouvelle opération .

#### *NB : Afin d'éviter toutes mauvaises manipulations, nous vous conseillons d'effectuer une sauvegarde de vos données avant chaque importation.*

#### *30.2 Exportation WinPage :*

Cette fonctionnalité vous donne la possibilité d'exporter votre database Ecogest vers WinPage.

**Cette solution ne doit être utilisée que pour initialiser votre base de données WinPage** : Ecogest ne dispose pas de toutes les informations nécessaires au fonctionnement de WinPage, cette option ne doit être validée que si votre base de données Ecogest est plus récente que celle de WinPage ou que cette dernière est vide .

La marche à suivre est la suivante :

 *Sélectionnez le Menu Options ( M8) et choisissez l'option « Fichiers », sélectionnez ensuite « Exportation Winpage ».* 

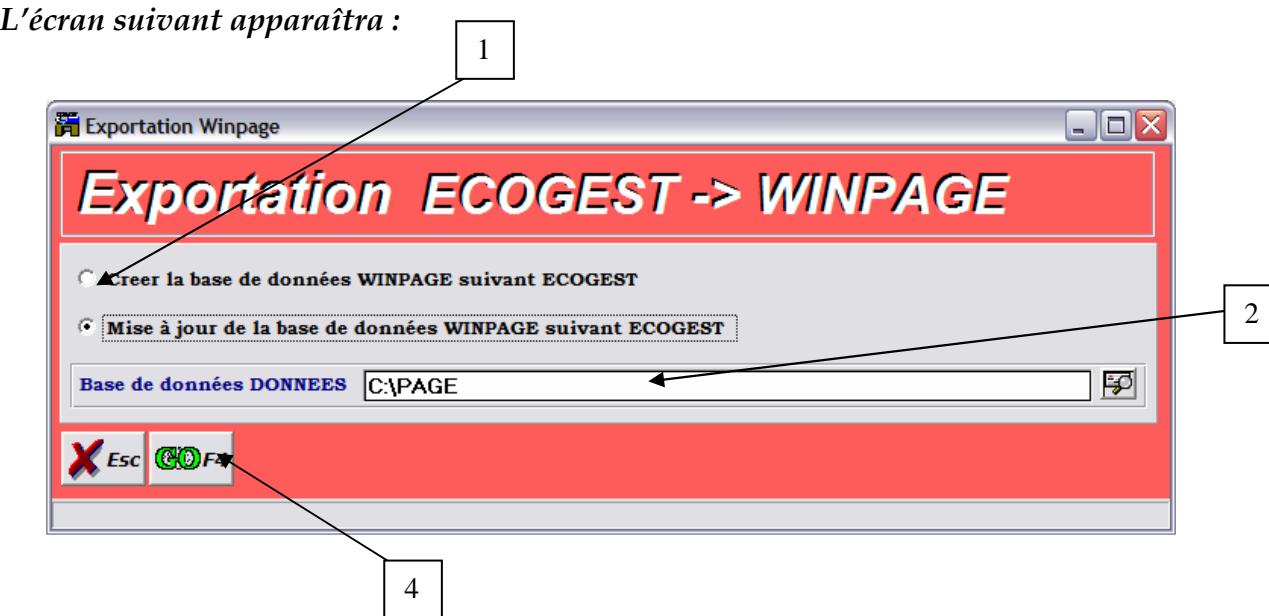

1. *Type d'exportation :*

 - Si la base de données WinPage n'a jamais été synchronisée avec Ecogest, l'option « Créer la base de données WINPAGE suivant ECOGEST » sera automatiquement sélectionnée.

- Si la base de données WinPage a déjà été synchronisée, l'option « Mise à jour de la base de données WINPAGE suivant ECOGEST » sera automatiquement sélectionnée. Vous pourrez toutefois sélectionner la case « Créer la base de données WINPAGE suivant ECOGEST » mais cette opération est vivement déconseillée car vous risquez de supprimer toutes les modifications apportées dans WinPage entre-temps .

2. *Répertoire PAGE :*

Par défaut, les bases de données « WinPage » se trouvent dans le répertoire C:\PAGE : Ce chemin vous est donc proposé par défaut mais vous pouvez le changer si nécessaire à l'aide du bouton prévu à cet effet ( nous vous conseillons toutefois de nous contacter auparavant… ).

Un fois vos données validées, cliquez sur le bouton de validation ( 4 ).

- Si l'option « Créer la base de données WINPAGE suivant ECOGEST » a été sélectionnée, un écran de confirmation apparaîtra si les fichiers WinPage ne sont pas vides. Répondez positivement à deux reprises pour continuer l'exportation.
- Si par contre, vous avez sélectionné l'option « Mise à jour la base de données WinPage suivant Ecogest », la méthode sera la suivante :

*Si votre base de données WinPage n'est pas vide et n'a pas été préalablement synchronisée avec Ecogest ( importée ou exportée ), le message suivant apparaîtra :* 

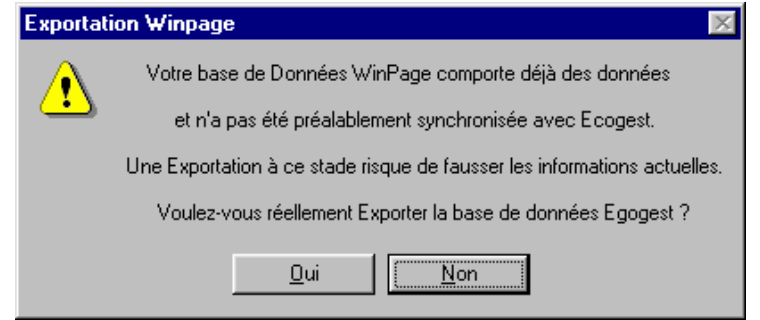

*L'opération pouvant entraîner certaines incohérences, vous devrez confirmer l'opération pour continuer ou annuler et quitter la fenêtre d'exportation afin d'importer votre base de données WinPage vers Ecogest ( voir le paragraphe « Importation WinPage » ) .*

- Si vous avez décidé de mettre à jour la base de données WINPAGE, un l'écran suivant apparaîtra :

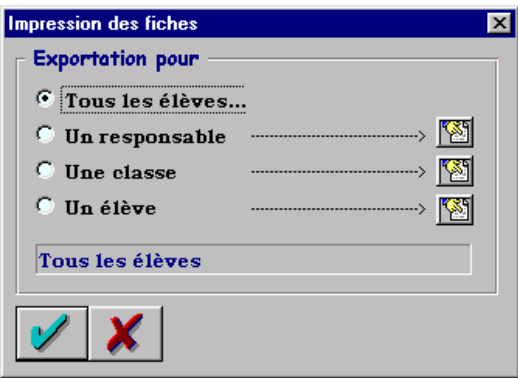

Sélectionnez alors l'exportation désirée ( tous les élèves, un responsable, une classe ou un élève… ) dans la fenêtre adéquate et validez votre choix.

*Dans tous les cas, un message vous préviendra aussitôt l'opération terminée.* 

#### *! Important :*

**Une mauvaise manipulation le la liaison Ecogest – Winpage peut entraîner des incohérences majeures dans les bases de données respectives : un changement de matricule, une mise à jour sans création préalable ou une désorganisation dans un des logiciels risque de vous engendrer certains désagréments .** 

**Nous déclinons toutes responsabilités en cas de mauvaise utilisation de cette fonctionnalité, tant au niveau des causes que des conséquences qu'elle pourrait entraîner.** 

**Nous vous conseillons donc d'effectuer systématiquement une sauvegarde de la bases de données réceptrice avant toutes opérations d'import / export .** 

#### *30.3 Importation ProEco :*

Cette fonctionnalité vous donne la possibilité d'importer votre database ProEco vers Ecogest.

**Cette solution est de loin la plus recommandée** : Toutes les informations sur les classes, responsables et élèves sont en effet disponibles dans WinPage.

La marche à suivre est la suivante :

 *Sélectionnez le Menu Options ( M8) et choisissez l'option « Fichiers », sélectionnez ensuite « Importation ProEco ».* 

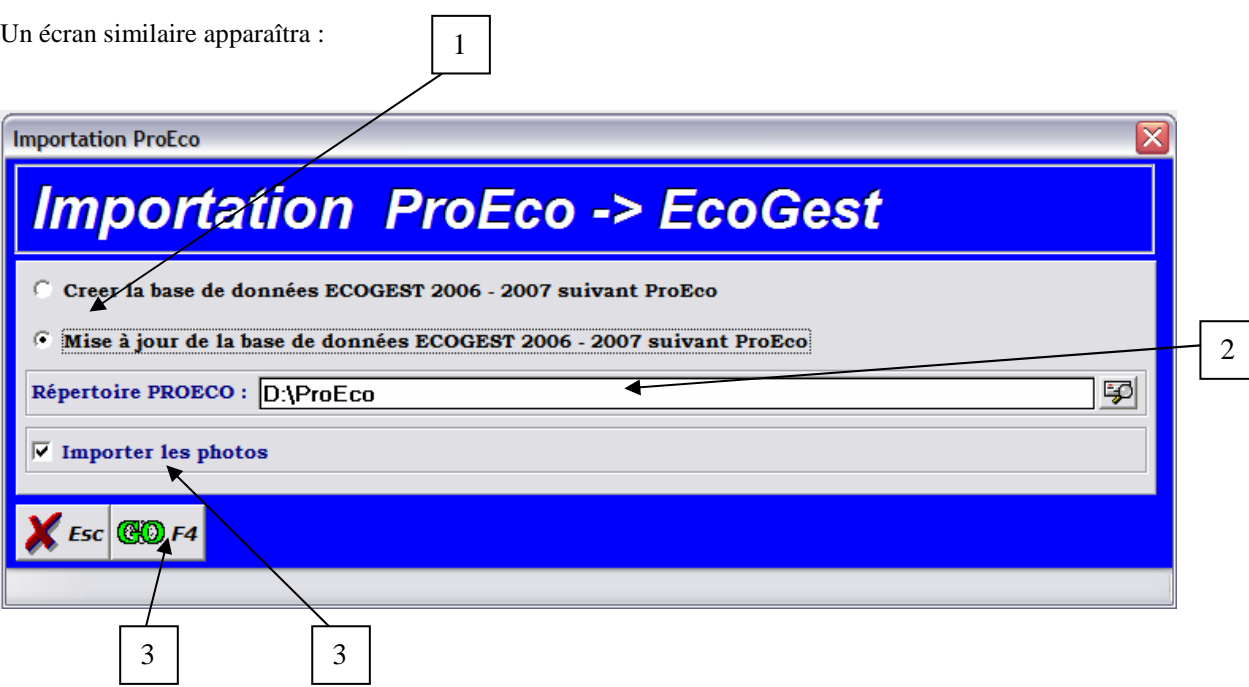

*1. Type d'importation :* 

- Si la base de données Ecogest est vide ou ne contient pas de mouvements comptables, vous pouvez choisir de créer la base de données en fonction des informations se trouvant dans WinPage, sélectionnez alors l'option « Créer la base de données Ecogest xxxx–xxxx suivant ProEco ».

- Si la base de données Ecogest comporte des mouvements comptables, vous ne pourrez plus l'initialiser mais bien la mettre à jour ; l'option « Mise à jour de la base de données Ecogest xxxxxxxx suivant ProEco » sera alors automatiquement sélectionnée .

- 2. *Répertoire PROECO :* Par défaut, les bases de données « ProEco » se trouvent dans le répertoire C:\PROECO : Ce chemin vous est donc proposé par défaut mais vous pouvez le changer si nécessaire à l'aide du bouton prévu à cet effet ( nous vous conseillons toutefois de nous contacter auparavant… ).
- 3. *Importer les photos : Défini si vous désirez importer les photos des élèves définies dans votre logiciel ProEco*

Un fois vos données validées, cliquez sur le bouton de validation ( 3 ).

*Si l'année scolaire en cours comporte déjà des opérations comptables et que la base de données n'a pas été préalablement synchronisée ( importée ou exportée ), le message suivant apparaîtra :* 

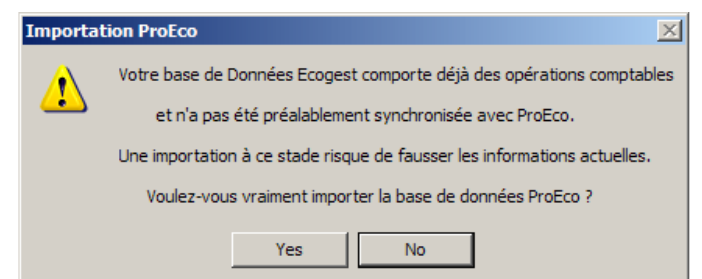

*L'opération pouvant entraîner certaines incohérences, vous devrez confirmer l'opération pour continuer ou annuler et quitter la fenêtre d'importation afin d'exporter votre base de données Ecogest vers ProEco ( voir le paragraphe « Exportation Ecogest » ) .*

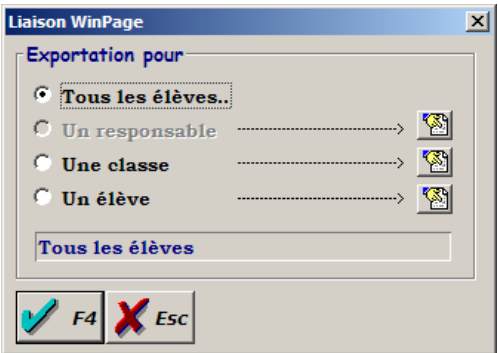

- Si vous avez décidé de mettre à jour la base de données Ecogest, un l'écran suivant apparaîtra :

Sélectionnez alors l'importation désirée ( tous les élèves, un responsable, une classe ou un élève… ) dans la fenêtre adéquate et validez votre choix.

*Dans tous les cas, un message vous préviendra aussitôt l'opération terminée* 

*NB : Les structures des bases de données Ecogest et ProEco étant totalement différentes, certaines règles doivent être impérativement respectées* :

L'identifiant commun entre les deux bases de données est le matricule de l 'élève pour la table des élèves et le numéro de classe pour la table des classes ; il est donc très important que ces deux notions soient correctement encodées pour assurer une intégrité entre les deux systèmes.

#### *Assurez-vous, dans la bases de données ProEco, que :*

*Les tables « Signalétiques élèves », « Signalétiques responsables » et « Classes » sont correctement encodées.* 

*Les matricules des élèves correspondent aux signalétiques et l'unicité des matricules est respectée.* 

*Les numéros de classes correspondent aux signalétiques et l'unicité des numéros est respectée.*

Si toutefois, deux matricules identiques étaient détectés, seul le dernier élève correspondant sera enregistré dans Ecogest.

Une fois l'importation terminée, éviter de modifier la base de données Ecogest ( tables des classes, responsables et élèves) si vous comptez effectuer ultérieurement une nouvelle importation : Toutes les modifications apportées risquent alors d'être remplacées par la nouvelle opération .

*.* 

# **31. PUBLIPOSTAGE**

Configuration software minimum requise : Windows 98 et microsoft Word 97 .

#### *31.1 Généralités*

Le module de publipostage, accédant aux fonctionnalités de Microsoft Word, vous permet de paramétrer et imprimer n'importe quel document en y fusionnant automatiquement les données accessible depuis votre logiciel par un système de remplacement de mots-clé.

*- Sélectionnez le menu «Impressions » ( M5) et choisissez l'option « Publipostage »* 

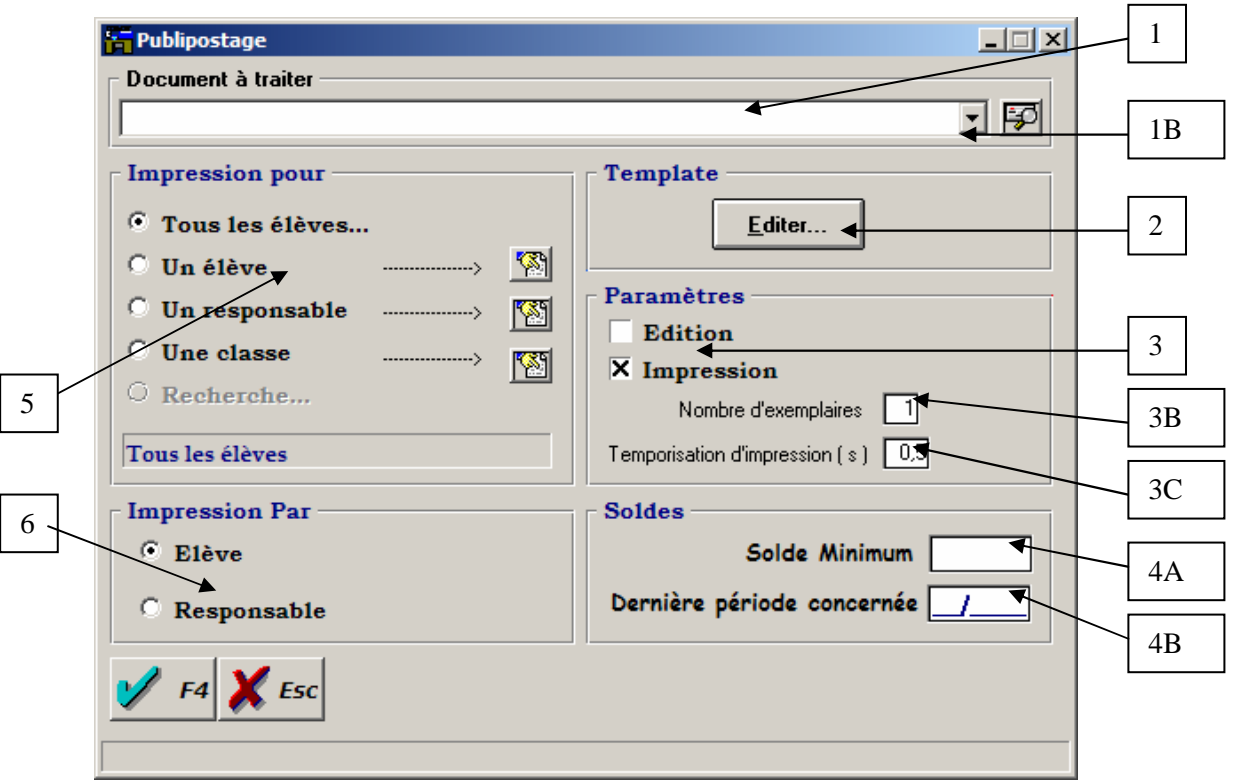

1. Document à traiter

Sélectionnez parmi les 10 derniers documents traités ou à l'aide du sélecteur de fichier (1B) le fichier que vous désirez traiter, notez que ce fichier ne sera jamais modifié par le logiciel, il sera au préalable copié dans un répertoire temporaire avant de fusionner vos données.

2. Editer template

Vous permet d'éditer directement le document sélectionné (1) . Cette option lancera Microsoft Word et ouvrira automatiquement le document correspondant, vous pourrez alors le modifier à votre convenance avant de lancer le traitement.

3. Paramètres

Choisissez <Edition> si vous souhaitez visualisé le résultat du traitement, vous pourrez alors imprimer ou sauvegarder votre document une fois traité.

*Nb : si vous désirez sauvegarder votre document une fois traité, évitez de le sauver dans le répertoire « temp » de votre application, ce répertoire est en effet réservé au stockage des fichiers temporaires.* 

Choisissez <Impression > si vous désirez imprimer automatiquement le(s) document(s) traité(s).

#### *3.B Nombre d'exemplaires*

Défini le nombre d'exemplaires à imprimer si vous avez choisi le mode <Impression>

*3.C Temporisation d'impression* 

Défini le temps d'attente entre le début d'impression du document et la fermeture du document en mode <Impression>.

Ce temps, exprimé en secondes, peut varier en fonction des performances de votre système, de la taille du document à imprimer et du nombre d'exemplaires ; si vous obtenez un message signalant que la fermeture du document annulera l'impression en cours, vous devez augmenter la temporisation, par défaut, sa valeur sera fixée à 0.5 secondes.

- 4. Solde
	- *4.A Solde minimum*

Défini le solde minimum de l'élève ou du responsable ( en fonction de votre choix en 5) en dessous duquel vous ne voulez pas imprimer de courrier correspondant ( impression de rappel)

*4.B Dernière période concernée* 

Défini la dernière période pour laquelle le solde sera calculé, si vous ne définissez pas de période, le solde total de l'élève sera pris en compte.

5. Impression pour

Sélectionnez à l'aide des boutons correspondants les élèves pour lesquels les données seront fusionnées.

6. Impression par

Défini si vous voulez imprimer le courrier et calculer le solde par élèves (un exemplaire pour chaque élève) ou pour chaque responsables (un exemplaire pour chaque responsable)

Une fois toutes les options sélectionnées, appuyez sur «Valider » pour lancer le traitement.

Si le logiciel ne reconnaît pas un mot-clé dans votre document, il vous proposera de le remplacer manuellement dans la fenêtre suivante :

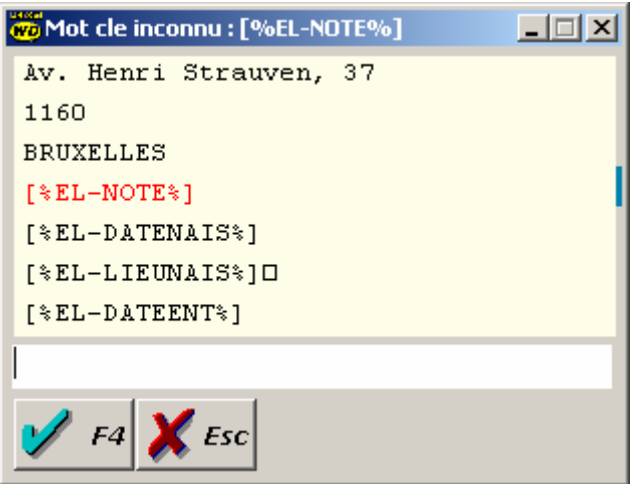

Le mot clé inconnu sera alors afficher en rouge, vous pouvez le remplacer manuellement, dans le cas contraire, il sera automatiquement remplacé par un espace.

 NB : Grâce à cette fonctionnalité, vous pouvez vous-même créer vos propres mot-clés et les remplacer par la valeur adéquate lors du traitement de votre document.

Si votre sélections correspond à plusieurs élèves, une boîte de dialogue vous invitera à continuer en une fois, un à un, ou annuler le traitement en cours.

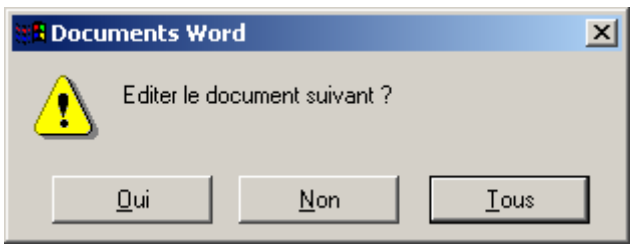

- Une message apparaîtra une fois le traitement terminé.

### *31.2 Liste des mots-clé*

#### **30.2.A Mots-clé « Classe »**

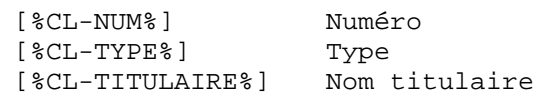

#### **30.2.B Mots-clé « Elève »**

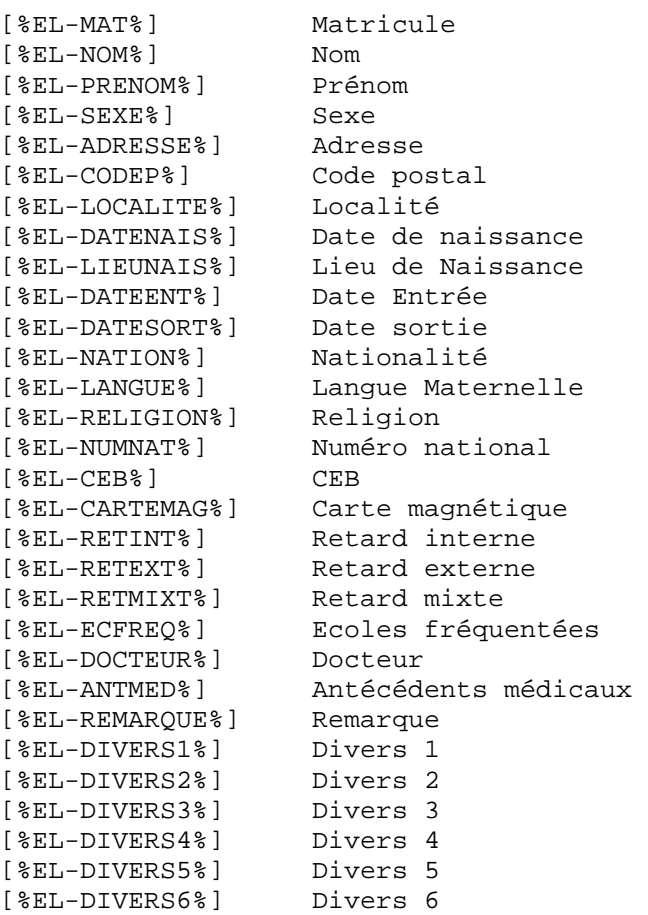

[%EL-SOLDE%] Solde [%EL-DECOMPTE%] Décompte [%EL-COMSTRUCT%]Communication structurée

#### **30.2.C Mots-clé « Responsable »**

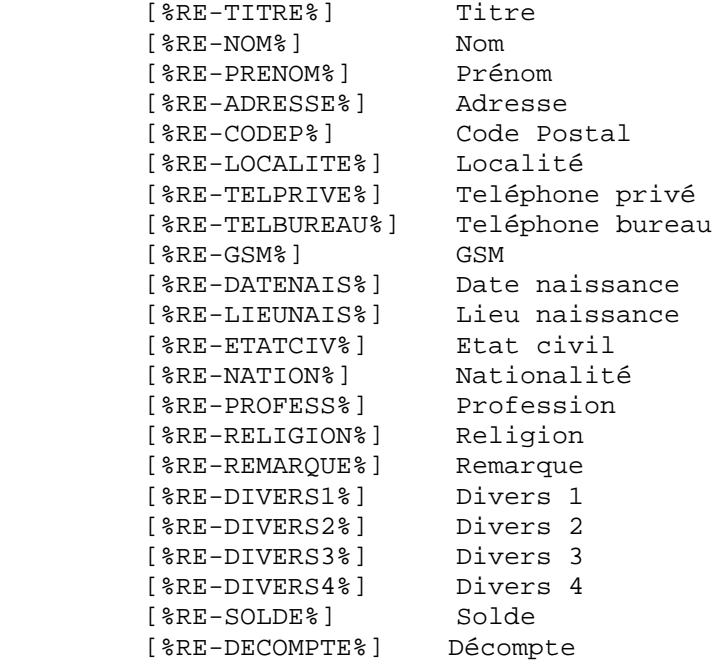

#### **30.2.DMots-clé « Conjoint »**

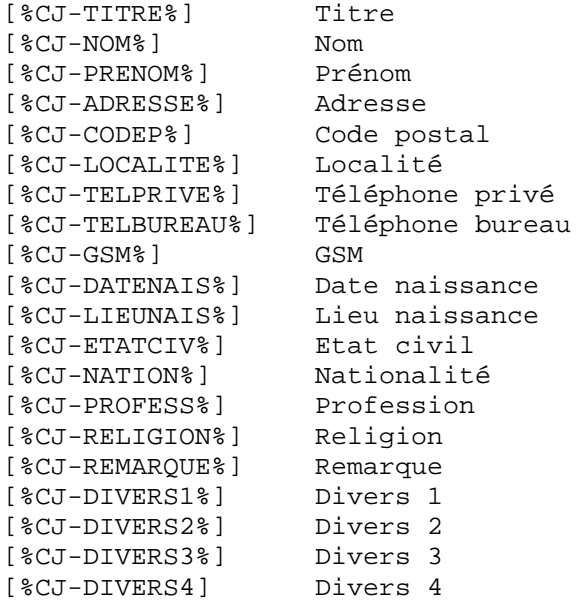

#### **30.2.E Autres mots-clé**

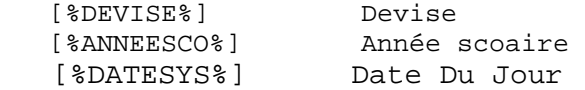

#### *NB : le document « Template.doc » situé dans le répertoire « help » de votre application reprend de manière exhaustive les différents mots-clé.*

# **32. MISE A JOUR AUTOMATIQUE**

Votre logiciel vous offre la possibilité d'effectuer une mise à jour du programme directement par le menu Ecogest : Pour installer une mise à jour cliquez sur le *Menu, Mise à jour du logiciel* 

#### *32.A Par Internet*

Si vous êtes connecté à Internet avec connexion à haut débit ( ADSL ), le programme vérifiera alors sur notre site si une mise à jour est disponible et vous demandera si vous voulez l'installer le cas échéant, si vous approuvez l'installation une opération de téléchargement du fichier s'effectuera durant quelques secondes ( voir minutes ) après quoi EcoGest se fermera et se ré ouvrira automatiquement afin de prendre en compte des mise à jours.

*NB : Le programme vous demandera tous les sept jours si vous désirez chercher une mise à jour automatique, si vous voulez désactiver cette option, Allez dans la configuration de logiciel ( Menu, Option, configuration, software ) cliquez sur l'onglet « système » et définissez l'option « mise à jour automatique » sur « Non »* 

#### *32.B Depuis un fichier*

Depuis un fichier : Sélectionnez le fichier zip ( qui vous aura été préalablement envoyé par le personnel d'EcoGest ) contenant la mise à jour Ecogest, si une mise à jour du programme est disponible sur ce fichier Ecogest se fermera et se ré ouvrira automatiquement afin de prendre en compte des mise à jours, si le programme vous demande confirmation car le mise à jour est antérieure à la version actuelle il vous est conseillé de répondre « non » sauf si vous effectuez l'opération avec l'accord d'un des membres d'EcoGest.

# **33. ENVOI DES FICHIERS AU SUPPORT**

Votre logiciel vous offre la possibilité d'envoyer directement vos fichiers par un mail au support Ecogest :

Si vous êtes connecté à Internet avec connexion à haut débit ( ADSL ), il vous suffit de cliquer sur  *Menu, Envoi des fichiers au support* , le programme effectuera alors une sauvegarde des données de l'année en cours et la fenêtre d'envoi de l'email s'ouvrira.

Après avoir complété les zones avec votre nom, votre adresse mail ainsi que votre numéro de téléphone, décrivez brièvement la nature de votre problème et cliquez sur la touche F4 pour envoyer le courrier ( cette opération prendra de quelques secondes à quelques minutes ) ,après quoi un message vous indiquera si le mail a été correctement envoyé.

# **34. APERCU AVANT IMPRESSION**

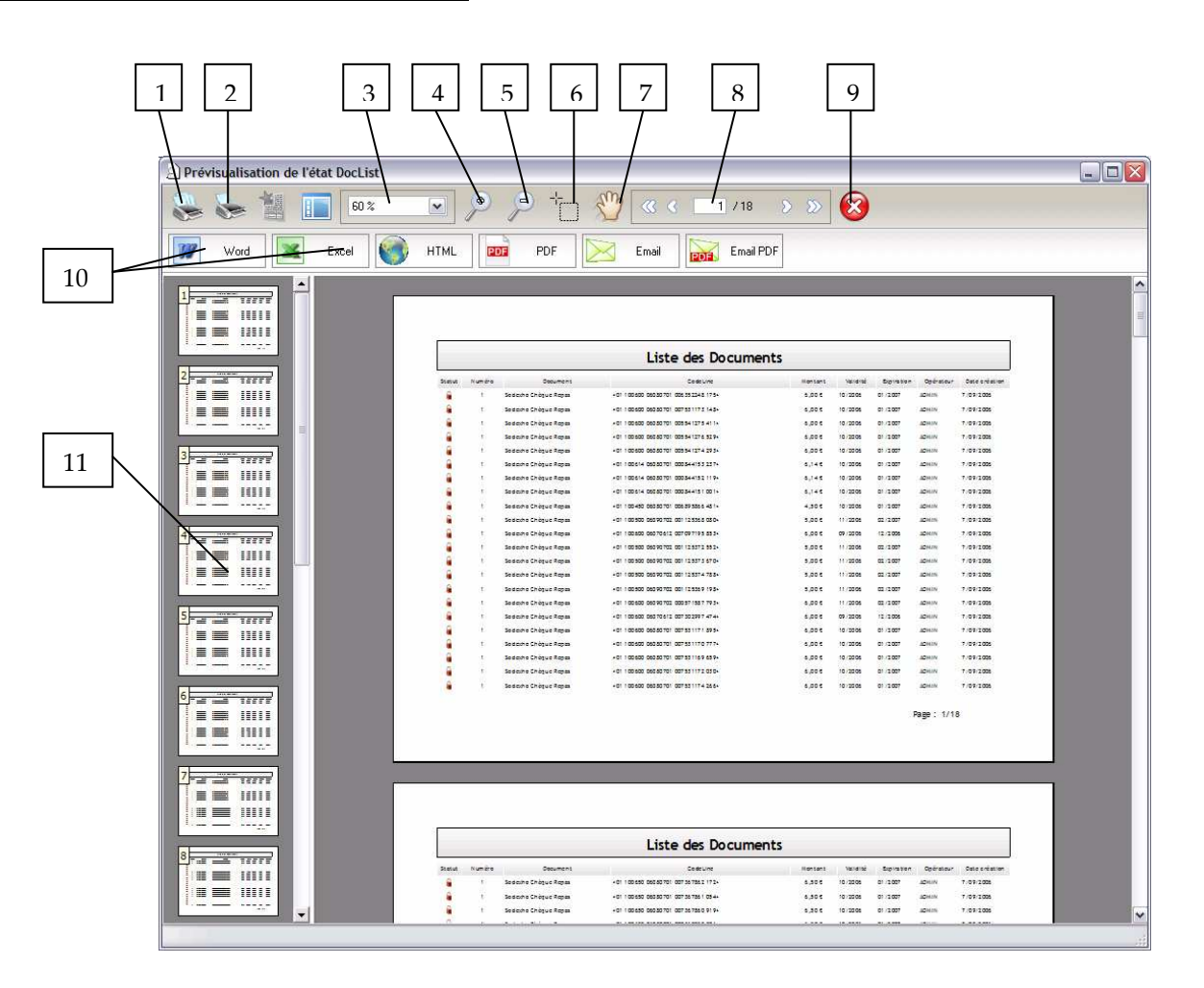

- 1. Imprimer tout le document
- 2. Imprimer la page courante
- 3. Sélection du zoom à appliquer
- 4. Permet de zoomer le document à l'aide du clic droit
- 5. Permet de dé-zoomer le document à l'aide du clic droit
- 6. Permet de sélectionner la partie du document à zoomer
- 7. Permet de naviguer dans le document à l'aide de la souris
- 8. Navigation dans le document et affichage de la page courante
- 9. Quitter la fenêtre d'aperçu sans lancer l'impression
- 10. Export du document vers d'autres formats : Word, Excel, PDF, Email …
- 11. Sélection du document à visualiser